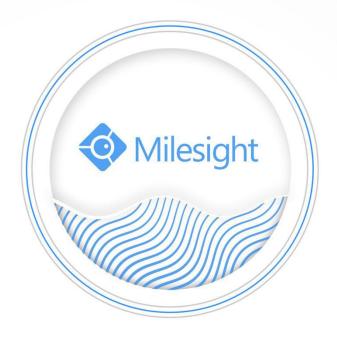

Network Camera User Manual

V7.11

Milesight Technology Co.,Ltd.

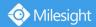

Thank you for purchasing our product. If there is any questions or requests, please do not hesitate to contact your dealer.

This manual is applicable to the Milesight H.264&H.265 Network Camera, series shown as follows, except where otherwise indicated.

|                              | Milesight H.264 N | etwork Camera                           |                                         |
|------------------------------|-------------------|-----------------------------------------|-----------------------------------------|
| Type<br>Megapixel            | 1.3MP             | 2МР                                     | ЗМР                                     |
| Mini Dome Camera             | MS-C2181-PA       | MS-C3581-PA                             | MS-C3586-PA                             |
| IR Mini Dome Camera          | MS-C2182-PA       | MS-C3582-PA                             | MS-C3587-PA                             |
| Vandal-proof Mini Dome       | MS-C2173-PA       | MS-C3373-PA/<br>MS-C3573-PA             | MS-C3377-PA/<br>MS-C3577-PA             |
| Wi-Fi Mini Cube Camera       | MS-C2191-PWA      | _                                       | MS-C3596-PWA                            |
| Mini Bullet Camera           | MS-C2163-PNA      | MS-C3263-PNA/<br>MS-C3363-PNA           | MS-C3367-PNA/<br>MS-C3567-PNA           |
| Motorized Mini Bullet Camera | MS-C2163-F(I)PNA  | MS-C3263-F(I)PNA/<br>MS-C3363-F(I)PNA   | MS-C3367-F(I)PNA/<br>MS-C3567-F(I)PNA   |
| Motorized Pro Bullet Camera  | MS-C2162-F(I)PNA  | MS-C3262-F(I)PNA/<br>MS-C3362-F(I)PNA   | MS-C3366-F(I)PNA/<br>MS-C3566-F(I)PNA   |
| Motorized Pro Dome Camera    | MS-C2172-F(I)PNA  | MS-C3272-F(I)PNA/<br>MS-C3372-F(I)PNA   | MS-C3376-F(I)PNA/<br>MS-C3576F(I)PNA    |
| Motorized Pro Dome(M) Camera | MS-C2172-F(I)PMNA | MS-C3272-F(I)PMNA/<br>MS-C3372-F(I)PMNA | MS-C3376-F(I)PMNA/<br>MS-C3576-F(I)PMNA |
| Pro Box Camera               | MS-C2151-PA       | _                                       | MA-C3356-PA/<br>MS-C3556-PA             |

|                                                      | Miles              | sight H.265 Netv                                                       | work Camer      | а               |                        |                                      |
|------------------------------------------------------|--------------------|------------------------------------------------------------------------|-----------------|-----------------|------------------------|--------------------------------------|
| Type<br>Megapixel                                    | 2MP                | 2MP                                                                    | 3MP             | 4MP             | 5MP                    | 4К                                   |
| Mini Dome Network Camera                             | _                  | MS-C2981-PB                                                            | _               | MS-C4481-PB     | MS-C5381-PB            | _                                    |
| IR Mini Dome Network Camera                          | _                  | MS-C2983-PB                                                            | _               | MS-C4483-PB     | MS-C5383-PB            | _                                    |
| Vandal-proof Mini Dome<br>Network Camera             |                    | MS-C2973-PB                                                            | _               | MS-C4473-PB     | MS-C5373-PB            | _                                    |
| Weather-proof Mini Dome Network<br>Camera            | _                  | MS-C2975-PB                                                            | _               | _               | MS-C5375-PB            | _                                    |
| AF Motorized Mini Dome Network<br>Camera             | _                  | MS-C2975-EPB                                                           | _               | _               | MS-C5375-EPB           | _                                    |
| Mini Bullet Network Camera                           | _                  | MS-C2963-(R)PB                                                         | MS-C3763-PB     | MS-C4463-PB     | MS-C5363-PB            | MS-C8163-PI                          |
| Vandal-proof Mini Bullet Network<br>Camera           |                    | MS-C2964-PB                                                            |                 | _               | MS-C5364-PB            |                                      |
| Motorized Mini Bullet Network Camera                 | _                  | MS-C2963-(R)F(I)PB                                                     | MS-C3763-F(I)PB | MS-C4463-F(I)PB | MS-C5363-F(I)PB        | _                                    |
| Vandal-proof Motorized Mini Bullet<br>Network Camera | MS-C2864-(R)F(I)PB | MS-C2964-(T)(R)F(I)PB/<br>MS-C2964-(Q)(R)F(I)LPB                       |                 |                 | MS-C5364-(H)F(I)<br>PB | MS-C8164-F(<br>PB                    |
| 180° Panoramic Mini Bullet Network<br>Camera         | _                  | _                                                                      | _               | _               | MS-C5365-PB            | _                                    |
| Motorized Pro Bullet Network Camera                  | MS-C2862-(R)F(I)PB | MS-C2962-(T)(R)F(I)PB/<br>MS-C2962-RF(I)APB/<br>MS-C2962-(Q)(R)F(I)LPB | MS-C3762-F(I)PB | MS-C4462-F(I)PB | MS-C5362-(H)F(I)<br>PB | MS-C8162-F(<br>PB/MS-C826<br>-F(I)PB |
| Motorized Pro Dome Network Camera                    | MS-C2872-(R)F(I)PB | MS-C2972-(T)(R)F(I)PB/<br>MS-C2972-RF(I)APB                            | MS-C3772-F(I)PB | MS-C4472-F(I)PB | MS-C5372-(H)F(I)<br>PB | MS-C8172-F(<br>PB                    |
| 12x AF Motorized Pro Bullet Network Camera           | _                  | MS-C2962-(T)(R)EPB/<br>MS-C2962-REAPB/<br>MS-C2962-{Q}(R)ELPB          | _               | MS-C4462-EPB    | MS-C5362-(H)EPB        | _                                    |
| (ABF) Pro Box Network Camera                         | MS-C2851-(R)PB     | MS-C2951-(T)(R)(E)PB/<br>MS-C2951-R(E)APB/<br>MS-C2951-(Q)(R)(E)LPB    | MS-C3751-PB     | MS-C4451-(E)PB  | MS-C5351-(H)(E)<br>PB  | MS-C8151-(E<br>PB                    |

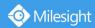

This Manual explains how to use and manage Milesight network cameras on your network. Previous experience of networking will be of use when using the products. Please read this manual carefully before operation and retain it for future reference.

This manual may contain several technically incorrect places or printing errors, and the content is subject to change without notice. The updates will be added into the new version of this manual. We will readily improve or update the products or procedures described in the manual.

### **Copyright Statement**

This manual may not be reproduced in any form or by any means to create any derivative such as translation, transformation, or adaptation without the prior written permission of Milesight Technology Co., Ltd(Hereinafter referred to as Milesight).

Milesight reserves the right to change this manual and the specifications without prior notice. The latest specifications and user documentation for all Milesight products are available on our official website www.milesight.com

### Industry Canada ICES-003 Compliance:

This Class B digital apparatus complies with Canadian ICES-003. Cet appareil numerique de la classe B est conforme a la norme NMB-003 du Canada.

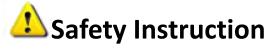

These instructions are intended to ensure that user can use the product correctly to avoid danger or property loss. The precaution measures are divided into "Warnings" and "Cautions" **Warnings:** Serious injury or death may be caused if any of these warnings is neglected. **Cautions:** Injury or equipment damage may be caused if any of these cautions are neglected.

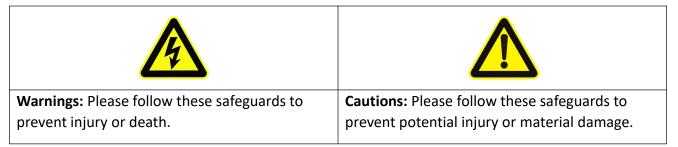

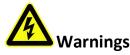

- This installation must be conducted by a qualified service person and should strictly comply with the electrical safety regulations of the local region
- To avoid risk of fire and electric shock, do keep the product away from rain and moisture before installed.
- Do not touch components such as heat sinks, power regulators, and processors, which may be hot

- Source with DC 12V or PoE
- Please make sure the plug is firmly inserted into the power socket
- When the product is installed on a wall or ceiling, the device should be firmly fixed
- If the product does not work properly, please contact your dealer. Never attempt to disassemble the camera by yourself

# 

- Make sure that the power supply voltage is correct before using the camera
- Do not store or install the device in extremely hot or cold temperatures, dusty or damp locations, and do not expose it to high electromagnetic radiation
- Only use components and parts recommended by manufacturer
- Do not drop the camera or subject it to physical shock
- To prevent heat accumulation, do not block air circulation around the camera
- Laser beams may damage image sensors. The surface of image sensors should not be exposed to where a laser beam equipment is used
- Use a blower to remove dust from the lens cover
- Use a soft, dry cloth to clean the surface of the camera. Stubborn stains can be removed using a soft cloth dampened with a small quantity of detergent solution, then wipe dry
- Do not use volatile solvents such as alcohol, benzene or thinners as they may damage the surface finishes
- Save the package to ensure availability of shipping containers for future transportation

### **EU Conformity Statement**

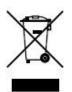

2012/19/EU (WEEE directive): Products marked with this symbol cannot be disposed of as unsorted municipal waste in the European Union. For proper recycling, return this product to your local supplier upon the purchase of equivalent new equipment, or dispose of it at designated collection points. For more information see:www.recyclethis.info.

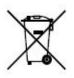

2006/66/EC (battery directive): This product contains a battery that cannot be disposed of as unsorted municipal waste in the European Union. See the product documentation for specific battery information. The battery is marked with this symbol, which may include lettering to indicate cadmium (Cd), lead (Pb), or

mercury(Hg). For proper recycling, return the battery to your supplier or to a designated collection point. For more information see:www.recyclethis.info.

### **Table of Contents**

| Chapter I Product Description                                | 1   |
|--------------------------------------------------------------|-----|
| 1.1 Product Overview                                         | 1   |
| 1.2 Key Features                                             | 1   |
| 1.3 Hardware Overview                                        |     |
| 1.4 How to Connect to Alarm Interface                        | .16 |
| 1.5 How to Connect the Water-proof Connector                 | .16 |
| 1.6 System Requirements                                      | .17 |
| Chapter II Network Connection                                |     |
| 2.1 Setting the Camera over the LAN                          |     |
| 2.1.1 Connect the Camera to the PC Directly                  | .18 |
| 2.1.2 Connect via a Switch or a Router                       |     |
| 2.2 Dynamic IP Connection                                    |     |
| Chapter III Accessing the Network Camera                     |     |
| 3.1 Assigning An IP Address                                  | .20 |
| 3.1.1 Assigning An IP Address Using Smart Tools              | .20 |
| 3.1.2 Assign An IP Address via Browser                       | .23 |
| 3.2 Accessing from the Web Browser                           | .26 |
| 3.2.1 Access with Plugin                                     | 26  |
| 3.2.2 Access without Plugin                                  | .28 |
| 3.3 Accessing from Milesight VMS (Video Management Software) | 33  |
| Chapter IV System Operation Guide                            | .35 |
| 4.1 Live Video                                               | .35 |
| 4.2 Playback                                                 | 37  |
| 4.3 Local Settings                                           | 39  |
| 4.4 Basic Settings                                           | 39  |
| 4.4.1 Video                                                  | .39 |
| 4.4.2 Image                                                  | 42  |
| 4.4.3 Audio                                                  | .50 |
| 4.4.4 Network                                                | 52  |
| 4.4.5 Date&Time                                              | .61 |
| 4.5 Advanced Settings                                        | 62  |
| 4.5.1 Alarm                                                  | 62  |
| 4.5.2 Storage                                                | .70 |
| 4.5.3 Security                                               | 74  |
| 4.5.4 SIP                                                    | 77  |
| 4.5.5 Smart Event                                            | 79  |
| 4.5.6 LPR(Optional)                                          | .86 |
| 4.5.7 Face Detection(Optional)                               | .93 |
| 4.5.8 Logs                                                   | .96 |
| 4.6 System                                                   | .97 |
| 4.7 Maintenance                                              | .98 |
| 4.7.1 System Maintenance                                     | 98  |
| 4.7.2 Auto Reboot                                            | .99 |
| Chapter V Services1                                          | 00  |

# **Chapter I Product Description**

### **1.1 Product Overview**

Milesight provides a consistent range of cost-effective and reliable network cameras to fully meet your requirements. Based on embedded Linux operating system, Milesight network cameras could be easily accessed and managed either locally or remotely with great reliability. With built-in high-performance DSP video processing modules, the cameras pride on low power consumption and high stability. They support state-of-the-art H.265/ H.264/ MJPEG video compression algorithm and industry-leading HD dual-stream technology to achieve the highest level of video image quality under the limited network resources. It is fully functional, supporting for flexible and comprehensive alarm linkage mechanism, day and night auto switch and privacy masking, etc.

In practical applications, Milesight network cameras could either work independently in the LAN, or be networked to form a powerful safety monitoring system. It is widely used in fields such as finance, education, industrial production, civil defense, health care for security's sake.

### **1.2 Key Features**

- ♦ Based on Linux OS with high reliability
- ♦ H.265/ H.264/ MJPEG video compression capability
- ♦ Support Plugin-Free mode
- ♦ Support Smart Stream
- ♦ Support ONVIF Profile S & G
- Support activation and set-up of the security questions for cameras(for V4x.7.0.69 or above)
- ♦ Support Primary Stream/ Secondary Stream/ Tertiary Stream
- ♦ Support PoE for power supply
- ♦ Support Video Content Analysis
- ♦ ICR filter with auto switch, true day/night
- ♦ Built-in WEB server, support IE/ Firefox/ Chrome/ Safari browser
- ♦ UPnP protocol for the easy management of IPC
- ♦ Support Milesight DDNS
- ♦ Motion Detection, Privacy Masking, Network Fault Detection and ROI
- ♦ FTP upload, SMTP upload, SD card record and SIP phone
- ♦ G.711/AAC audio compression capability
- Alarm I/O(built-in for pro bullet and box cameras, optional for dome cameras)
- Built-in Microphone(built-in for (IR) Mini Dome, Vandal-proof Mini Dome, Weather-proof Mini Dome and AF Motorized Mini Dome, optional for Pro Dome)
- ♦ Real-time video electronic amplification
- ♦ Three-privilege levels of users for flexible management
- ♦ Micro SD/SDHC/SDXC card local storage support, expand the edge storage
- ♦ Local PAL/NTSC signal output

### **1.3 Hardware Overview**

Milesight

### 1. Mini Dome Network Camera

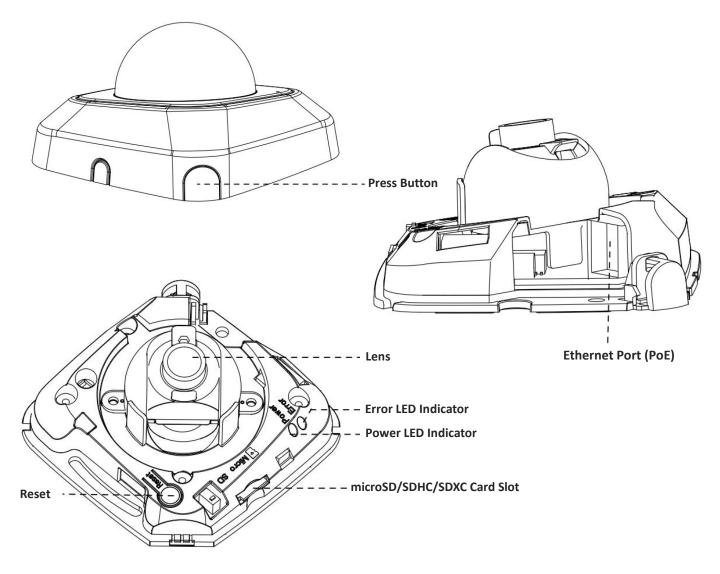

Figure 1-3-1 Mini Dome Network Camera

- 1) Error LED Indicator: Error LED Indicator is on when the device starts up or runs error.
- 2) Reset Button: Press "Reset" button for 5 seconds, then the device will be restored to factory default.
- 3) Only PoE is available for power supply.

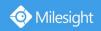

2. IR Mini Dome Network Camera

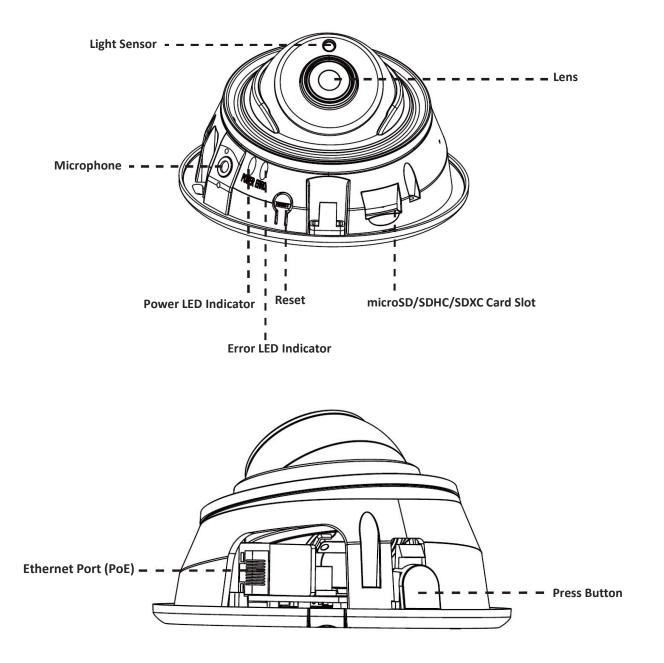

Figure 1-3-2 IR Mini Dome Network Camera

#### Note:

1) Error LED Indicator: Error LED Indicator is on when the device starts up or runs error.

2) Reset Button: Press "Reset" button for 5 seconds, then the device will be restored to factory default.

3) Only PoE is available for power supply.

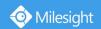

Milesight Technology Co.,Ltd.

3. Vandal-proof Mini Dome Network Camera

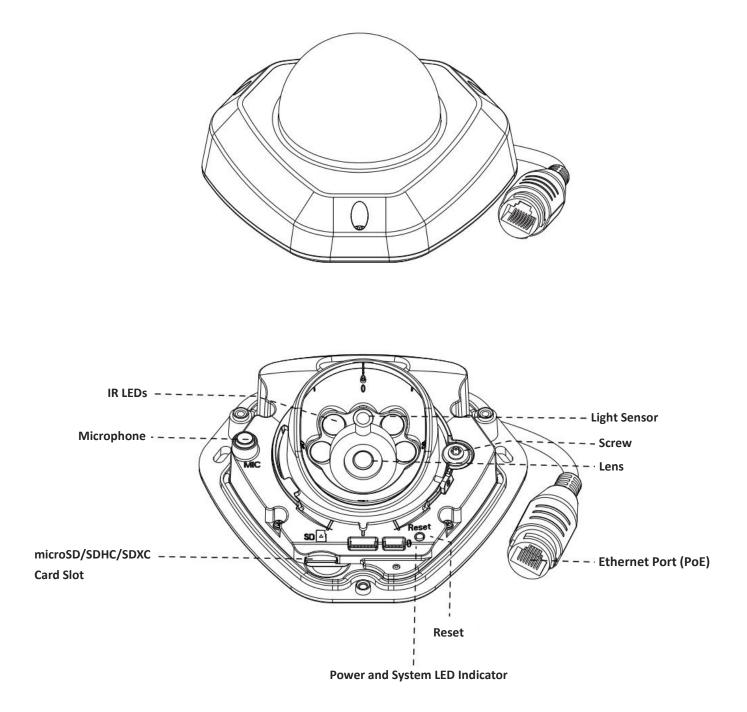

Figure 1-3-3 Vandal-proof Mini Dome Network Camera

- 1) Error LED Indicator: Error LED Indicator is on when the device starts up or runs error.
- 2) Reset Button: Press "Reset" button for 5 seconds, then the device will be restored to factory default.
- 3) Only PoE is available for power supply.

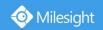

4. Weather-proof Mini Dome Network Camera

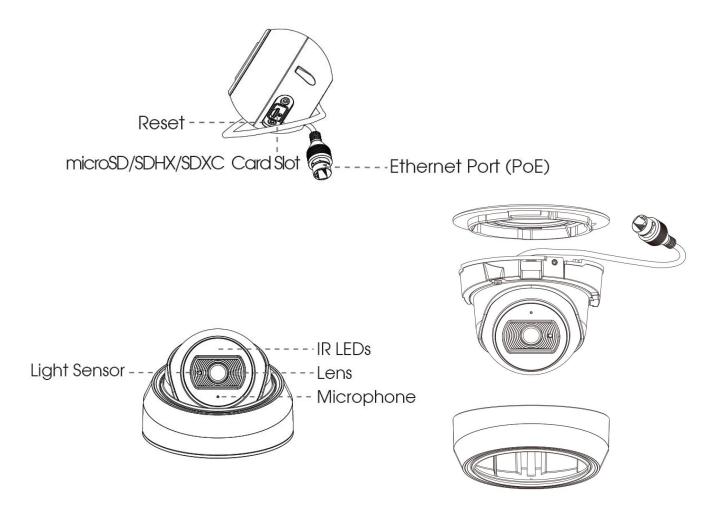

Figure 1-3-4 Weather-proof Mini Dome Network Camera

#### Note:

1) Reset Button: Press "Reset" button for 5 seconds, then the device will be restored to factory default.

2) Only PoE is available for power supply.

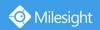

#### 5. AF Motorized Mini Dome Network Camera

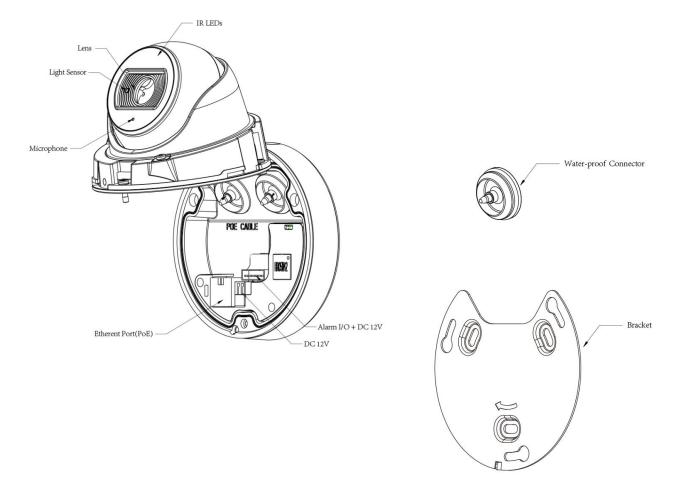

Figure 1-3-5 AF Motorized Mini Dome Network Camera

#### Note:

1) Reset Button: Press "Reset" button for 5 seconds, then the device will be restored to factory default.

2) DC 12V and PoE are available for power supply.

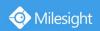

Milesight Technology Co.,Ltd.

6. Mini Bullet Network Camera

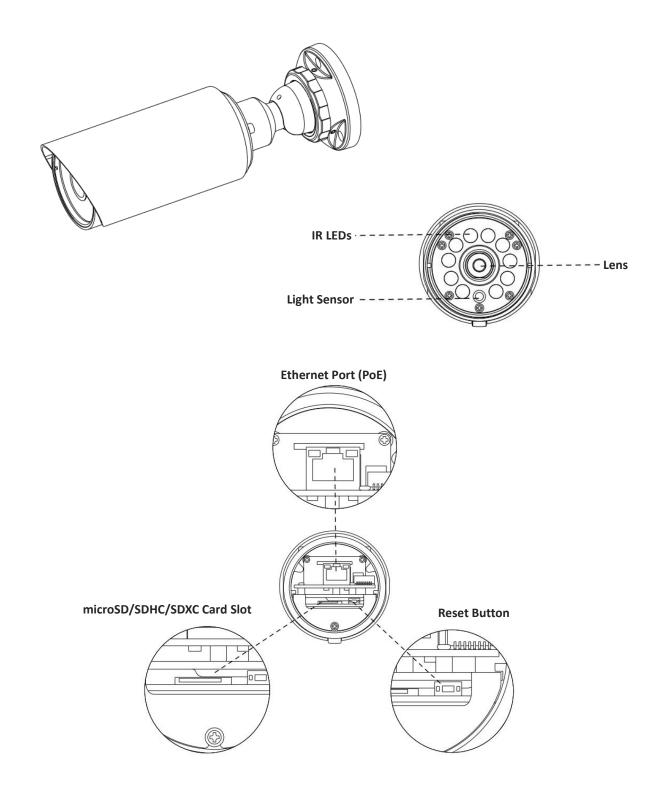

Figure 1-3-6 Mini Bullet Network Camera

- 1) Only PoE is available for power supply.
- 2) Reset Button: Press "Reset" button for 5 seconds, then the device will be restored to factory default.

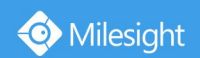

7. Vandal-proof Mini Bullet Network Camera

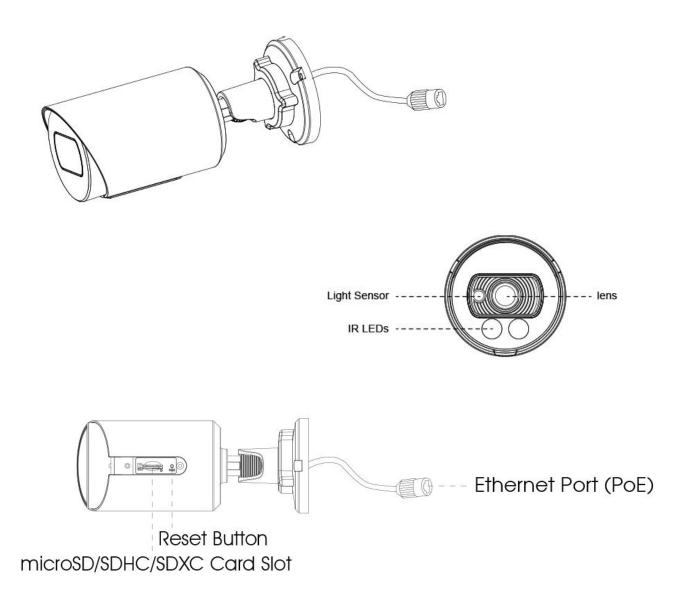

Figure 1-3-7 Vandal-proof Mini Bullet Network Camera

#### Note:

1) Only PoE is available for power supply.

2) Reset Button: Press "Reset" button for 5 seconds, then the device will be restored to factory default.

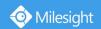

8. (Vandal-proof) Motorized Mini Bullet Network Camera

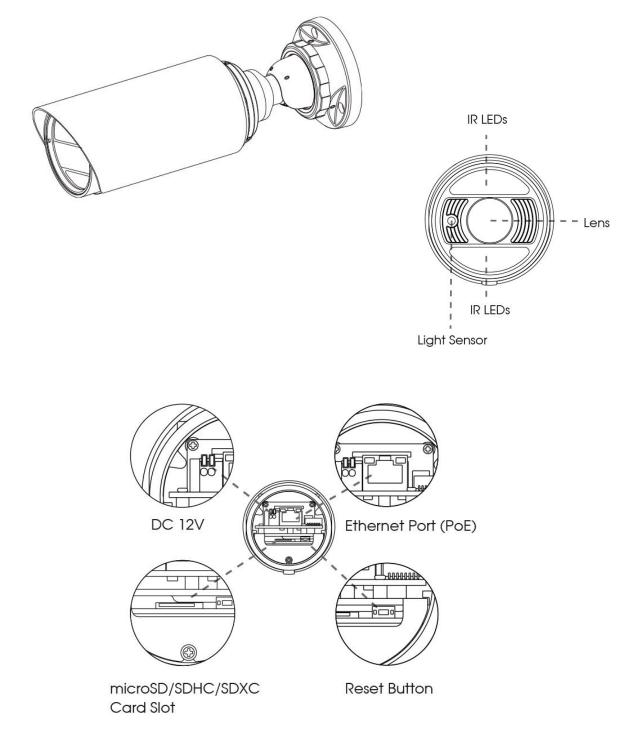

Figure 1-3-8 (Vandal-proof) Motorized Mini Bullet Network Camera

- 1) DC 12V and PoE are available for power supply.
- 2) Reset Button: Press "Reset" button for 5 seconds, then the device will be restored to factory default.

Milesight Technology Co.,Ltd.

### 9. 180° Panoramic Mini Bullet Network Camera

Milesight

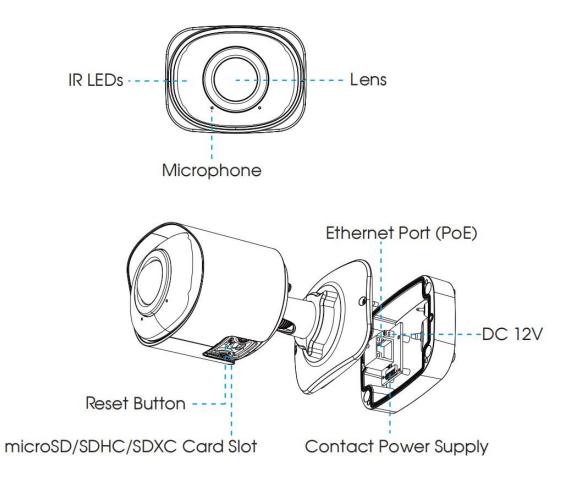

- 1) PoE is available for power supply.
- 2) Reset Button: Press "Reset" button for 5 seconds, then the device will be restored to factory default.

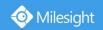

10. (12x AF) Motorized Pro Bullet Network Camera

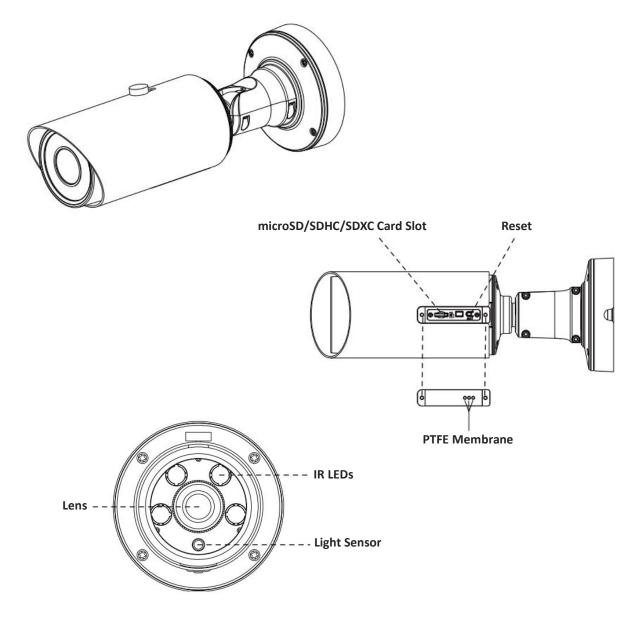

Figure 1-3-9 (12x AF) Motorized Pro Bullet Network Camera

- 3) DC 12V and PoE are available for power supply.
- 4) Reset Button: Press "Reset" button for 5 seconds, then the device will be restored to factory default.
- 5) There are two versions for Pro Bullet: the interface's pictures are as below.

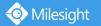

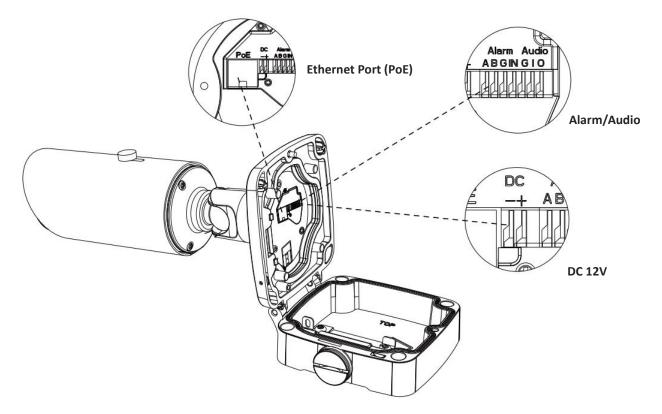

Figure 1-3-10 Motorized Pro Bullet Network Camera(Version A)

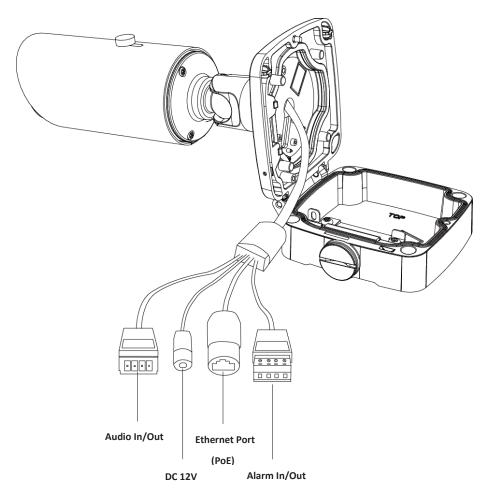

Figure 1-3-11 Motorized Pro Bullet Network Camera(Version B)

#### 11. Motorized Pro Dome Network Camera

Milesight

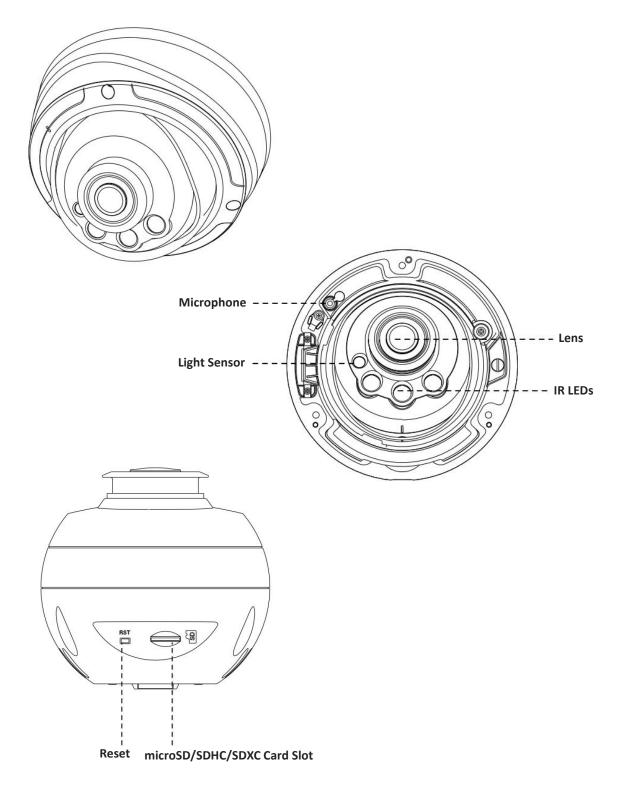

Figure 1-3-12 Motorized Pro Dome Network Camera

#### Note:

1) Reset Button: Press "Reset" button for 5 seconds, then the device will be restored to factory default.

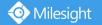

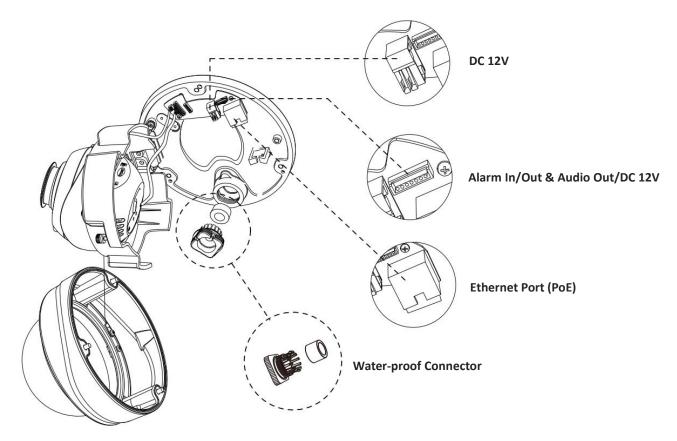

Figure 1-3-13 Motorized Pro Dome Network Camera multiple interface

Here is one equipped cable for multiple interface usage:

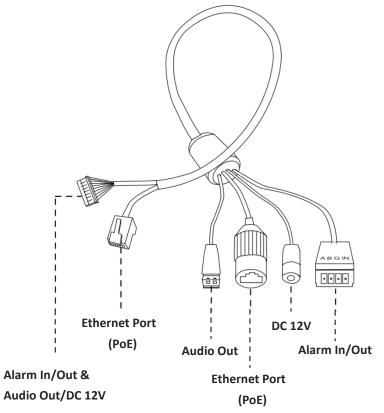

Figure 1-3-14 Motorized Pro Dome Network Camera multiple interface cable

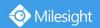

### 12. (LPR) (ABF) Pro Box Network Camera

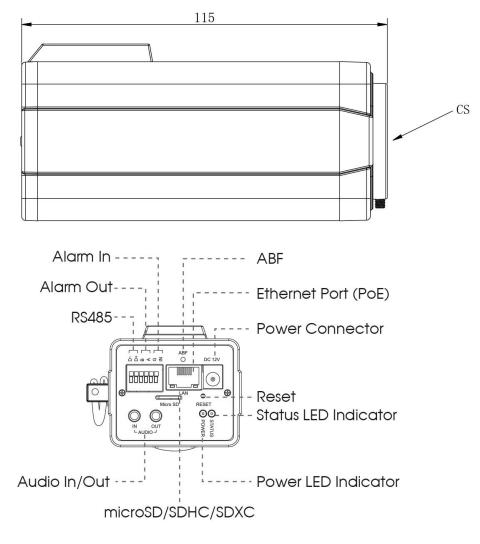

Figure 1-3-15 (ABF) Pro Box Network Camera

- 1) Reset Button: Press "Reset" button for 5 seconds, then the device will be restored to factory default.
- 2) DC 12V and PoE are available for power supply.

### **1.4 How to Connect to Alarm Interface**

External interface of camera is as the following, you can refer to the picture to install the external alarm device:

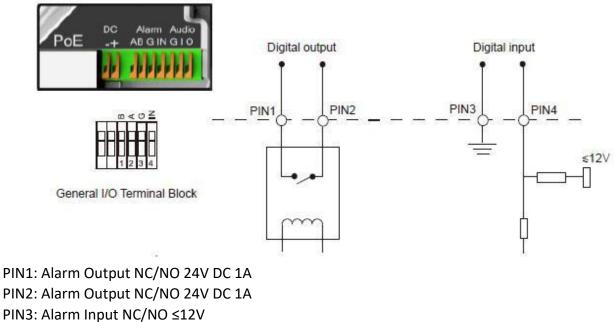

PIN4: Alarm Input NC/NO ≤12V

### **1.5 How to Connect the Water-proof Connector**

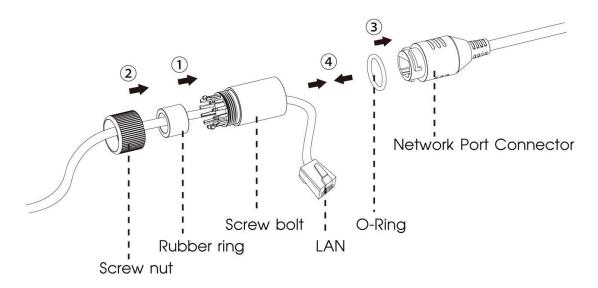

Step1: Get the network cable through the screw nut, rubber ring and the screw bolt.

- Step2: Insert the rubber ring into the screw bolt.
- Step3: Connect the screw nut to the screw bolt.
- Step4: Place the O-Ring on the network port connector.
- Step5: Connect the RJ45 to the network port connector, and tighten the screw bolt and the connector.

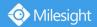

### **1.6 System Requirements**

Operating System: Windows XP/Vista/7/8/10/Server 2000/Server 2008 CPU: 1.66GHz or higher RAM: 1G or higher Graphic memory: 128MB or more Internet protocol: TCP/IP (IPv4/IPv6) Web Browsers: Internet Explorer 8.0 and above version, Mozilla Firefox, Google Chrome and Safari.

# **Chapter II Network Connection**

### 2.1 Setting the Camera over the LAN

Connecting the camera to a switch or a router is the most common connection method. The camera must be assigned an IP address that is compatible with its LAN.

### 2.1.1 Connect the Camera to the PC Directly

In this method, only the computer connected to the camera will be able to view the camera. The camera must be assigned a compatible IP address to the computer. Details are shown as the following figure.

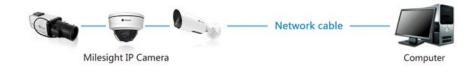

Figure 2-1-1 Connect the camera to the PC directly

### 2.1.2 Connect via a Switch or a Router

Refer to the following figure to set network camera over the LAN via the switch or router.

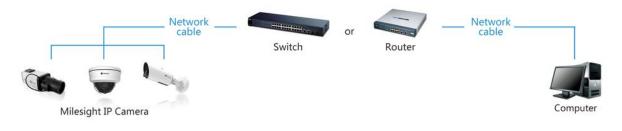

Figure 2-1-2 Connect via a switch or a Router

### 2.2 Dynamic IP Connection

### • Connecting the network camera via a router

Step1: Connect the network camera to a router;

Step2: On the camera, assign a LAN IP address, the Subnet mask and the Gateway;

Step3: On the router, set port forwarding. E.g. 80, 8000 and 554 ports. The steps for port forwarding vary depending on different routers. Please look up the router's user manual for assistance with port forwarding;

Step4: Apply a domain name from a domain name provider;

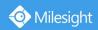

Step5: Configure the DDNS settings in the setting interface of the router; Step6: Visit the camera via the domain name.

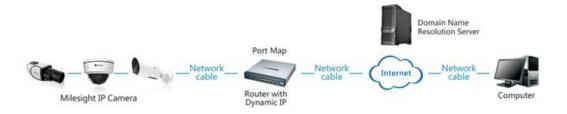

Figure 2-2 Connect the network camera via a router using dynamic IP

# **Chapter III Accessing the Network Camera**

The camera must be assigned an IP address to be accessible.

### **3.1** Assigning An IP Address

The Network Camera must be assigned an IP address to be accessible. The default IP address of Milesight Network Camera is 192.168.5.190.

You can either change the IP address of the camera via Smart Tools or browser. Please connect the camera in the same LAN of your computer.

### 3.1.1 Assigning An IP Address Using Smart Tools

Smart Tools is a software tool which can automatically detect multiple online Milesight network cameras in the LAN, set IP addresses, and manage firmware upgrades. It's recommended to use when assigning IP addresses for multiple cameras.

Step1: Install Smart Tools (The software could be downloaded from our website);

Step2: Start Smart Tools, click the IPC Tools page, then enter the device information, such as IP address, MAC address, Status, Port number, Netmask, and Gateway, then all related Milesight network cameras in the same network that will be displayed. Details are shown as shown below;

| 1     |      |                |        | <b>()</b>         | - 🛞 -         |                   | <u></u>       | - 6         |               | . —                    | <b>☆</b> — □  | × |
|-------|------|----------------|--------|-------------------|---------------|-------------------|---------------|-------------|---------------|------------------------|---------------|---|
| E     | , IF | PC Tools       |        | Network           |               |                   |               | - Unarada   |               | adm                    |               | 3 |
| -     |      |                |        | NELWOIR           | Setting       | _                 | Preview       | Upgrade     |               | Q Sear                 | ch here       | 0 |
| •     | No.  | Device Name    | Status | MAC               | IP 4          | ▲ Port            | Netmask       | Gateway     | Modei         | Run-up Time            | Version       |   |
| C     | 58   | Network Camera | Active | 1C:C3:16:22:0C:74 | 192.168.7.81  | 80                | 255.255.240.0 | 192.168.7.1 | MS-C8262-FPB  | 13:49:07               | 43.7.0.68     | e |
| 0     | 59   | Network Camera | Active | 1C:C3:16:23:C8:4D | 192.168.7.86  | 80                | 255.255.240.0 | 192.168.8.2 | MS-C5362-EPB  | 2019-03-08<br>08:32:58 | 41.7.0.67-r1  | e |
| C     | 60   | MS-C2975-PB    | Active | 1C:C3:16:24:60:DE | 192.168.7.93  | 80                | 255.255.240.0 | 192.168.7.1 | MS-C2975-PB   | 2019-03-11<br>16:38:03 | 40.7.0.69     | C |
| n.    | 61   | Network Camera | Active | 1C:C3:16:20:00:EF | 192.168.7.100 | 80                | 255.255.240.0 | 192.168.7.1 | MS-C2862-FPB  | 2019-03-06<br>09:34:46 | 41.7.0.67-r14 | C |
| r     | 62   | Network Camera | Active | 1C:C3:16:21:EC:5A | 192.168.7.105 | 5 <mark>80</mark> | 255.255.240.0 | 192.168.7.1 | MS-C2972-FPB  | 2019-03-07<br>09:16:01 | 40.7.0.68-r3  | e |
| C .   | 63   | MS-C2964-FPB   | Active | 1C:C3:16:24:09:D2 | 192.168.7.110 | 80                | 255.255.240.0 | 192.168.7.1 | MS-C2964-FPB  | 2019-03-11<br>09:34:42 | 40.7.0.69-r2  | C |
| r     | 64   | Network Camera | Active | 1C:C3:16:24:5F:53 | 192.168.7.113 | 8 80              | 255.255.240.0 | 192.168.7.1 | MS-C2975-EPB  | 2019-03-11<br>15:35:33 | 40.7.0.68-r7  | C |
| n.    | 65   | MS-C3772-FIPB  | Active | 1C:C3:16:21:FA:67 | 192.168.7.128 | 80                | 255.255.255.0 | 192.168.7.2 | MS-C3772-FIPB | 2019-03-07             | 41.7.0.69-r2  | C |
| r     | 66   | Network Camera | Active | 1C:C3:16:19:00:6E | 192.168.7.129 | 80                | 255.255.240.0 | 192.168.7.2 | MS-C5364-PB   | 2019-03-11<br>09:14:09 | 41.7.0.67-a4  | C |
| c.    | 67   | Network Camera | Active | 1C:C3:16:11:02:40 | 192.168.7.190 | 80                | 255.255.255.0 | 192.168.7.1 | NC3263-PNA    | 2019-01-10<br>11:07:21 | 30.7.1.63-r20 | C |
| r     | 68   | Network Camera | Active | 1C:C3:16:22:01:0B | 192.168.7.202 | 2 80              | 255.255.240.0 | 192.168.7.2 | MS-C9674-PB   | 2019-02-27<br>17:11:14 | 42.7.0.67-r1  | C |
| 6     |      | 000- 0 'Vetar  |        |                   | 100 100 3 010 |                   | 000 000 010 0 | 100 100 7 1 | 10.00030.000  | 2019-03-07             | 10 7 0 00 0   | _ |
| 0/353 | 9 U  | Device Name:   |        | P:                | Port (        |                   | Netmask: 🦲    |             | Gateway:      | . DN                   | IS:           |   |
|       |      |                |        |                   |               |                   |               | (           | 3) Activate 🔳 | Export Device Li       | st 🗶 Mod      |   |
| Opera |      |                |        |                   |               |                   |               |             | 9 0           |                        | 0             |   |
|       |      |                |        |                   |               |                   |               |             |               |                        |               |   |
|       |      |                |        |                   |               |                   |               |             |               |                        |               |   |
|       |      |                |        |                   |               |                   |               |             |               |                        |               |   |
|       |      |                |        |                   |               |                   |               |             |               |                        |               |   |
|       |      |                |        |                   |               |                   |               |             |               | 🙂) Sav                 | e 🛞 Clear     |   |
|       |      |                |        |                   |               | V2                |               |             |               | 0                      | <u> </u>      |   |

### Step3: Select a camera or multiple cameras according to the MAC addresses;

| 1     | ► IF       | PC Tools            |          | Network           | Setting                      |      | Preview       | Upgrade     |                | 🔒 (ms1                    |                |     |
|-------|------------|---------------------|----------|-------------------|------------------------------|------|---------------|-------------|----------------|---------------------------|----------------|-----|
|       |            |                     |          |                   |                              |      |               |             |                |                           | ch here        |     |
| •     | No.        | Device Name         | Status   | MAC               |                              | Port |               | Gateway     | Model          | Run-up Time<br>2019-03-11 | Version        |     |
| r     | 58         | Network Camera      | Active   | 1C:C3:16:24:60:F6 | 192.168.7.80                 | 80   | 255.255.240.0 | 192.168.7.1 | MS-C2975-PB    | 14:14:32                  | 40.7.0.67-r6   | 2   |
| ſ     | 59         | Network Camera      | Active   | 1C:C3:16:22:0C:74 | 192.168.7.81                 | 80   | 255.255.240.0 | 192.168.7.1 | MS-C8262-FPB   | 2019-03-11<br>13:49:07    | 43.7.0.68      | 1   |
| r     | 60         | Network Camera      | Active   | 1C:C3:16:23:C8:4D | 192.168.7.86                 | 80   | 255.255.240.0 | 192.168.8.2 | MS-C5362-EPB   | 2019-03-08<br>08:32:58    | 41.7.0.67-r1   | ġ   |
| ſ     | 61         | MS-C2975-PB         | Active   | 1C:C3:16:24:60:DE | 192.168.7.93                 | 80   | 255.255.240.0 | 192.168.7.1 | MS-C2975-PB    | 2019-03-11<br>16:38:04    | 40.7.0.69      |     |
| •     | 62         | Network Camera      | Active   | 1C:C3:16:20:00:EF | 192.168.7.100                | 80   | 255.255.240.0 | 192.168.7.1 | MS-C2862-FPB   | 2019-03-06<br>09:34:45    | 41.7.0.67-r14  | ]   |
| r     | 63         | Network Camera      | Active   | 1C:C3:16:21:EC:5A | 192.168.7.105                | 80   | 255.255.240.0 | 192.168.7.1 | MS-C2972-FPB   | 2019-03-07<br>09:16:00    | 40.7.0.68-r3   | 1   |
| r     | 64         | MS-C2964-FPB        | Active   | 1C:C3:16:24:09:D2 | 192.168.7. <mark>1</mark> 10 | 80   | 255.255.240.0 | 192.168.7.1 | MS-C2964-FPB   | 2019-03-11<br>09:34:43    | 40.7.0.69-r2   | 9   |
| ſ     | 65         | Network Camera      | Active   | 1C:C3:16:24:5F:53 | 192.168.7.113                | 80   | 255.255.240.0 | 192.168.7.1 | MS-C2975-EPB   | 2019-03-11<br>15:35:34    | 40.7.0.68-r7   | 9   |
| r     | 66         | MS-C3772-FIPB       | Active   | 1C:C3:16:21:FA:67 | 192.168.7. <mark>1</mark> 28 | 80   | 255.255.255.0 | 192.168.7.2 | MS-C3772-FIPB  | 2019-03-07<br>10:14:26    | 41.7.0.69-r2   | 1   |
| C     | 67         | Network Camera      | Active   | 1C:C3:16:19:00:6E | 192.168.7.129                | 80   | 255.255.240.0 | 192.168.7.2 | MS-C5364-PB    | 2019-03-11<br>09:14:10    | 41.7.0.67-a4   | 1   |
| r     | 68         | Network Camera      | Active   | 1C:C3:16:11:02:40 | 192.168.7.190                | 80   | 255.255.255.0 | 192.168.7.1 | NC3263-PNA     | 2019-01-10<br>11:07:21    | 30.7.1.63-r20  | 1   |
| -     |            |                     |          | 10.00.10.00.01.00 | **** *** 7 ***               | - 00 | 055 055 010 0 | 100 100 7.0 |                | 2019-02-27                |                | -   |
| 1/354 |            | Device Name: (letwo | rk Camer | a IP: 192.168.7   | 100 Port 80                  | _    | Netmask: 25   | 5.255.240.0 | Gateway: 192.1 | 168.7 .1 DN               | IS: 8 .8 .8 .8 | -   |
|       |            |                     |          |                   |                              |      |               |             | 🕖 Activate 🔳   | Export Device Li          | st 🗶 Moo       | 166 |
| Opera | ting Infor |                     |          |                   |                              |      |               | 2           |                | Exponsibevice E           | a. 🔿 🕬         |     |
|       |            |                     |          |                   |                              |      |               |             |                |                           |                |     |
|       |            |                     |          |                   |                              |      |               |             |                |                           |                |     |
|       |            |                     |          |                   |                              |      |               |             |                |                           |                |     |
|       |            |                     |          |                   |                              |      |               |             |                |                           |                |     |
|       |            |                     |          |                   |                              |      |               |             |                |                           |                |     |

Select single camera

|        | No. | Device Name    | Status      | MAC               | IP A                         | Port<br>80 | Netmask                | Gateway     | Model                   | Run-up Time<br>2019-03-11            | Version<br>40.7.0.67-r6 |
|--------|-----|----------------|-------------|-------------------|------------------------------|------------|------------------------|-------------|-------------------------|--------------------------------------|-------------------------|
| r      | 59  | Network Camera | Active      | 1C:C3:16:22:0C:74 | 192.168.7.81                 | 80         | 255.255.240.0          | 192.168.7.1 | MS-C8262-FPB            | 14:14:32<br>2019-03-11<br>13:49:07   | 43.7.0.68               |
| •      | 60  | Network Camera | Active      | 1C:C3:16:23:C8:4D | 192.168.7.86                 | 80         | 255.255.240.0          | 192.168.8.2 | MS-C5362-EPB            | 2019-03-08<br>08:32:57               | 41.7.0.67-r1            |
| •      | 61  | MS-C2975-PB    | Active      | 1C:C3:16:24:60:DE | 192. <mark>168.7.</mark> 93  | 80         | 255.255.240.0          | 192.168.7.1 | MS-C2975-PB             | 2019-03-11<br>16:38:03               | 40.7.0.69               |
| •      | 62  | Network Camera | Active      | 1C:C3:16:20:00:EF | 192.168.7.100                | 80         | 255.255.240.0          | 192.168.7.1 | MS-C2862-FPB            | 2019-03-06<br>09:34:45               | 41.7.0.67-r14           |
| •      | 63  | Network Camera | Active      | 1C:C3:16:21:EC:5A | 192.168.7.105                | 80         | 255.255.240.0          | 192.168.7.1 | MS-C2972-FPB            | 2019-03-07<br>09:16:00               | 40.7.0.68-r3            |
| •      | 64  | MS-C2964-FPB   | Active      | 1C:C3:16:24:09:D2 | 192.168.7.110                | 80         | 255.255.240.0          | 192.168.7.1 | MS-C2964-FPB            | 2019-03-11<br>09:34:42               | 40.7.0.69-r2            |
| r      | 65  | Network Camera | Active      | 1C:C3:16:24:5F:53 | 192.168.7. <mark>1</mark> 13 | 80         | 255.255.240.0          | 192.168.7.1 | MS-C2975-EPB            | 2019-03-11<br>15:35:34               | 40.7.0.68-r7            |
| C      | 66  | MS-C3772-FIPB  | Active      | 1C:C3:16:21:FA:67 | 192.168.7. <mark>1</mark> 28 | 80         | 255.255.255.0          | 192.168.7.2 | MS-C3772-FIPB           | 2019-03-07<br>10:14:26               | 41.7.0.69-r2            |
| ſ      | 67  | Network Camera | Active      | 1C:C3:16:19:00:6E | 192.168.7.129                | 80         | 255.255.240.0          | 192.168.7.2 | MS-C5364-PB             | 2019-03-11<br>09:14:09               | 41.7.0.67-a4            |
| r      | 68  | Network Camera | Active      | 1C:C3:16:11:02:40 | 192.168.7.190                | 80         | 255.255.255.0          | 192.168.7.1 | NC3263-PNA              | 2019-01-10<br>11:07:21<br>2019-02-27 | 30.7.1.63-r20           |
|        |     | 📑 Same IP 🛛 🕄  | Start IP: 🕻 | 192.168.7 .100    | Port 80                      |            | Imask: <b>255.255.</b> | 240.0 @     | ateway: <b>192.168.</b> | 7.1 DNS                              | 8.8.8                   |
| Onerat |     |                |             |                   |                              |            |                        | (           | 🕗 Activate 👌            | Export Device Li                     | st 🗶 Mod                |
| opena  |     |                |             |                   |                              |            |                        |             |                         |                                      |                         |
|        |     |                |             |                   |                              |            |                        |             |                         |                                      |                         |

Select multiple cameras

Step4: If the selected camera shows "Active" in the status bar, you can directly type the User Name and Password (Camera with version lower than 4x.7.0.69 is using admin/ms1234 by default), change the IP address or other network values, and then click "Modify" button;

| 6     |     |                     |          |                   |                              |      | 0-            | - 9         |                | adm                    |                 |      |
|-------|-----|---------------------|----------|-------------------|------------------------------|------|---------------|-------------|----------------|------------------------|-----------------|------|
|       |     | PC Tools            |          |                   |                              |      | Preview       |             |                | Q Sea                  | 234<br>rch here |      |
|       | No. | Device Name         | Status   | MAC               | IP 🔺                         | Port | Netmask       | Gateway     | Model          | Run-up Time            | Version         | I    |
| C     | 58  | Network Camera      | Active   | 1C:C3:16:24:60:F6 | 192.168.7.80                 | 80   | 255.255.240.0 | 192.168.7.1 | MS-C2975-PB    | 2019-03-11<br>14:14:32 | 40.7.0.67-r6    |      |
|       | 59  | Network Camera      | Active   | 1C:C3:16:22:0C:74 | 192.168.7.81                 | 80   | 255.255.240.0 | 192.168.7.1 | MS-C8262-FPB   | 2019-03-11<br>13:49:07 | 43.7.0.68       |      |
| C     | 60  | Network Camera      | Active   | 1C:C3:16:23:C8:4D | 192.168.7.86                 | 80   | 255.255.240.0 | 192.168.8.2 | MS-C5362-EPB   | 2019-03-08<br>08:32:57 | 41.7.0.67-r1    |      |
| r     | 61  | MS-C2975-PB         | Active   | 1C:C3:16:24:60:DE | 192.168.7.93                 | 80   | 255.255.240.0 | 192.168.7.1 | MS-C2975-PB    | 2019-03-11<br>16:38:03 | 40.7.0.69       |      |
| •     | 62  | Network Camera      | Active   | 1C:C3:16:20:00:EF | 192.168.7.100                | 80   | 255.255.240.0 | 192.168.7.1 | MS-C2862-FPB   | 2019-03-06<br>09:34:45 | 41.7.0.67-r14   |      |
| C     | 63  | Network Camera      | Active   | 1C:C3:16:21:EC:5A | 192.168.7.105                | 80   | 255.255.240.0 | 192.168.7.1 | MS-C2972-FPB   | 2019-03-07             | 40.7.0.68-r3    |      |
| C     | 64  | MS-C2964-FPB        | Active   | 1C:C3:16:24:09:D2 | 192.168.7.110                | 80   | 255.255.240.0 | 192.168.7.1 | MS-C2964-FPB   | 2019-03-11<br>09:34:42 | 40.7.0.69-r2    |      |
| r     | 65  | Network Camera      | Active   | 1C:C3:16:24:5F:53 | 192.168.7.113                | 80   | 255.255.240.0 | 192.168.7.1 | MS-C2975-EPB   | 2019-03-11             | 40.7.0.68-r7    |      |
| r     | 66  | MS-C3772-FIPB       | Active   | 1C:C3:16:21:FA:67 | 192.168.7.128                | 80   | 255.255.255.0 | 192.168.7.2 | MS-C3772-FIPB  | 2019-03-07<br>10:14:26 | 41.7.0.69-r2    |      |
| C     | 67  | Network Camera      | Active   | 1C:C3:16:19:00:6E | 192.168.7. <mark>1</mark> 29 | 80   | 255.255.240.0 | 192.168.7.2 | MS-C5364-PB    | 2019-03-11<br>09:14:09 | 41.7.0.67-a4    |      |
| С     | 68  | Network Camera      | Active   | 1C:C3:16:11:02:40 | 192.168.7.190                | 80   | 255.255.255.0 | 192.168.7.1 | NC3263-PNA     | 2019-01-10<br>11:07:21 | 30.7.1.63-r20   |      |
| -     |     |                     |          | 10.00.10.00.01.00 | 100 100 3 000                | - 00 | 055.055.010.0 | 100 100 3 0 |                | 2019-02-27             |                 | _    |
|       | . [ | Device Name: (letwo | rk Camer | a IP: 192.168.7 . | 100 Port 80                  | )    | Netmask: 25   | 5.255.240.0 | Gateway: 192.1 | 68.7 .1 DM             | IS: 8.8.8.8     | -    |
|       |     |                     |          |                   |                              |      |               |             | 🕖 Activate 上   | Export Device I        | ist 🔀 Mod       | difi |
| Opera |     |                     |          |                   |                              |      |               | 6           |                | /                      |                 |      |
|       |     |                     |          |                   |                              |      |               |             |                |                        |                 |      |
|       |     |                     |          |                   |                              |      |               |             |                |                        |                 |      |
|       |     |                     |          |                   |                              |      |               |             |                |                        |                 |      |
|       |     |                     |          |                   |                              |      |               |             |                |                        |                 |      |
|       |     |                     |          |                   |                              |      |               |             |                | 💾) Sar                 |                 |      |

If the selected camera shows "Inactive" in the status bar(Camera with version V4x.7.0.69 or

above), click Security questions when activating the camera in case that you forget the password(You can reset the password by answering three security questions correctly). Click 'Save' and it will show that the activation was successful.

Note:

O Milesight

- (1) Password must be 8 to 32 characters long, contain at least one number and one letter.
- (2) You need to upgrade Smart Tools version to V2.4.0.1 or above to activate the camera.

| Ĩ   |             |                         | <b>())</b> —                   | - 🛞           |                  | - 6         |                | adn                    | ¢ — □                     | ×  |
|-----|-------------|-------------------------|--------------------------------|---------------|------------------|-------------|----------------|------------------------|---------------------------|----|
|     |             |                         | Network                        |               |                  |             |                | A Pas                  | sword<br>rch here         |    |
|     |             | No. Device Nam          | Status MAC                     | IP 🔺          | Port Netmask     | Gateway     | Model          | Run-up Time            | Version                   |    |
|     |             | 59 Network Came         | era Inactive 1C:C3:16:24:09:D2 | 192.168.5.190 | 80 255.255.255.0 | 192.168.5.1 | MS-C2964-FPB   | 2018-12-19<br>17:48:04 | 40.7.0.65-pwd-<br>a6      | 6  |
| N   |             | C 00 Naturdi Osmi       | - 14" - 10-00-40-04-00-00      | 400 400 7 74  |                  |             | MS-C3762-FIPB  | 2018-12-21<br>17:43:15 | 41.7.0.65-pwd-<br>a6      | 0  |
| 2   | IPC Tools   |                         | Activation                     |               |                  | × 168.5.1   | MS-C4472-FIPB  | 2018-12-24             | 41.7.0.68-a6              | C  |
|     |             |                         |                                |               |                  | 168.7.1     | MS-C2975-PB    | 2018-12-24 17:02:43    | 40.7.0.68                 | e  |
|     |             | (3)                     |                                |               |                  | 168.7.1     | MS-C5362-EPB   | 2018-12-18<br>16:10:37 | 41.7.0.65-pwd-<br>a6      | 6  |
| - 1 |             | 0                       |                                |               |                  | 168.2.1     | MS-C2862-FPB   | 2018-12-21<br>16:44:30 | 41.7.0.68-a6              | C  |
| - 1 |             | User Name: adr          | nin                            |               |                  | 168.5.1     | MS-C2963-PB    | 2018-12-18<br>13:38:35 | 40.7.0.67-r21             | C  |
| - 1 |             | Password:               |                                |               |                  | 168.7.1     | MS-C2972-FPB   | 2018-12-20<br>13:27:14 | 40.7.0.67-r10             | e  |
| - 1 |             | Confirm:                | 1                              |               |                  | 168.7.1     | MS-C5372-FIPB  | 2018-12-18<br>22:18:58 | 41.7.0.67-ptz-<br>dome-a6 | d  |
| - 1 |             |                         | at's your father's name?       |               |                  | 168.7.2     | MS-C3772-FIPB  | 2018-06-15<br>17:10:58 | 41.7.0.65-r4              | C  |
| - 1 | NVR Tools   | Security Answer 1:      | ar a your futier a futier      |               |                  | 168.7.1     | MS-C4482-PB    | 2018-12-20<br>16:15:03 | 41.7.0.65-pwd-<br>a6      | d  |
| - 1 |             |                         | at's your father's name?       |               | -                | 1           |                | 2019 07 04             |                           | 11 |
| - 1 |             | Security Answer 2:      | •                              |               |                  | 255.0       | Gateway: 192.1 | 68.5 .1 DI             | 8. 8. 8 B                 | 5  |
| - 1 |             | Security Question 3: Wh | at's your father's name?       |               | -                |             | ()) Activate   | Export Device L        | .ist 🗶 Modify             |    |
| - 1 |             | Security Answer 3:      |                                |               |                  |             |                |                        | 0                         |    |
| - 1 | (+)         |                         |                                |               |                  |             | (2)            |                        |                           |    |
| - 1 |             |                         |                                |               |                  |             |                |                        |                           |    |
| - 1 |             |                         |                                |               |                  |             |                |                        |                           |    |
| - 1 | Calculators |                         |                                |               |                  |             |                |                        |                           |    |
| - 1 |             |                         |                                |               | 4                | Save        |                | 😐) Sa                  | ve 🙁 Ciear                |    |
|     |             |                         |                                |               | V2.4.0.1-a8      |             |                |                        | <u> </u>                  |    |

After activation, you can change the IP address or other network values, and then click "Modify" button.

Step5: Change the IP address successfully;

|                                                                                                    |           | PC Tools            |                   |               |          |                   | Ipgrade               |                       |                         | 1234                    |   |
|----------------------------------------------------------------------------------------------------|-----------|---------------------|-------------------|---------------|----------|-------------------|-----------------------|-----------------------|-------------------------|-------------------------|---|
| Party and the second second se |           |                     |                   |               |          |                   |                       |                       | Q (Sea                  | rch here                |   |
| •                                                                                                    | No.       | Device Name         | MAC               | IP            | Port     | Netmask           | Gateway               | Model                 | Run-up Time             | Version                 |   |
| •                                                                                                    | 1         | Network Camera      | 1C:C3:16:21:A5:F3 | 192.168.7.113 | 80       | 255.255.240.0     | 192.168.7.1           | MS-C5362-FIPB         | 2018-05-21 09:55:22     | 41.7.0.65               |   |
| r                                                                                                    | 2         | Network Camera      | 1C:C3:16:21:7F:96 | 192.168.1.176 | 80       | 255.255.255.0     | 192.168.1.1           | MS-C4463-PB           | 2018-05-15 15:11:21     | 41.7.0.63-r12           |   |
|                                                                                                    | 3         | Network Camera      | 1C:C3:16:21:A4:67 | 192.168.2.110 | 80       | 255.255.252.0     | 192.168.2.1           | MS-C5362-FPB          | 2018-05-17 10:57:53     | 41.7.0.65-r3            |   |
| C                                                                                                    | 4         | Network Camera      | 1C:C3:16:22:0B:53 | 192.168.2.111 | 80       | 255.255.252.0     | 192.168.2.1           | MS-C8262-FLPB         | 2018-05-17 16:28:23     | 43.7.0.63-LPR           |   |
| ſ                                                                                                    | 5         | Network Camera      | 1C:C3:16:20:00:FB | 192.168.2.112 | 80       | 255.255.240.0     | 192.168.2.1           | MS-C2962-RFIPB        | 2018-05-18 13:44:45     | 41.7.0.63-tta3          | ŋ |
|                                                                                                    | 6         | Network Camera      | 1C:C3:16:21:D2:A7 | 192.168.2.114 | 80       | 255.255.240.0     | 192.168.2.1           | MS-C2963-FPB          | 2018-05-21 17:28:37     | 40.7.0.65               |   |
| C                                                                                                    | 7         | Network Camera      | 1C:C3:16:21:C5:84 | 192.168.2.119 | 80       | 255.255.252.0     | 192.168.9.1           | MS-C4461-EB           | 2018-05-18 09:04:50     | 40.7.0.65               |   |
| r                                                                                                    | 8         | Network Camera      | 1C:C3:16:21:A3:89 | 192.168.2.122 | 80       | 255.255.252.0     | 192.168.8.1           | MS-C4472-FPB          | 2018-05-21 19:57:39     | 40.7.0.65-<br>onviftest |   |
| ſ                                                                                                    | 9         | Network Camera      | 1C:C3:16:22:0A:46 | 192.168.2.129 | 80       | 255.255.240.0     | 192.168.2.1           | NC9674-PB             | 2018-05-09 13:40:32     | 42.7.1.65-a4            |   |
| ſ                                                                                                    | 10        | MS-C2962-FPB        | 1C:C3:16:21:BB:C3 | 192.168.2.136 | 80       | 255.255.240.0     | 192.168.2.1           | MS-C2962-FPB          | 2018-05-17 21:11:19     | 40.7.0.63-a5            |   |
| C                                                                                                    | 11        | Network Camera      | 1C:C3:16:23:09:6D | 192.168.2.137 | 80       | 255.255.252.0     | 192.168.8.1           | MS-C3751-PB           | 2018-05-21 13:48:33     | 40.7.0.65               |   |
|                                                                                                    |           |                     |                   |               |          |                   |                       |                       |                         |                         |   |
|                                                                                                    |           | Device Name: (letwo | rk Camera IP: 19  | 2.168.7 .113  | Port (   | 80 Netm           | ask: <b>(255.255.</b> | 240.0 Gateway:        | 192.168.7 .1 Di         | NS: <b>8 .8 .8</b>      |   |
|                                                                                                    |           |                     |                   |               |          |                   |                       | 🚣) Exp                | ort Device List $\pm$ C | ount 🔀 Mo               |   |
| Opera                                                                                                    | ting Info | rmation             |                   |               |          |                   |                       | <u> </u>              | _                       | <u> </u>                |   |
| 1                                                                                                    | 201       | 8-05-21 20:11:54    |                   | [1C:C3:1      | 6:21:A5: | F3] Modify IP:192 | .168.7.111->192       | 168.7.113 successfull | ly.                     |                         |   |
|                                                                                                    |           |                     |                   |               |          |                   |                       |                       |                         |                         |   |
|                                                                                                    |           |                     |                   |               |          |                   |                       |                       |                         |                         |   |
|                                                                                                    |           |                     |                   |               |          |                   |                       |                       |                         |                         |   |

Step6: By double clicking the selected camera or the browser of interested camera, you can access the camera via web browser directly. The Internet Explorer window will pop up.

| Language: English *                                                               |  |
|-----------------------------------------------------------------------------------|--|
| Wilesight   User Name   Password   • Remomber me?   Login                         |  |
| Download Plugin for Network Camera<br>Copyright © Millesight All rights reserved. |  |

More usage of Smart Tools, please refer to the *Smart Tools User Manual*.

### 3.1.2 Assign An IP Address via Browser

If the network segment of the computer and that of the camera are different, please follow the steps to change the IP address:

Step1: Change the IP address of computer to 192.168.5.0 segment, here are two ways as below:

📀 Milesight

a. Start→ Control Panel→ Network and Internet Connection→ Network Connection→ Local Area Connection, and double click it. (Refer to Figure 3-1-8);

| eneral                                                                                                    |                                                                                    |
|----------------------------------------------------------------------------------------------------|------------------------------------------------------------------------------------|
|                                                                                                    | d automatically if your network supports<br>need to ask your network administrator |
| Obtain an IP address auto<br>O Use the following IP address                                                                                       |                                                                                    |
| P address:                                                                                                    | 192.168.1.10                                                                       |
| Subnet mask:                                                                                                    | 255 . 255 . 255 . 0                                                                |
| Default gateway:                                                                                                    | 192.168.1.1                                                                        |
| <ul> <li>Obtain DNS server addres</li> <li>Use the following DNS server:</li> <li>Preferred DNS server:</li> <li>Alternate DNS server:</li> </ul> | ecolor declaration (                                                               |
| Validate settings upon ex                                                                                                    | it Advanced                                                                        |

Figure 3-1-8 Setting Network Segment IP Address of Computer

b. Click "Advanced", and then click "IP settings" → "IP address" → "Add" (See Figure 3-1-9). In the pop-up window, enter an IP address that in the same segment with Milesight network camera (e.g. 192.168.5.61, but please note that this IP address shall not conflict with the IP address on the existing network);

| P Settings DNS W<br>IP addresses | /INS            |
|----------------------------------|-----------------|
| IP address                       | Subnet mask     |
| 192.168.1.10                     | 255.255.255.0   |
|                                  | Add Edit Remove |
| Default gateways:                |                 |
| Gateway                          | Metric          |
| 192.168.1.1                      | Automatic       |
| Automatic metric                 | Add Edit Remove |
|                                  | Add Edit Kemove |
|                                  | Add Edit Remove |
|                                  |                 |
| Interface metric:                |                 |

- Step2: Start the browser. In the address bar, enter the default IP address of the camera: http://192.168.5.190;
- Step3: If the camera's firmware version is lower than V4x.7.0.69, it will directly display the login page, enter the user name and password when the LOGIN page appears;

Default user name: admin Default password: ms1234

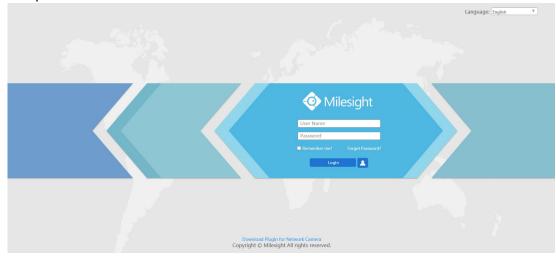

If the camera's firmware version is V4x.7.0.69 or above, you need to set the password first when using it for the first time. And you can also set three security questions for your device after activation. Then, you can log in the device with You can log in to the camera with the username(admin) and a custom password.

#### Note:

- (1) Password must be 8 to 32 characters long, contain at least one number and one letter.
- (2) You can click the "forget password" in login page to reset the password by answering three security questions when you forget the password, if you set the security questions in advance.

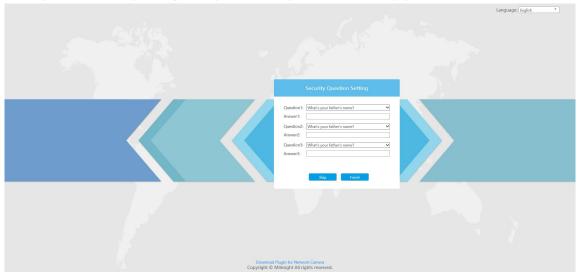

Step4: After login, please select "Configuration" → "Basic Settings" → "Network" → "TCP/IP". The Network Settings page appears (Shown as below Figure);

| Milesi   | ight Network Can       | nera   |             |         |      |      |       |                  |               |        |                 |  |  | 💄 admin 🕞 Logor | ıt |
|----------|------------------------|--------|-------------|---------|------|------|-------|------------------|---------------|--------|-----------------|--|--|-----------------|----|
| <b>(</b> | Milesight              | Basic  | Settings >> | Network |      |      |       |                  |               |        |                 |  |  |                 | Ē  |
|          | Live Video             | TCP/IP | HTTP        | RTSP    | UPnP | DDNS | Email | FTP VLA          | N PPPoE       | SNMP   | 802.1x          |  |  |                 |    |
|          | Playback               |        |             |         |      |      |       | O Get IPv4 addre | automatically |        |                 |  |  |                 |    |
|          | Local Settings         |        |             |         |      |      |       | Use fixed IPv4   | address       |        |                 |  |  |                 |    |
|          | Local octurigs         |        |             |         |      |      |       | IP Address:      |               |        | . 14 . 102 Test |  |  |                 |    |
| ٥        | Basic Settings         |        |             |         |      |      |       | IPv4 Subnet Ma   |               |        | . 240. 0        |  |  |                 |    |
|          | Video                  |        |             |         |      |      |       | Preferred DNS    |               |        | L 14. 1         |  |  |                 |    |
|          | Image                  |        |             |         |      |      |       | IPv6 Mode.       |               | Manual | ×               |  |  |                 |    |
|          | Audio                  |        |             |         |      |      |       | IPv6 Address:    |               |        |                 |  |  |                 |    |
|          | Network<br>Date & Time | Q      |             |         |      |      |       | IPv6 Prefix:     |               |        |                 |  |  |                 |    |
|          |                        |        |             |         |      |      |       | IPv6 Default Ga  | teway:        |        |                 |  |  |                 |    |
| °        | Advanced Settings      |        |             |         |      |      |       |                  |               | Save   |                 |  |  |                 |    |
|          | System                 |        |             |         |      |      |       |                  |               |        |                 |  |  |                 |    |
|          | Maintenance            |        |             |         |      |      |       |                  |               |        |                 |  |  |                 |    |
|          | mantonundo             |        |             |         |      |      |       |                  |               |        |                 |  |  |                 |    |
|          |                        |        |             |         |      |      |       |                  |               |        |                 |  |  |                 |    |
|          |                        |        |             |         |      |      |       |                  |               |        |                 |  |  |                 |    |
|          |                        |        |             |         |      |      |       |                  |               |        |                 |  |  |                 |    |
| D        | Maintenance.           |        |             |         |      |      |       |                  |               |        |                 |  |  |                 |    |

Step5: Change the IP address or other network values. Then click "Save" button; Step6: The change of default IP address is completed.

### 3.2 Accessing from the Web Browser

The camera can be used with the most standard operating systems and browsers. The recommended browsers are Internet Explorer, Firefox, Chrome, Microsoft Edge, Safari.

### 3.2.1 Access with Plugin

Currently you can only access the camera with plugin via Internet Explorer.

#### Access over IE Browser

Before using the browser to get access to your camera, you need to install the MsActiveX firstly. You can refer the steps as follows:

Step1: Launch the IE browser and enter the IP address of the camera;

Step2: Enter the User Name and Password and click "Login"; (The default user name is "admin", password is "ms1234")

Step3: At the first time to log in the device, the browser will prompt to install Controls, please click "Click here to download and install controls manually" as shown below;

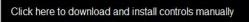

**Note:** During installing the controls, please keep the browsers close.

Step4: Follow the prompts to install the Controls, when it's finished, it will pop out a window as shown below. Please click "Finish" and refresh the browser, then you will see the video.

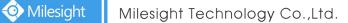

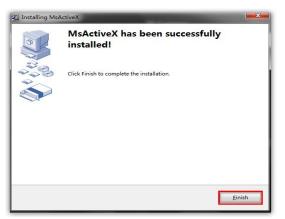

If IE9 or higher version browser is used, it is suggested that the Milesight camera web link should be added as a trusted site. See the instructions as follows:

Step1: Start the IE9 or higher version browser, and select "Tools"  $\rightarrow$  "Internet Options";

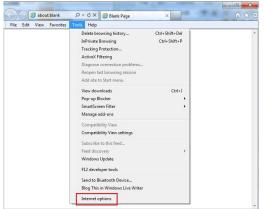

Step2: Select "Security" to "Trusted";

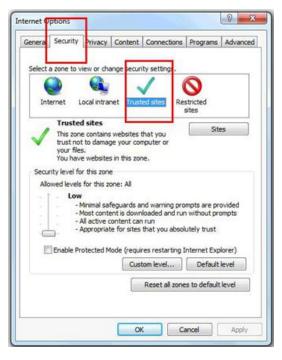

Step3: Enter the IP address of the camera in the blank and click "Add";

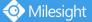

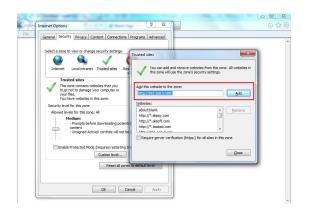

Step4: Enter the IP address. After logging on network camera's web GUI successfully, user is allowed to view live video as follows.

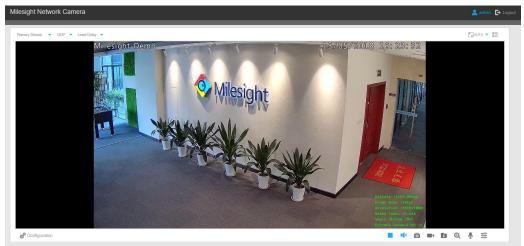

### **3.2.2** Access without Plugin

You can preview the video on the browser without plugin in Plugin-Free mode. Currently Plugin-Free mode is supported in Chrome and Firefox browser for Windows system, MAC system and Android system. Both H.265&H.264 video codec are supported in Plugin-Free Mode for camera, and it will play the secondary stream by default.

#### Note:

(1) You need to upgrade camera to V4x.7.0.70 or above to use Plugin-Free Mode.

(2) If you use Chrome browser, Plugin-Free mode is only supported when the browser version is V69 or above.

③ If you use Firefox browser, Plugin-Free mode is only supported when the browser version is V65 or above.

#### (1) On Chrome browser

Step1: Access camera via Chrome browser.

Milesight

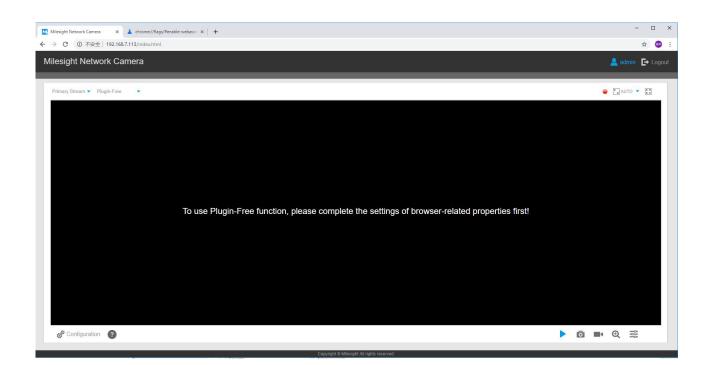

Step2: Click " <sup>②</sup> " icon in the lower left corner of the webpage, you can refer to Plugin-Free Mode instruction below.

| Plugin-Free Mode instruction:                                               |
|-----------------------------------------------------------------------------|
| Step 1:                                                                     |
| Input the URL in address bar:<br>chrome://flags/#enable-webassembly-threads |
| chronie.magsmenable-webassembly-threads                                     |
| Step 2:                                                                     |
| Set 2 flags to True status and reboot browser:                              |
| WebAssembly threads support.                                                |
| Experimental enabled SharedArrayBuffer support in                           |
| JavaScript.                                                                 |
|                                                                             |

Step3: Input the URL in address bar: chrome://flags/#enable-webassembly-threads You will enter the webpage shown below. Milesight

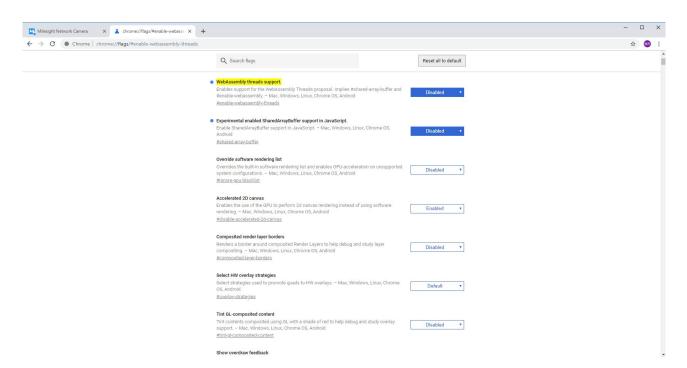

### Step4: Set 2 flags to True status and reboot browser: --WebAssembly threads support.

--Experimental enabled SharedArrayBuffer support in JavaScript

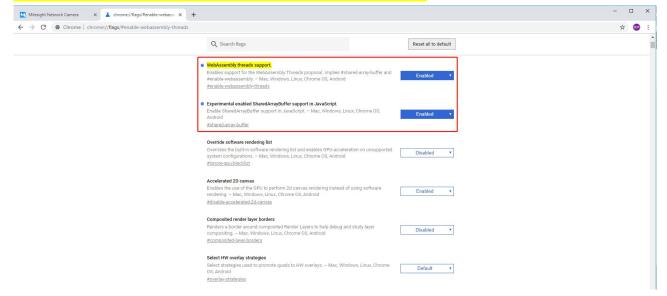

Step5: Then you can preview the video without plugin by selecting Plugin-Free mode in Live View interface.

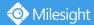

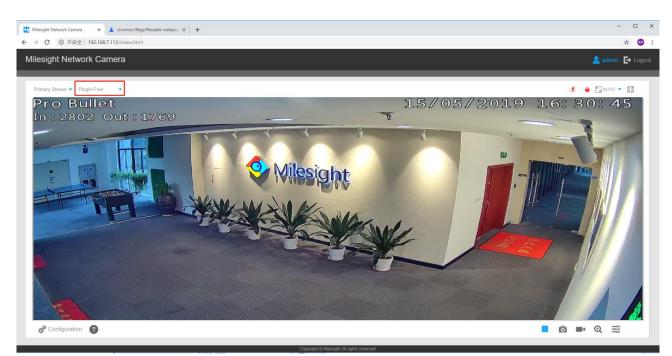

It supports previewing the video in Live View and other setting interfaces.

### (2) On Firefox browser

Step1: Access camera via Firefox browser.

| Lie Los Jee Figury governments Jords Leep       Milesight Network Camera       X |                      |   |            | - u            |     |
|----------------------------------------------------------------------------------|----------------------|---|------------|----------------|-----|
|                                                                                  | • 🏠 🔍 Search         |   | lii\ 9     | <b>₽ 1</b> 4 ( | ▣ ≡ |
| Milesight Network Camera                                                         |                      |   | 💄 admi     | E E L          |     |
| Pernary Stream 🔻 Plugin-Free 🔹                                                   |                      |   | 🤪 🚰 AUTO 🔻 | К Л<br>2 У     |     |
|                                                                                  |                      |   |            |                |     |
|                                                                                  |                      |   |            |                |     |
|                                                                                  |                      |   |            |                |     |
|                                                                                  |                      |   |            |                |     |
| To use Plugin-Free function, please complete the settings of browser-relate      | ed properties first! |   |            |                |     |
|                                                                                  |                      |   |            |                |     |
|                                                                                  |                      |   |            |                |     |
|                                                                                  |                      |   |            |                |     |
|                                                                                  |                      | _ |            |                | l   |
| ල් <sup>®</sup> Configuration 2                                                  | •                    | 0 |            |                |     |

Step2: Click " <sup>②</sup> " icon in the lower left corner of the webpage, you can refer to Plugin-Free Mode instruction below.

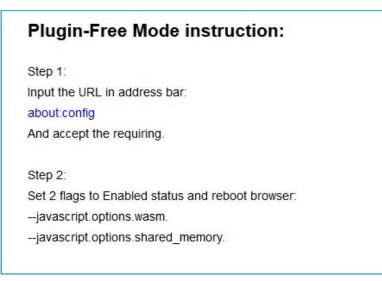

Step3: Input the URL in address bar: about:config And accept the requiring.

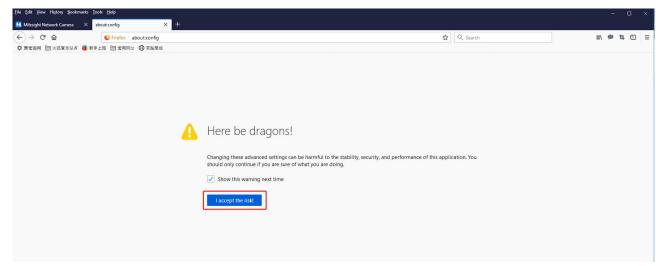

# You will enter the webpage shown below.

| <u>File Edit View History Bookmarks Iools Help</u> |          |         |                                                                | - o ×       |
|----------------------------------------------------|----------|---------|----------------------------------------------------------------|-------------|
| Milesight Network Camera × about:config × +        |          |         |                                                                |             |
| ← → C <sup>i</sup> ŵ Virefox abouttconfig          |          |         | 🗘 🔍 Search                                                     | li\ 🗭 🕇 🗊 🗄 |
| ✿ 最常访问 	□ 火狐官方站点 🧶 新手上路 🗀 常用网址 🕲 京东南城              |          |         |                                                                |             |
| Search: 🔎                                          |          |         |                                                                |             |
| Preference Name                                    | ▲ Status | Туре    | Value                                                          |             |
| accessibility.AOM.enabled                          | default  | boolean | false                                                          |             |
| accessibility.accesskeycausesactivation            | default  | boolean | true                                                           |             |
| accessibility.blockautorefresh                     | default  | boolean | false                                                          |             |
| accessibility.browsewithcaret                      | default  | boolean | false                                                          |             |
| accessibility.browsewithcaret_shortcut.enabled     | default  | boolean | true                                                           |             |
| accessibility.delay_plugin_time                    | default  | integer | 10000                                                          |             |
| accessibility.delay_plugins                        | default  | boolean | false                                                          |             |
| accessibility.force_disabled                       | default  | integer | 0                                                              |             |
| accessibility.handler.enabled                      | default  | boolean | true                                                           |             |
| accessibility.indicator.enabled                    | default  | boolean | false                                                          |             |
| accessibility.lastLoadDate                         | modified | integer | 1556507468                                                     |             |
| accessibility.loadedInLastSession                  | modified | boolean | true                                                           |             |
| accessibility.monoaudio.enable                     | default  | boolean | false                                                          |             |
| accessibility.mouse_focuses_formcontrol            | default  | boolean | false                                                          |             |
| accessibility.support.url                          | default  | string  | https://support.mozilla.org/%LOCALE%/kb/accessibility-services |             |
| accessibility.tabfocus                             | default  | integer | 7                                                              |             |
| accessibility.tabfocus_applies_to_xul              | default  | boolean | false                                                          |             |
| accessibility.typeaheadfind                        | default  | boolean | false                                                          |             |
| accessibility.typeaheadfind.autostart              | default  | boolean | true                                                           |             |
| accessibility.typeaheadfind.casesensitive          | default  | integer | 0                                                              |             |
| accessibility.typeaheadfind.enablesound            | default  | boolean | true                                                           |             |
| accessibility.typeaheadfind.flashBar               | default  | integer | 1                                                              |             |
| accessibility.typeaheadfind.linksonly              | default  | boolean | false                                                          |             |
| accessibility.typeaheadfind.manual                 | default  | boolean | true                                                           |             |
| accessibility.typeaheadfind.matchesCountLimit      | default  | integer | 1000                                                           |             |
| accessibility.typeaheadfind.prefillwithselection   | default  | boolean | true                                                           |             |
| accessibility.typeaheadfind.soundURL               | default  | string  | beep                                                           |             |
| accessibility.typeaheadfind.startlinksonly         | default  | boolean | false                                                          |             |
| accessibility.typeaheadfind.timeout                | default  | integer | 5000                                                           |             |
| accessibility.usetexttospeech                      | default  | string  |                                                                |             |
| accessibility.warn_on_browsewithcaret              | default  | boolean | true                                                           |             |

L

### Step4: Set 2 flags to Enabled status and reboot browser:

#### --javascript.options.wasm.

### --javascript.options.shared\_memory.

| Preference Name                    | ▲ Status | Туре    | Value |
|------------------------------------|----------|---------|-------|
| avascript.options.wasm             | default  | boolean | true  |
| avascript.options.wasm_baselinejit | default  | boolean | true  |
| avascript.options.wasm_ionjit      | default  | boolean | true  |
| avascript.options.wasm_verbose     | default  | boolean | false |
| Preference Name                    | ▲ Status | Туре    | Value |
| avascript.options.shared_memory    | modified | boolean | true  |

Step5: Then you can preview the video without plugin by selecting Plugin-Free mode.

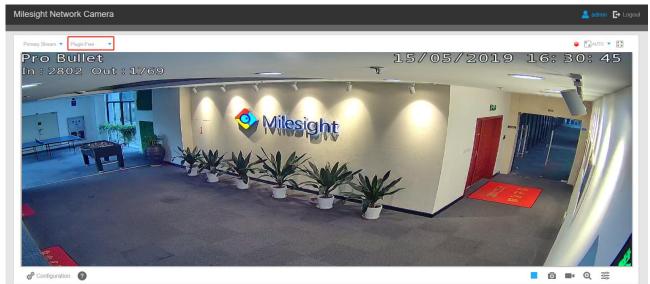

It supports previewing the video in Live View and other setting interfaces.

# 3.3 Accessing from Milesight VMS (Video Management Software)

Milesight VMS(ONVIF compatible) is a handy and reliable application designed to work with network cameras in order to provide video surveillance, recording settings and event management functions. The interface of Milesight VMS is very easy to use, intuitive, with easy access to the most common activities, such as viewing live video, searching through recordings and exporting videos and snapshots. It's able to be integrated with other devices through ONVIF. It is designed to work on Windows XP/ 7/ 8/ Vista/ Server 2000/ Server 2008. The software could be downloaded from our website www.milesight.com.

Please install Milesight VMS; then launch the program to add the camera to the channel list. For detailed information about how to use the software, please refer to user manual of Milesight VMS.

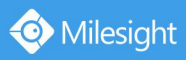

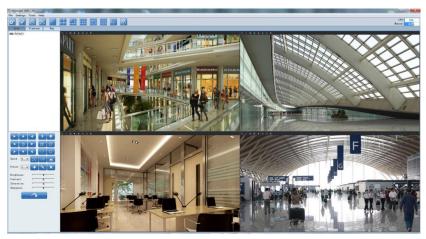

Milesight VMS Live View

# **Chapter IV System Operation Guide**

# 4.1 Live Video

After logging in the network camera web GUI successfully, user is allowed to view live video as follows.

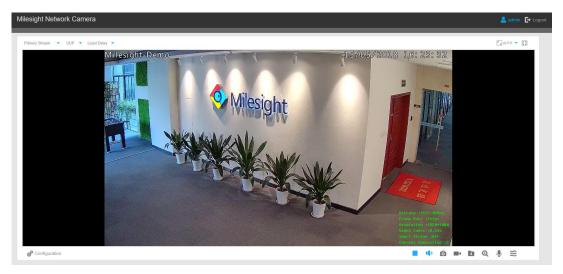

| Parameter        | Description                                                                                                    |
|------------------|----------------------------------------------------------------------------------------------------|
|                  | Brightness: Adjust the Brightness of the scene                                                                                                    |
| image Adjustment | Contrast: Adjust the color and light contrast<br>Saturation: Adjust the Saturation of the image.Higher<br>Saturation makes colors appear more "pure" while<br>lower one appears more "wash-out"<br>Sharpness: Adjust the Sharpness of image. Higher<br>Sharpness sharps the pixel boundary and makes the<br>image looks "more clear"<br>Noise Reduction Level: Adjust the noise reduction level<br>Default: Restore brightness, contrast and saturation to<br>default settings |
| Configuration    | Click to access the configuration page                                                                                                    |
| Primary Stream   | Choose the Stream ( <b>Primary/Secondary/Tertiary</b> ) to show on the current video window                                                                                                    |
| Web Components 🔻 | Only available for camera whose software version is<br>43 or above<br><b>Web Components</b> : Support Firefox, Safari, Chrome                                                                                                    |
|                  | Configuration Primary Stream                                                                                                    |

#### Table 4-1-1Description of the buttons

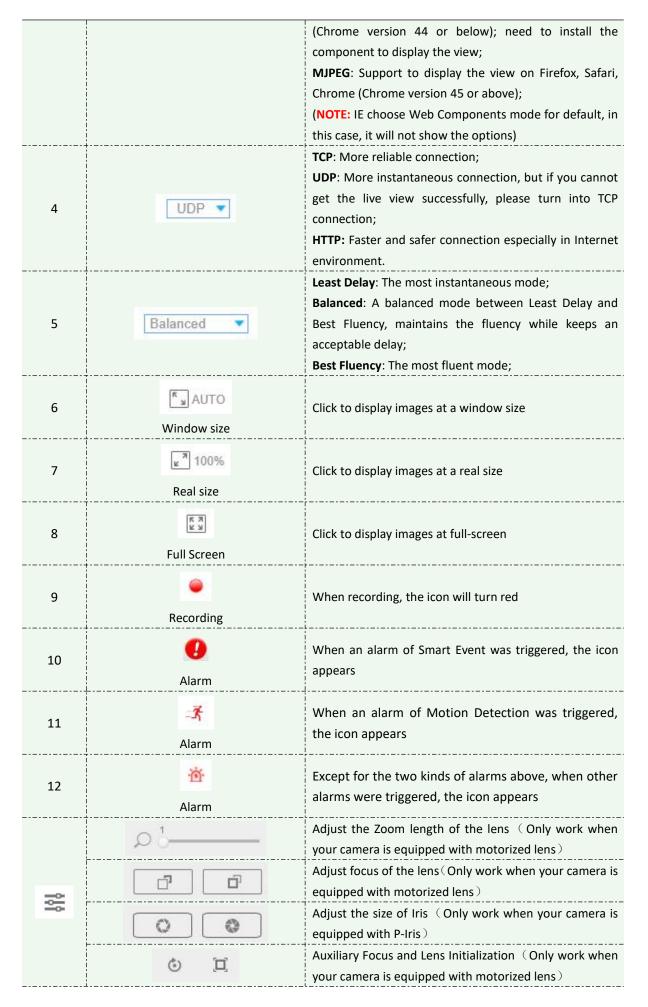

O Milesight

|    | 0                          | Adjust iris automatically if check this box ( Only work when your camera is equipped with P-Iris )                                           |
|----|----------------------------|----------------------------------------------------------------------------------------------------|
| 14 | <b>&gt;</b> , <b>=</b>     | Start/Stop live view                                                                                                    |
| 15 | Capture                    | Click to capture the current image and save to the configured path. The default path is C:VMS\+-1\ IMAGE-MANUAL                              |
| 16 | Start Recording            | Click to start recording video and save to the configured<br>path. The default path is C:VMS\+-1\MS_Record. Click<br>again to stop recording |
| 17 | Play Audio                 | Enable Audio Input/Output. It can also be set in Audio configuration page                                                                    |
| 18 | Saving Path Settings       | Set the saving path for captured images and video recordings of operating on the live view                                                   |
| 19 | <b>Enable Digital Zoom</b> | When enabled, you can zoom in in a specific area of video image with your mouse wheel                                                        |
| 20 | <b>Q</b><br>Start Talking  | When it is enabled, you can start real-time talking.                                                                                         |

# 4.2 Playback

This section explains how to view the recorded video files stored in SD cards. Step1: Click [Playback] on the menu bar to enter playback interface;

| Milesight Network Car  | nera                                                                 | 💄 admin 🕞 Logout |
|------------------------|----------------------------------------------------------------------|------------------|
| Milesight              | Playback                                                             |                  |
| Live Video             | No files                                                             |                  |
| Playback               |                                                                      |                  |
| Local Settings         |                                                                      |                  |
| Basic Settings         |                                                                      |                  |
| Video<br>Image         |                                                                      |                  |
| Audio                  |                                                                      |                  |
| Network<br>Date & Time |                                                                      |                  |
| Advanced Settings      |                                                                      |                  |
| System                 |                                                                      |                  |
| Maintenance            |                                                                      |                  |
|                        | 00 13:00 20:00 21:00 22:00 21:00 00:00 01:00 02:00 03:00 04:00 05:00 | 06:0             |
|                        | ▶ <b>E</b> 44 ▶▶ 44                                                  | ■• Q2 K X        |
|                        |                                                                      |                  |

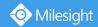

Step2: Click the date button, choose the date when date window pops up;

| 44 4 |     | Aug |     | 2015 |     | <b>F FF</b> |     |
|------|-----|-----|-----|------|-----|-------------|-----|
| Sun  | Mon | Tue | Wed | Thu  | Fri | Sat         |     |
| 26   | 27  | 28  | 29  | 30   | 31  | 1           |     |
| 2    | 3   | 4   | 5   | 6    | 7   | 8           |     |
| 9    | 10  | 11  | 12  | 13   | 14  | 15          |     |
| 16   | 17  | 18  | 19  | 20   | 21  | 22          |     |
| 23   | 24  | 25  | 26  | 27   | 28  | 29          | 201 |
| 30   | 31  | 1   | 2   | 3    | -4  | 5           | 201 |

#### Note:

1) The date with bright red means current date; one with a dark red number and white background means weekend day; one with a dark red number and blue background means that the date is selected now.

Step3: Click by to play the video files found on this date.

The toolbar on the button of playback interface can be used to control playing progress.

| 04:00 | 05:00 | 06:00 | 07:00 | 08:00        | 2017-05-23 09:43<br>09:00 | 11:00 | 12:00 | 13:00 | 14:00 | 15:00 |
|-------|-------|-------|-------|--------------|---------------------------|-------|-------|-------|-------|-------|
|       |       |       | 201   | 7-05-23 🔍 00 | 00 00 →                   |       |       |       |       |       |

Playback Toolbar

| Button   | Operation            |
|----------|----------------------|
|          | Play                 |
|          | Pause                |
|          | Stop                 |
| •        | Speed Down           |
| •        | Speed Up             |
| <b>(</b> | Audio On/Off         |
| Q        | Search               |
| •        | Go To                |
| © / ⊕    | Time Narrow/Expand   |
|          | Start/Stop Recording |
|          | Snapshot             |

Table 4-2-1Description of the buttons

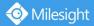

|                  | Q, Q                    | Zoom On/Off                              |                            |
|------------------|-------------------------|------------------------------------------|----------------------------|
|                  | X                       | Full Screen                              |                            |
| Note:            |                         |                                          |                            |
| 1) Drag the prog | gress bar with the mous | se to locate the exact playback point. ' | You can also input         |
| the time and     | click 📄 to locate t     | he playback point in the Set Playback 7  | <i>Time</i> filed. You can |
| also click       | / to zoom out/in the    | e progress bar.                          |                            |
|                  | 2017-05-26              | Q 00 00 00 →                             |                            |

# 4.3 Local Settings

Record File Length and storage path can be customized in this setting page.

| Milesight         | Local Settings |                            |                                       |  |
|-------------------|----------------|----------------------------|---------------------------------------|--|
| Live Video        |                |                            |                                       |  |
| Playback          |                | Live View Settings         |                                       |  |
| Thayback          |                | Record File Length:        | 30 minutes                            |  |
| Local Settings    |                | Record File Path:          | C:\\VMS\+-1\MS_Record\ Browse Open    |  |
|                   |                | Preview Picture Path:      | C:\\VMS\+-1\\MAGE-MANL Browse Open    |  |
| Basic Settings    |                | Playback Settings          |                                       |  |
| Video             |                | Playback Record File Path: | C:\\VMS\+-1\Playback\MS_ Browse Open  |  |
| Image             |                | Playback Picture Path:     | C:///VMS\+-1\PlaybackUMAt Browse Open |  |
| Audio             |                |                            |                                       |  |
| Network           |                |                            | Save                                  |  |
| Date & Time       |                |                            |                                       |  |
| Advanced Settings |                |                            |                                       |  |
| System            |                |                            |                                       |  |
| Maintenance       |                |                            |                                       |  |
|                   |                |                            |                                       |  |
|                   |                |                            |                                       |  |

# 4.4 Basic Settings

# 4.4.1 Video

Stream parameters can be set in this module, adapting to different network environments and demands.

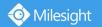

# **Primary Stream Settings**

| Basic Settings | >> Video         |                 |                     |                  |
|----------------|------------------|-----------------|---------------------|------------------|
| Primary Stream | Secondary Stream | Tertiary Stream |                     |                  |
|                |                  |                 | Video Codec:        | H.265 V          |
|                |                  |                 | Frame Size:         | 1080P(1920*1080) |
|                |                  |                 | Maximum Frame Rate: | 25 V fps         |
|                |                  |                 | Bit Rate:           | [4096 V] kbps    |
|                |                  |                 | Smart Stream:       | On V             |
|                |                  |                 | Level:              |                  |
|                |                  |                 | Bit Rate Control:   | CBR              |
|                |                  |                 | Profile:            | Main             |
|                |                  |                 | I-frame Interval:   | 50 frame(1-120)  |
|                |                  |                 |                     | Save             |
|                |                  |                 |                     |                  |

# Secondary Stream Settings

| rimary Stream Secondary Stream Tertiary Stream |                     |                 |  |
|------------------------------------------------|---------------------|-----------------|--|
|                                                | Enable:             | V               |  |
|                                                | Video Codec:        | H.265 ¥         |  |
|                                                | Frame Size:         | 640*480         |  |
|                                                | Maximum Frame Rate: | [25 V] fps      |  |
|                                                | Bit Rate:           | 512 V kbps      |  |
|                                                | Smart Stream:       | On 💙            |  |
|                                                | Level:              | 5               |  |
|                                                | Bit Rate Control:   | CBR             |  |
|                                                | Profile:            | Main            |  |
|                                                | I-frame Interval:   | 50 frame(1-120) |  |

# **Tertiary Stream Settings**

| Primary Stream | Secondary Stream | Tertiary Stream |                     |                 |
|----------------|------------------|-----------------|---------------------|-----------------|
|                |                  |                 | Enable:             | M               |
|                |                  |                 | Video Codec:        | H.264 V         |
|                |                  |                 | Frame Size:         | 640*480 🗸       |
|                |                  |                 | Maximum Frame Rate: | 25 V tps        |
|                |                  |                 | Bit Rate:           | 1024 V kbps     |
|                |                  |                 | Smart Stream:       | On 💙            |
|                |                  |                 | Level:              | ů               |
|                |                  |                 | Bit Rate Control:   | CBR Y           |
|                |                  |                 | Profile:            | Main 🗸          |
|                |                  |                 | I-frame Interval:   | 50 frame(1-120) |

| Parameters  | Function Introduction                                                                                                    |
|-------------|----------------------------------------------------------------------------------------------------|
| Video Codec | There are differences for the camera with "-A" and "-B"<br>-A: H.264/MJPEG are available<br>-B: H.265/H.264/MJPEG are available |

| Frame Size         | Options include 8M(3840×2160), 6M(3072×2048), 5M(2592*1944),<br>5M(2560*1920), 5M(2560*1440), 4M(2592*1520), 3M(2304*1296),<br>3M(2048*1536), 1080P(1920*1080), 2M(1600 *1200), 1.3M(1280*960),<br>720P(1280*720), D1(704*576).<br>For Secondary Stream, it includes 704*576, 640*480, 640*360, 352*288,<br>320*240, 320*192, 320*176.<br>For Tertiary Stream, it include 1920*1080, 1280*720, 704*576, 640*480,<br>640*360, 352*288, 320*240, 320*192, 320*176. |
|--------------------|----------------------------------------------------------------------------------------------------|
| Maximum Frame Rate | Maximum refresh frame rate of per second                                                                                                    |
| Bit Rate           | Transmitting bits of data per second, this item is optional only if you select the H.265/H.264                                                                                                    |
| Smart Stream       | Smart Stream mode remarkably reduces the bandwidth and the data storage<br>requirements for network cameras while ensuring the high quality of images, and<br>it is a 10-level adjustable codec.<br>It is optional to turn On/Off Smart Stream mode.<br>Level: Level 1~10 are available to meet your need.                                                                                                    |
| Bit Rate Control   | <b>CBR:</b> Constant Bitrate. The rate of CBR output is constant<br><b>VBR:</b> Variable Bitrate. VBR files vary the amount of output date per time<br>segment                                                                                                    |
| Image Quality      | <b>Low/Medium/High</b> are available, this item is optional only if you select VBR.                                                                                                    |
| Profile            | The option is for H.264, Main/High can be selected according to your needs.                                                                                                    |
| I-frame Interval   | Set the I-frame interval to $1^{-120}$ , 50 for the default. This item is optional only if you select the H.265/H.264. The number must be a multiple of the number of frames.                                                                                                    |
| JPEG Quality       | Low/Medium/High/Higher are available, this item is optional only if you selected the MJPEG                                                                                                    |

### Note:

1) The options of [Frame Size] are variable according to the model selected.

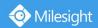

# 4.4.2 Image

Display information, enhancement of image and Day/Night setting can be set in this module. OSD (On Screen Display) content and video time can be displayed to rich the image information.

## **Display**

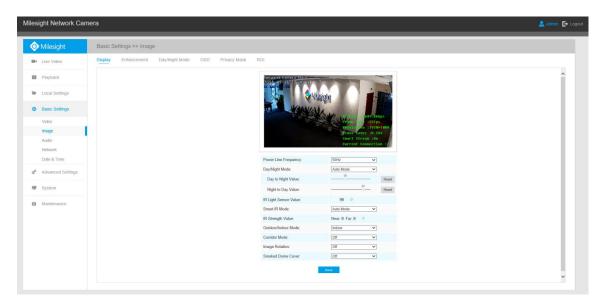

#### Table 4-4-2 Description of the buttons

| Parameters            | Function Introduction                                                                                                    |
|-----------------------|----------------------------------------------------------------------------------------------------|
| Power Line Frequency  | 60HZ flicker for NTSC mode and 50HZ flicker for PAL mode                                                                                                    |
| Day/Night Mode        | There are several parameters such as Exposure Level, Maximum Exposure Time<br>and IR-CUT Interval, etc, associated with this mode<br><b>Night Mode:</b> Shown in live view based on Night Mode settings<br><b>Day Mode:</b> Shown in live view based on Day Mode settings<br><b>Auto Mode:</b> Shown in live view based on environment, set the sensitivity for<br>switching Day Mode to Night Mode, or Night Mode to Day Mode<br><b>Customize:</b> Shown in live view based on your own settings' time to start/end<br>Night Mode |
| Day To Night Value    | This is the sensitivity for switching <b>Day Mode</b> to <b>Night Mode</b> . When IR Light<br>Sensor Current Value is lower than this value, it will switch Day Mode to Night<br>Mode                                                                                                    |
| Night To Day Value    | This is the sensitivity for switching <b>Night Mode</b> to <b>Day Mode</b> . When IR Light<br>Sensor Current Value is higher than this value, it will switch Night Mode to Day<br>Mode                                                                                                    |
| IR Light Sensor Value | The current value of the IR light sensor                                                                                                    |
| Smart IR Mode         | With the combination of the High Beam and Low Beam, The IR LEDs technology                                                                                                    |

Milesight

|                        | has been upgraded to provide better image clarity and quality regardless of the<br>object distance. Also, the Low Beam and High Beam's brightness can be adjusted<br>manually or automatically on the basis of the Zoom ratio. Moreover, with the IR<br>anti-reflection panel, the infrared light transmittance is highly increased.<br>Support to set the strength of the IR to <b>Auto Mode</b> or <b>Customize</b> to achieve the<br>best effect. |
|------------------------|----------------------------------------------------------------------------------------------------|
| Near view level        | Adjust the light strength of Low-Beams LED light level from 0 to 100.                                                                                                    |
| Far view level         | Adjust the light strength of High-Beams LED light level from 0 to 100.                                                                                                    |
| IR Strength Value      | The current value of Low-Beams LED and High-Beams LED light value                                                                                                    |
| Outdoor/Indoor Mode    | Select indoor or outdoor mode to meet your needs                                                                                                    |
| Corridor Mode          | There are three options available, you can select one to meet your need<br>Off: Keep the image in normal direction<br>Clockwise 90°: Rotate the image by 90° clockwise<br>Anticlockwise 90°: Rotate the image by 90° anticlockwise                                                                                                    |
| Image Rotation         | There are four options available, you can select one to meet your need<br>Off: Keep the image in normal direction<br>Rotating 180°: Upside down the image<br>Flip Horizontal: Flip the image horizontally<br>Flip vertical: Flip the image vertically                                                                                                    |
| Local Display Video    | Select NTSC or PAL for local display                                                                                                    |
| Smoked Dome Cover      | This function is only for Pro Dome. If Pro Dome is equipped with a Smoked Dome Cover, enable this function to display a normal image.                                                                                                    |
| Lens distort correct   | There are two options available, you can select one to meet your need                                                                                                    |
| (Only for 180°         | <b>Off:</b> Select the original image of 180° Panoramic Mini Bullet                                                                                                    |
| Panoramic Mini Bullet) | <b>On:</b> Select the dewarping image of 180° Panoramic Mini Bullet                                                                                                    |

# Enhancement

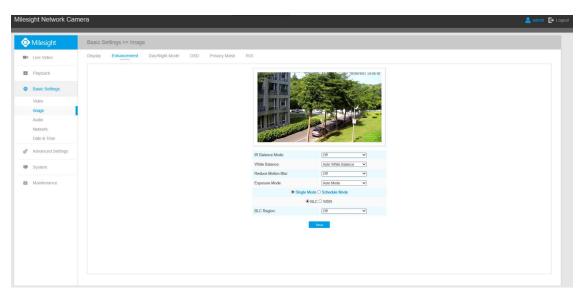

Enhancement (H.264 series)

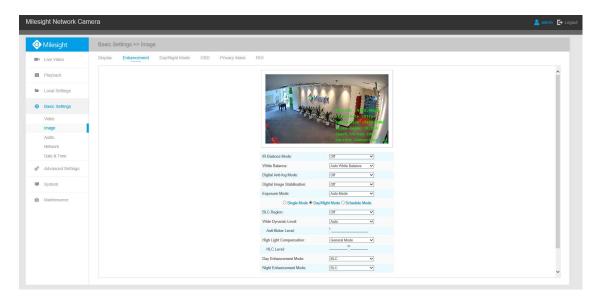

Enhancement (H.265 series)

| Parameters                  | Function Introduction                                                         |
|-----------------------------|-------------------------------------------------------------------------------|
|                             | There is an option to turn On/Off the IR LED.                                 |
| IR Balance Mode             | IR Balance Mode would avoid the problem of overexposure and darkness,         |
|                             | and the IR LED will change according to the actual illumination.              |
|                             | To restore white objects, removed color distortion caused by the light of     |
|                             | the environment                                                               |
|                             | Auto White Balance: This option will automatically enable the White           |
|                             | Balance function                                                              |
|                             | Manual White Balance: This option is only for H.265 series. Set Red Gain      |
|                             | Level and Blue Gain Level manually.                                           |
|                             | Incandescent Lamp: Select this option when light is similar with              |
| White Balance               | incandescent lamp                                                             |
|                             | Warm Light Lamp: Select this option when light is similar with warm light     |
|                             | lamp                                                                          |
|                             | Natural Light: Select this option when there is no other light but natural    |
|                             | light                                                                         |
|                             | Fluorescent Lamp: Select this option when light is similar with Fluorescent   |
|                             | Lamp                                                                          |
|                             | Schedule mode: Select this option that you can customize the schedule to      |
|                             | enable/disable above modes                                                    |
| <b>Reduce Motion Blur</b>   | This function is only for H.264 series. Better image for moving objects, it   |
|                             | may lead worse quality for still objects                                      |
| Digital Anti-fog Mode       | This function is only for H.265 series. Better image effect in foggy weather, |
|                             | refers to Figure 4-4-10                                                       |
| Digital Image Stabilisation | This function is only for H.265 series. Decrease the blur and shakiness of    |
|                             | the image.                                                                    |
| Exposure Mode               | Auto Mode, Manual Mode and Schedule Mode are available.                       |
|                             | Auto Mode: The camera will adjust the brightness according to the light       |

#### Table 4-4-3 Description of the buttons

|                         | 1                                                                                   |
|-------------------------|-------------------------------------------------------------------------------------|
|                         | environment automatically;                                                          |
|                         | Manual Mode: The camera will adjust the brightness according to the                 |
|                         | value you set, you can set the exposure time from 1~1/100000s, the higher           |
|                         | the value is, the brighter the image is;                                            |
|                         | Schedule Mode: You can customize the schedule to enable/disable Auto                |
|                         | Mode and Manual Mode.                                                               |
| Single Mode             | Set single mode for BLC/WDR/HLC.                                                    |
| Day/Night Mode          | Support BLC/WDR/HLC on Day Enhancement Mode/Night Enhancement                       |
|                         | Mode separately.                                                                    |
| Schedule Mode           | Set schedule mode for BLC/WDR/HLC.                                                  |
|                         | Off, Customize, and Centre are available (in single mode, only enable when          |
|                         | WDR is disable)                                                                     |
|                         | Off: Calculate the full range of view and offer appropriate light                   |
| BLC Region              | compensation                                                                        |
| Dechegion               | Customize: This option enables you to customize inclusive or exclusive              |
|                         | region manually                                                                     |
|                         | <b>Centre:</b> This option will automatically add an inclusive region in the middle |
|                         | of the window and give the necessary light compensation                             |
|                         | This function which can capture and display both bright and dark areas in           |
|                         | the same frame enables details of objects in both bright and dark areas to          |
|                         | be visible.                                                                         |
| Wide Dynamic Range      | Off: Disable WDR function                                                           |
|                         | <b>On:</b> Enable the WDR, there are <b>Low/High/Auto</b> three levels              |
|                         | <b>Customize:</b> Customize the schedule to enable/disable the WDR function         |
|                         | and set the levels with Low/High/Auto                                               |
| Wide Dynamic Level      | Set WDR with Low/High/Auto level                                                    |
| Anti-flicker Level      | Reduce flickers that appear on screen in some lighting conditions and there         |
|                         | are 10 levels of anti-flicker adjustments                                           |
|                         | This function is only for H.265 series to adjust the brightness to a normal         |
|                         | range when the light is strong, refers to Figure 4-4-11                             |
|                         | Off: Disable HLC function                                                           |
| High Light Compensation | General Mode: Enable the general mode of HLC, and there is a setting for            |
|                         | HLC Level                                                                           |
|                         | <b>Enhanced Mode:</b> Enable the enhanced mode of HLC, and there is a setting       |
|                         | for HLC Level                                                                       |
| HLC Level               | Select level for HLC                                                                |
| Day Enhancement Mode    | BLC/WDR/HLC are available.                                                          |
| Night Enhancement Mode  | BLC/WDR/HLC are available.                                                          |
| Schedule Setting        | Customize the schedule to enable/disable BLC/WDR/HLC mode                           |

#### Note:

1) You can customize the schedule to enable/disable the difference White Balance modes.

| Schedul    | e Setting  | 5 |        |     |    |    |    |    |    |    |    |      |                      |
|------------|------------|---|--------|-----|----|----|----|----|----|----|----|------|----------------------|
| Auto Whi   | te Balance | ~ | Select | All |    |    |    |    |    |    |    |      |                      |
| 0<br>Sun I | 2          | 4 | 6      | 8   | 10 | 12 | 14 | 16 | 18 | 20 | 22 | 24   | Auto White Balance   |
| 0<br>Mon   | 2          | 4 | 6      | 8   | 10 | 12 | 14 | 16 | 18 | 20 | 22 | 24   | Manual White Balance |
| 0<br>Tue   | 2          | 4 | 6      | 8   | 10 | 12 | 14 | 16 | 18 | 20 | 22 | 24   | Warm Light Lamp      |
| 0<br>Wed   | 2          | 4 | 6      | 8   | 10 | 12 | 14 | 16 | 18 | 20 | 22 | 24   | Natural Light        |
| 0<br>Thu   | 2          | 4 | 6      | 8   | 10 | 12 | 14 | 16 | 18 | 20 | 22 | 24   | anual White Balance: |
| o<br>Fri   | 2          | 4 | 6      | 8   | 10 | 12 | 14 | 16 | 18 | 20 | 22 |      | ed Gain Level:<br>50 |
| 0<br>Sat   | 2          | 4 | 6      | 8   | 10 | 12 | 14 | 16 | 18 | 20 | 22 | 24 E | lue Gain Level:      |
|            |            |   |        |     |    |    |    |    |    |    |    | -    |                      |

2) You can customize the schedule to enable/disable the difference exposure modes.

| S | chedule S | Setting | IS     |     |   |    |    |    |    |    |    |    |    |   |                                        |
|---|-----------|---------|--------|-----|---|----|----|----|----|----|----|----|----|---|----------------------------------------|
| A | uto Mode  | ~       | Select | All |   |    |    |    |    |    |    |    |    |   |                                        |
|   | 0<br>Sun  | 2       | 4      | 6   | 8 | 10 | 12 | 14 | 16 | 18 | 20 | 22 | 24 | 1 | Auto Mode                              |
|   | 0         | 2       | 4      | 6   | 8 | 10 | 12 | 14 | 16 | 18 | 20 | 22 | 24 | - | Manual Mode                            |
|   | Mon 📕     | 2       | . 4    | 6   | 8 | 10 | 12 | 14 | 16 | 18 | 20 | 22 | 24 |   | WDR/HLC has hig<br>priority than expos |
|   | Tue       | 2       | 4      | 6   | 8 | 10 | 12 | 14 | 16 | 18 | 20 | 22 | 24 |   | settings during the<br>time frame.     |
| 1 | Ned       |         | 1      |     | 1 |    |    |    |    |    |    |    |    |   |                                        |
|   | 0<br>Thu  | 2       | 4      | 6   | 8 | 10 | 12 | 14 | 16 | 18 | 20 | 22 | 24 |   |                                        |
|   | 0<br>Fri  | 2       | 4      | 6   | 8 | 10 | 12 | 14 | 16 | 18 | 20 | 22 | 24 |   |                                        |
|   | 0<br>Sat  | 2       | . 4    | 6   | 8 | 10 | 12 | 14 | 16 | 18 | 20 | 22 | 24 |   |                                        |

3) You can customize the schedule to enable/disable BLC/WDR/HLC mode.

| Schedu |    |          |   |   |   |    |    |    |    |    |    |    |    |   |     |
|--------|----|----------|---|---|---|----|----|----|----|----|----|----|----|---|-----|
| BLC 🗸  | Se | lect All |   |   |   |    |    |    |    |    |    |    |    |   |     |
| Sun    |    | 2        | 4 | 6 | 8 | 10 | 12 | 14 | 16 | 18 | 20 | 22 | 24 | ~ | BLC |
|        |    | 2        | 4 | 6 | 8 | 10 | 12 | 14 | 16 | 18 | 20 | 22 | 24 | _ | WDR |
| Mon    | ,  | 2        | 4 | 6 | 8 | 10 | 12 | 14 | 16 | 18 | 20 | 22 | 24 | - | HLC |
| Tue    | )  | 2        | 4 | 6 | 8 | 10 | 12 | 14 | 16 | 18 | 20 | 22 | 24 |   |     |
| Wed    | )  | 2        | 4 | 6 | 8 | 10 | 12 | 14 | 16 | 18 | 20 | 22 | 24 |   |     |
| Thu    |    | 2        | 4 | 6 | 8 | 10 | 12 | 14 | 16 | 18 | 20 | 22 | 24 |   |     |
| Fri    |    |          |   |   |   |    |    |    |    |    |    |    |    |   |     |
| Sat    |    | 2        | 4 | 6 | 8 | 10 | 12 | 14 | 16 | 18 | 20 | 22 | 24 |   |     |
|        |    |          |   |   |   |    |    |    |    |    |    |    |    |   |     |

4) WDR/HLC has higher priority than exposure settings at the same time frame.

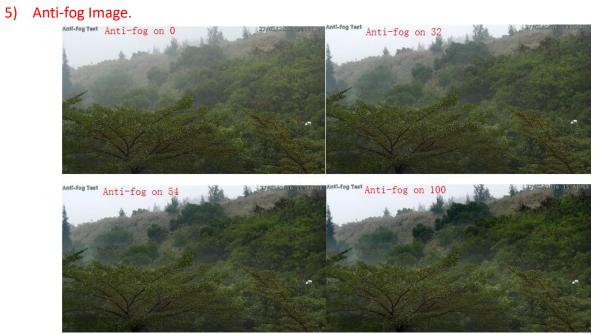

6) HLC Image.

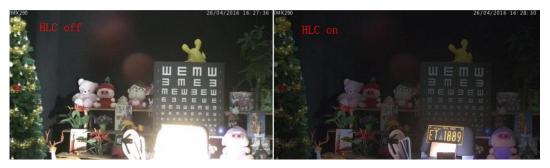

# Day/Night Mode

| Milesight                                                               | Dasic Settings - | >> Image                                                                                          |                                                                           |                                                                                                    |                                                                                                    |                                                                                                    |                                                |                         |                                  |                                                  |  |
|-------------------------------------------------------------------------|------------------|---------------------------------------------------------------------------------------------------|---------------------------------------------------------------------------|----------------------------------------------------------------------------------------------------|----------------------------------------------------------------------------------------------------|----------------------------------------------------------------------------------------------------|------------------------------------------------|-------------------------|----------------------------------|--------------------------------------------------|--|
| Live Video                                                              | Display Enhan    | ncement Day/Night Mode                                                                            | OSD Privacy Ma                                                            | ask ROI                                                                                                    |                                                                                                    |                                                                                                    |                                                |                         |                                  |                                                  |  |
| Playback                                                                |                  |                                                                                                   |                                                                           |                                                                                                    | ~                                                                                                    |                                                                                                    |                                                |                         |                                  |                                                  |  |
| Local Settings                                                          |                  |                                                                                                   |                                                                           | · · · ·                                                                                                    | hand                                                                                                    | T.T.                                                                                                    |                                                |                         |                                  |                                                  |  |
| Basic Settings                                                          |                  |                                                                                                   |                                                                           |                                                                                                    | William A                                                                                                    |                                                                                                    |                                                |                         |                                  |                                                  |  |
|                                                                         |                  |                                                                                                   |                                                                           |                                                                                                    | The said she                                                                                                    | ate 16.97.080 (6                                                                                                    |                                                |                         |                                  |                                                  |  |
| Video                                                                   |                  |                                                                                                   |                                                                           | and the second second se | and the second second                                                                                                    | Bate :22Ept                                                                                                    |                                                |                         |                                  |                                                  |  |
| Video<br>Image                                                          |                  |                                                                                                   |                                                                           |                                                                                                    |                                                                                                    | Rate :22664                                                                                                    |                                                |                         |                                  |                                                  |  |
|                                                                         |                  |                                                                                                   |                                                                           |                                                                                                    |                                                                                                    | Late 12260<br>Diction 21220 1080<br>To Godee 11.200<br>T. Styleam 10.6                                                                                                    |                                                |                         |                                  |                                                  |  |
| Image                                                                   |                  |                                                                                                   |                                                                           |                                                                                                    |                                                                                                    | to Connection                                                                                                    |                                                |                         |                                  |                                                  |  |
| Image<br>Audio                                                          |                  |                                                                                                   |                                                                           |                                                                                                    | Day/Night Mode                                                                                                    | to 2200<br>The second second seco |                                                |                         |                                  |                                                  |  |
| Image<br>Audio<br>Network<br>Date & Time                                |                  | Dey/Night Mode                                                                                    | Exposure Level                                                            | Minimum Shutter                                                                                                    | Day/Night Mode<br>Maximum Shutter                                                                                                    | Linit Gain Level                                                                                                    | IR-CUT Latency                                 | IR-CUT                  | IR LED                           | Color Mode                                       |  |
| Image<br>Audio<br>Network<br>Date & Time                                | ١.,              | Night Mode:                                                                                       | 5 🗸                                                                       | 1/25 🗸                                                                                                    | Maximum Shutter                                                                                                    | 100                                                                                                    | 55 🗸                                           | Off 🗸                   | On 🗸                             | B/W 🗸                                            |  |
| Image<br>Audio<br>Network<br>Date & Time<br>Advanced Settings           |                  |                                                                                                   |                                                                           |                                                                                                    | Maximum Shutter                                                                                                    |                                                                                                    |                                                |                         |                                  |                                                  |  |
| Image<br>Audio<br>Network<br>Date & Time                                |                  | Night Mode:                                                                                       | 5 🗸                                                                       | 1/25 🗸                                                                                                    | Maximum Shutter                                                                                                    | 100                                                                                                    | 55 🗸                                           | Off 🗸                   | On 🗸                             | B/W 🗸                                            |  |
| Image<br>Audio<br>Network<br>Date & Time<br>Advanced Settings<br>System |                  | Night Mode:<br>Day Mode:                                                                          | 5 V<br>Exposure Level                                                     | 1/25 V<br>1/25 V<br>Minimum Shutter                                                                                                    | Maximum Shutter<br>1/100000 V<br>1/100000 V<br>Schedule Mode<br>Maximum Shutter                                                                       | 100<br>100<br>Limit Gain Level                                                                                                    | 5s V<br>5s V                                   | Off V<br>On V           | On V<br>Off V                    | B/W V<br>Color V                                 |  |
| Image<br>Audio<br>Network<br>Date & Time<br>Advanced Settings           |                  | Night Mode:           Day Mode:           Immer           00 v : 00 v - 24 v : 6                  | 5 V<br>5 V<br>Exposure Level                                              | 1/25 ▼<br>1/25 ▼<br>Minimum Shutter<br>1/25 ▼                                                                                                    | Maximum Shutter           1/100000 ~           1/100000 ~           Schedule Mode           Maximum Shutter           1/100000 ~                      | 100<br>100<br>Limit Gain Level                                                                                                    | 55 V<br>Free V<br>55 V                         |                         | On V<br>Off V<br>IR LED          | B/W V<br>Color V<br>Color Mode                   |  |
| Image<br>Audio<br>Network<br>Date & Time<br>Advanced Settings<br>System | 1                | Night Mode:           Day Mode:           00 v : 00 v - 24 v : 6           00 v : 00 v - 24 v : 6 | 5 v<br>5 v<br>Exposure Level                                              | 1125         V           1125         V           Minimum Shutter         1125           1125         V           1125         V                                                                                                    | Maximum Shutter           1/100000 V           1/100000 V           Schedule Mode           Maximum Shutter           1/100000 V           1/100000 V | [100]<br>[100]<br>Limit Gain Lovel<br>[100]<br>[100]                                                                                                    | 5s V<br>5s V<br>IR-CUT Latency<br>5s V<br>5s V | Off V<br>On V<br>IR-CUT | On V<br>Off V<br>IR LED<br>Off V | B/W V<br>Color V<br>Color Mode<br>B/W V<br>B/W V |  |
| Image<br>Audio<br>Network<br>Date & Time<br>Advanced Settings<br>System | 1                | Night Mode:           Day Mode:           Immer           00 v : 00 v - 24 v : 6                  | 5 v<br>5 v<br>6 v<br>6 v<br>5 v<br>6 v<br>5 v<br>6 v<br>5 v               | 1/25 ▼<br>1/25 ▼<br>Minimum Shutter<br>1/25 ▼                                                                                                    | Maximum Shutter           1/100000 ~           1/100000 ~           Schedule Mode           Maximum Shutter           1/100000 ~                      | 100<br>100<br>Limit Gain Level                                                                                                    | 55 V<br>Free V<br>55 V                         |                         | On V<br>Off V<br>IR LED          | B/W V<br>Color V<br>Color Mode                   |  |
| Image<br>Audio<br>Network<br>Date & Time<br>Advanced Settings<br>System | 1<br>1<br>1      | Night Mode:           Day Mode:           00 v : 00 v - 24 v : 6           00 v : 00 v - 24 v : 6 | 5 v<br>5 v<br>6 v<br>6 v<br>5 v<br>6 v<br>5 v<br>6 v<br>5 v<br>6 v<br>5 v | 1125         V           1125         V           Minimum Shutter         1125           1125         V           1125         V                                                                                                    | Maximum Shutter           1/100000 V           1/100000 V           Schedule Mode           Maximum Shutter           1/100000 V           1/100000 V | [100]<br>[100]<br>Limit Gain Lovel<br>[100]<br>[100]                                                                                                    | 5s V<br>5s V<br>IR-CUT Latency<br>5s V<br>5s V | Off V<br>On V<br>IR-CUT | On V<br>Off V<br>IR LED<br>Off V | B/W V<br>Color V<br>Color Mode<br>B/W V<br>B/W V |  |

| Parameters      | Function Introduction                                                                                                    |
|-----------------|----------------------------------------------------------------------------------------------------|
| Exposure Level  | Level 0~10 are available to meet your need                                                                                                    |
| Minimum Shutter | Minimum Shutter is the same as Maximum Exposure Time. Set the minimum Shutter to $1^{1/100000s}$                                                      |
| Maximum Shutter | Maximum Shutter is the same as Minimum Exposure Time. Set the maximum Shutter to $1^{-1}/100000$ s                                                    |
| IR-CUT Latency  | The interval time of switching one mode to another                                                                                                    |
| IR-CUT          | Turn on or turn off IR-CUT                                                                                                    |
| IR LED          | Turn on or turn off IR-LED                                                                                                    |
| Color Mode      | Select B/W or Color mode under Day/Night mode                                                                                                    |
| Schedule Mode   | Here you can customize your special demands for different time, then the Day mode and Night mode will switch automatically according to your settings |

#### Table 4-4-4 Description of the buttons

# On Screen Display(OSD)

| Miles | ight Network Can  | era                                |                  |                        |                                         | 💄 admin 🛛 🗗 Logout |
|-------|-------------------|------------------------------------|------------------|------------------------|-----------------------------------------|--------------------|
| 0     | Milesight         | Basic Settings >> Image            |                  |                        |                                         |                    |
|       | Live Video        | Display Enhancement Day/Night Mode | OSD Privacy Mask | ROI                    |                                         |                    |
|       | Playback          |                                    |                  |                        |                                         | ^                  |
| -     | Local Settings    |                                    |                  |                        |                                         |                    |
| 0     | Basic Settings    |                                    |                  |                        | Visight State                           |                    |
|       | Video             |                                    |                  |                        | A State of the state of the             |                    |
|       | Image             |                                    |                  | *                      | Uideo Codec :H.264                      |                    |
|       | Audio             |                                    |                  |                        | Smart Stream :0 F<br>Current Connection |                    |
|       | Network           |                                    |                  |                        |                                         |                    |
|       | Date & Time       |                                    |                  | Video Stream:          | Primary Stream V                        |                    |
| e.    | Advanced Settings |                                    |                  | Font Size:             | Medium                                  |                    |
|       |                   |                                    |                  | Font Color:            | •                                       |                    |
|       | System            |                                    |                  | Show Video Title:      | ×                                       |                    |
| 1     |                   |                                    |                  | Video Title:           | Network Camera                          |                    |
|       | Maintenance       |                                    |                  | Text Position:         | Top-Left 🗸                              |                    |
|       |                   |                                    |                  | Show Timestamp:        | V                                       |                    |
|       |                   |                                    |                  | Date Position:         | Top-Right V                             |                    |
|       |                   |                                    |                  | Date Format:           | DD/MMYYYY V                             |                    |
|       |                   |                                    |                  | Copy to Other Streams: | 1 2 3                                   |                    |
|       |                   |                                    |                  |                        | Save                                    |                    |
|       |                   |                                    |                  |                        |                                         | ~                  |

| Parameters   | Function Introduction                                                     |
|--------------|---------------------------------------------------------------------------|
| Video Stream | Enable to set OSD for primary stream and secondary stream                 |
| Font Size    | Smallest/Small/Medium/Large/Largest/Auto are available for title and date |

| Font Color            | Enable to set different color for title and date |
|-----------------------|--------------------------------------------------|
| Show Video Title      | Check the checkbox to show video title           |
| Video Title           | Customize the OSD content                        |
| Text Position         | OSD display position on the image                |
| Show Timestamp        | Check the checkbox to display date on the image  |
| Date Position         | Date display position on the image               |
| Date Format           | The format of date                               |
| Copy to Other Streams | Copy the settings to other streams               |

# **Privacy Mask**

Privacy mask enables to cover certain areas on the live video to prevent certain spots in the surveillance area from being viewed and recorded. You can set four mask areas at most.

| Milesi         | ght Network Can   | 🛓 🔒                                                                                                    | idmin 💽 Logout |
|----------------|-------------------|----------------------------------------------------------------------------------------------------|----------------|
| <b></b>        | Milesight         | Basic Settings >> Image                                                                                         |                |
|                | Live Video        | Display Enhancement Day/Night Mode OSD Privacy Mask ROI                                                         |                |
|                | Playback          | The second second second second second second second second second second second second second second second se |                |
| 50             | Local Settings    |                                                                                                    |                |
| ٥              | Basic Settings    |                                                                                                    |                |
|                | Video             |                                                                                                    |                |
|                | Image             | Take more and                                                                                                   |                |
|                | Audio             | Sand Strike 20                                                                                                  |                |
|                | Network           |                                                                                                    |                |
|                | Date & Time       | Cinar All                                                                                                    |                |
| o <sup>o</sup> | Advanced Settings | Enable: 😥                                                                                                    |                |
|                |                   | Type: Euro                                                                                                    |                |
|                | System            | Zava                                                                                                    |                |
|                | Maintenance       |                                                                                                    |                |
|                |                   |                                                                                                    |                |
|                |                   |                                                                                                    |                |
|                |                   |                                                                                                    |                |
|                |                   |                                                                                                    |                |
|                |                   |                                                                                                    |                |
|                |                   |                                                                                                    |                |
|                |                   |                                                                                                    |                |

| Table 4-4-6 | Description of the buttons |
|-------------|----------------------------|
|-------------|----------------------------|

| Parameters | Function Introduction                                                                                                    |
|------------|----------------------------------------------------------------------------------------------------|
| Enable     | Check the checkbox to enable the Privacy Mask function                                                                                       |
| Clear All  | Clear all areas you drew before                                                                                                    |
| Туре       | Select the color to use for the privacy areas, there are eight colors available:<br>White, Black, Blue, Yellow, Green, Brown, Red and Violet |

## ROI

Region of interest(often abbreviate ROI), is a selected subset of samples within a dataset identified for a particular purpose. Users can select up to 3 key regions of a scene to transmit through separate streams for targeted preview and recording.

By using Milesight ROI technology, more than 50% of bit rate can be saved and therefore less bandwidth demanded and the storage usage reduced. So according to this, you can set a small bit rate for high resolution.

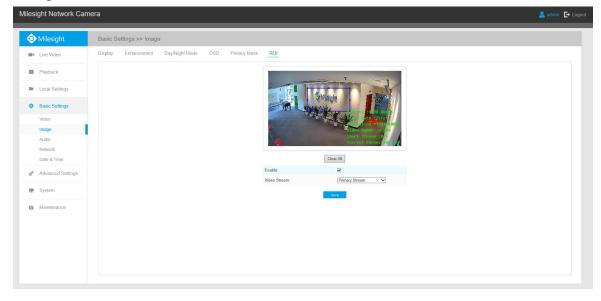

#### Table 4-4-7Description of the buttons

| Parameters   | Function Introduction                         |
|--------------|-----------------------------------------------|
| Enable       | Check the checkbox to enable the ROI function |
| Clear All    | Clear all areas you drew before               |
| Video Stream | Choose the Video Stream                       |

#### Note:

You can set a low bit rate. For example, you can set a bit rate with 512Kbps and a resolution with 1080P, then you can see the image quality of ROI is more clear and fluent than the other region.

## 4.4.3 Audio

This audio function allows you to hear the sound from the camera or transmit your sound to the camera side. A two-way communication is also possible to be achieved with this feature. Alarm can be triggered when the audio input is above a certain alarm level you set, and configured audio can be played when an alarm occurs.

|                    | Wilesight           |
|--------------------|---------------------|
| Enable Audio:      | Concert Democration |
| Audio Mode:        | Both Mic & Speaker  |
| Audio Input        |                     |
| Denoise:           |                     |
| Encoding:          | AAC LC 🗸            |
| Sample Rate:       | 8KHz 🗸              |
| nput Gain:         | 50                  |
| Alarm Level:       |                     |
| Audio Output       |                     |
|                    | Z                   |
| Auto Gain Control: | Ϋ́.                 |

| Table 4-4-8 Descrip | otion of the buttons |
|---------------------|----------------------|
|---------------------|----------------------|

| Parameters   | Function Introduction                                                                                                    |
|--------------|----------------------------------------------------------------------------------------------------|
| Enable Audio | Check on the checkbox to enable audio feature                                                                                                    |
| Audio Input  | Denoise: Set it as On/Off. When you set the function on, the noise detected can<br>be filtered<br>Encoding: G711-ULaw, G711-ALaw and AAC LC are available<br>Sample Rate: There are 8KHz/16KHz two options<br>Input Gain: Input audio gain level, 0-100<br>Alarm Level: Alarm will be triggered if voice alarm is enabled and input gained<br>volume is higher than the alarm level, 1-100 |
| Audio Output | Auto Gain Control: This function is only for H.265 series, improve the quality of audio<br>Output Volume: Adjust volume of output                                                                                                    |

You can upload up to 5 audio files manually to Flash or SD Card on the Audio web page and you can also edit the audio file's name when upload.

| Audio File Storage Type: |          | Flash   | ~      |
|--------------------------|----------|---------|--------|
| Audio File U             | pload    |         |        |
| Audio File Na            | ne:      |         |        |
| Audio File:              |          |         | Browse |
|                          | 1        | Upload  |        |
| ID                       | Audio Fi | le Name | Delete |
| 4                        | au       | dia     |        |

Note:Only support '.wav' audio files with codec type PCM/PCMU/PCMA, 64kbps or 128kbps bitrate and no more than 500k!

### Note:

- 1) The Audio mode and Audio Output are only for certain modules.
- 2) Only support '.wav' audio files with codec type PCM/PCMU/PCMA, 64kbps or 128 kbps and no more than 500k.

## 4.4.4 Network

# TCP/IP

| Use fixed IPv4 address |                    |
|------------------------|--------------------|
| IP Address:            | 192.168.8.156 Test |
| IPv4 Subnet Mask:      | 255. 255. 252. 0   |
| IPv4 Default Gateway:  | 192.168.8.1        |
| Preferred DNS Server:  | 8.8.8.8            |
| IPv6 Mode:             | Manual 🗸           |
| IPv6 Address:          |                    |
| IPv6 Prefix:           |                    |
| IPv6 Default Gateway:  |                    |

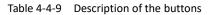

| Parameters       | Function Introduction                                |  |
|------------------|------------------------------------------------------|--|
| Get IPv4 Address | Get an IP address from the DHCP server automatically |  |
| Automatically    |                                                      |  |

|                      | network                                                                      |
|----------------------|------------------------------------------------------------------------------|
|                      | IPv4 Subnet Mask: It is used to identify the subnet where the network camera |
|                      | is located                                                                   |
|                      | IPv4 Default Gateway: The default router address                             |
| Use fixed IP address | Preferred DNS Server: The DNS Server translates the domain name to IP        |
| Use likeu ir address | address                                                                      |
|                      | IPv6 Mode: Choose different mode for IPv6: Manual/Route Advertisement/       |
|                      | DHCPv6                                                                       |
|                      | IPv6 Address: IPv6 Address used to identify a network camera on the network  |
|                      | IPv6 Prefix: Define the prefix length of IPv6 address                        |
|                      | IPv6 Default Gateway: The default router IPv6 address                        |

#### Note:

The **Test** button is used to test if the IP is conflicting.

### HTTP

| HTTP Enable:                  |                                                                                                    |       |
|-------------------------------|----------------------------------------------------------------------------------------------------|-------|
| HTTP Port:                    | 80                                                                                                    | ]     |
| HTTPS Enable:                 |                                                                                                    |       |
| HTTPS Port                    | 443                                                                                                    |       |
| HTTPS Settings                |                                                                                                    |       |
| Installed Certificate:        | C=US, H/IP=maylong                                                                                                    | Reset |
| Attributes:                   | Awarded to:<br>C=US, H/IP=maylong<br>Isuer:<br>C=US, H/IP=maylong<br>Period of Validity:<br>Feb 16 02:29:45 2016 ~<br>Nov 11 02:29:45 2018 |       |
| Installation Type:            | Create a Private Certificate                                                                                                    | e 🗸   |
| Create a Private Certificate: | Create                                                                                                    |       |

Table 4-4-10Description of the buttons

| Parameters   | Function Introduction                                           |
|--------------|-----------------------------------------------------------------|
| HTTP Enable  | Start or stop using HTTP                                        |
| HTTP Port    | Web GUI login port, the default is 80, the same with ONVIF port |
| HTTPS Enable | Start or stop using HTTPS                                       |
| HTTPS Port   | Web GUI login port via HTTPS, the default is 443                |

| HTTP Settings | Upload and set the SSL certificate . |
|---------------|--------------------------------------|
|               | L                                    |

#### HTTP URL are as below:

O Milesight

| Stream           | URL                                                   |
|------------------|-------------------------------------------------------|
| Main Stream      | http://username:password@IP:port/ipcam/mjpeg.cgi      |
| Secondary Stream | http://username:password@IP:port/ipcam/mjpegcif.cgi   |
| Tertiary Stream  | http://username:password@IP:port/ipcam/mjpegthird.cgi |

#### Note:

You need to change the codec type of streams to MJPEG except the main stream of H.264 cameras whose models with "-A".

### **RTSP**

| RTSP Port:               | 554 ①                  |
|--------------------------|------------------------|
| Playback Port:           | 555                    |
| RTP Packet:              | Better Compatibility 🗸 |
| Multicast Group Address: | 239.6.6.6              |
| QoS DSCP(0~63):          | 0                      |

Table 4-4-11 Description of the buttons

| Parameters                 | Function Introduction                                                                                                    |
|----------------------------|----------------------------------------------------------------------------------------------------|
| RTSP Port                  | The port of RTSP, the default is 554                                                                                         |
| Playback Port              | The port of playback, the default is 555                                                                                     |
| RTP Packet                 | There are Better Compatibility and Better Performance two options, if your camera's image mess up, please switch this option |
| Multicast Group<br>Address | Support multicast function                                                                                                   |
| QoS DSCP                   | The valid value range of the DSCP is 0-63.                                                                                   |

#### **RTSP URL are as below:**

| Stream | URL |
|--------|-----|
|        |     |

📀 Milesight

| М    | lain Stream  | rtsp://username:password@IP:port/main  |
|------|--------------|----------------------------------------|
| Seco | ndary Stream | rtsp://username:password@IP:port/sub   |
| Ter  | tiary Stream | rtsp://username:password@IP:port/third |

### Note:

- 1) Get the format of RTSP URL by clicking "<sup>①</sup> "on the right side of RTSP Port.
- 2) Get the playback tip by clicking "<sup>1</sup> on the right side of Playback Port.
- 3) DSCP refers to the Differentiated Service Code Point; and the DSCP value is used in the IP header to indicate the priority of the data.
- 4) A reboot is required for the settings to take effect.
- 5) The tertiary stream is only equipped on camera whose model with "-A" or "-B".

### **UPnP**

Universal Plug and Play (UPnP) is a networking architecture that provides compatibility among networking equipment, software and other hardware devices. The UPnP protocol allows devices to connect seamlessly and to simplify the implementation of networks in the home and corporate environments. With the function enabled, you don't need to configure the port mapping for each port, and the camera is connected to the Wide Area Network via the router.

| Port Mapping       |               |               |         |
|--------------------|---------------|---------------|---------|
| Enable Port Mappir | ng:           | ]             |         |
| Name:              |               | UPnP          |         |
| Туре:              | 1             | Auto          | $\sim$  |
| Protocol Name      | External Port | Internal Port | Status  |
| HTTP               | 21202         | 80            | Invalid |
| RTSP               | 23202         | 554           | Invalid |
|                    |               |               |         |

#### Table 4-4-12 Description of the buttons

| Parameters | Function Introduction                          |
|------------|------------------------------------------------|
| Enable     | Check the checkbox to enable the UPnP function |

| Enable Port Mapping | Check the checkbox to enable the Port Mapping                                                                                                    |
|---------------------|----------------------------------------------------------------------------------------------------|
| Name                | The name of the device detected online can be edited                                                                                                    |
| Туре                | Auto: Automatically obtain the corresponding HTTP and RTSP port, without any<br>settings<br>Manual: Need to manually set the appropriate HTTP port and RTSP Port. When<br>choose Manual, you can customize the value of the port number by yourself |

### DDNS

📀 Milesight

DDNS allows you to access the camera via domain names instead of IP address. It manages to change IP address and update your domain information dynamically. You need to register an account from a provider.

| nable DDNS:                   |                    |
|-------------------------------|--------------------|
| Provider:                     | ddns.milesight.com |
| External HTTP Port :          | 80                 |
| External RTSP Port:           | 554                |
| External Playback Port:       | 555                |
| DDNS URL: http://ddns.milesig | ht.com/210C1E      |

You can choose "ddns.milesight.com" as provider for DDNS. After enabling it, you can access the device via the URL "http://ddns.milesight.com/MAC address".

| Parameters  | Function Introduction                                                                                                    |
|-------------|----------------------------------------------------------------------------------------------------|
| Enable DDNS | Check the checkbox to enable DDNS service                                                                                                    |
| Provider    | Get support from DDNS provider: ddns.milesight.com, freedns.afraid.org, dyndns.org, www.no-ip.com, www.zoneedit.com. You can also customize the provider for DDNS. |
| Hash        | A string used for verifying, only for "freedns.afraid.org"                                                                                                    |
| User name   | Account name from the DDNS provider, unavailable for "freedns.afraid.org"                                                                                          |
| Password    | Account password, unavailable for "freedns.afraid.org"                                                                                                    |
| Host name   | DDNS name enabled in the account                                                                                                    |

Table 4-4-13Description of the buttons

#### Note:

- 1) Please do the Port Forwarding of HTTP Port and RTSP Port before you use Milesight DDNS.
- 2) Make sure that the internal and the external port number of RTSP are the same.

## Email

Alarm video files can be sent to specific mail account through SMTP server. You must configure the email settings correctly before using it.

| User Name:                | hdipnc          |
|---------------------------|-----------------|
| Sender Email Address:     | hdipnc@sina.com |
| Password:                 | *********       |
| SMTP Server:              | smtp.sina.com   |
| SMTP Port                 | 25              |
| Recipient Email Address1: | user@domain.com |
| Recipient Email Address2: |                 |
| Encryption:               | O SSL O TLS     |

| Table 4-4-14 | Description of the buttons |
|--------------|----------------------------|
|--------------|----------------------------|

| Parameters                  | Function Introduction                                                                                 |
|-----------------------------|----------------------------------------------------------------------------------------------------|
| User Name                   | The sender's name. It is usually the same as the account name                                         |
| Sender Email Address        | Email address to send video files attached emails                                                     |
| Password                    | The password of the sender                                                                            |
| SMTP Server                 | The SMTP server IP address or host name(e.g. smtp.gmail.com)                                          |
| SMTP Port                   | The default TCP/IP port for SMTP is 25(not secured). For SSL/TLS port, it depends on the mail you use |
| Recipient Email<br>Address1 | Email address to receive video files                                                                  |
| Recipient Email<br>Address2 | Email address to receive video files                                                                  |
| Encryption                  | Check the checkbox to enable SSL or TLS if it is required by the SMTP server.                         |

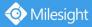

## FTP

Alarm video files can be sent to specific FTP server. You must configure the FTP settings correctly before using it.

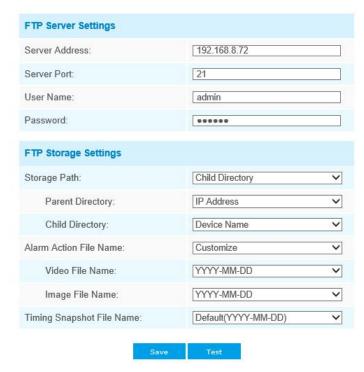

| Table 4-4-15 | Description of the buttons |
|--------------|----------------------------|
|--------------|----------------------------|

| Parameters             | Function Introduction                                                                                                    |
|------------------------|----------------------------------------------------------------------------------------------------|
| Server Address         | FTP server address                                                                                                    |
| Server Port            | The port of the FTP server. Generally it is 21                                                                                                    |
| User Name              | User name used to log in to the FTP sever                                                                                                    |
| Password               | User password                                                                                                    |
| Storage Path           | Storage Path where video and image will be uploaded to the FTP server.<br>Four FTP storage path types are available, including Root Directory, Parent<br>Directory, Child Directory and Customize. |
| Parent Directory       | Choose IP Address/ Device Name/ Date as the folder name of Parent Directory, or customize the folder name.                                                                                         |
| Child Directory        | Choose IP Address/ Device Name/ Date as the folder name of Child Directory, or customize the folder name.                                                                                          |
| Multilevel Folder Name | If the storage path is more than two levels, enter Multilevel FTP storage path here manually.                                                                                                    |
| Alarm Action File Name | Choose the default(YYYY-MM-DD) or customize the alarm action file name.                                                                                                    |

📀 Milesight 🛛 Mil

| Video File Name              | If you choose to customize the alarm action file name, YYYY-MM-DD/<br>MM-DD-YYYY/ DD-MM-YYYY/ Add prefix are available. |
|------------------------------|----------------------------------------------------------------------------------------------------|
| Image File Name              | If you choose to customize the alarm action file name, YYYY-MM-DD/<br>MM-DD-YYYY/ DD-MM-YYYY/ Add prefix are available. |
| Timing Snapshot File<br>Name | Default(YYYY-MM-DD) /MM-DD-YYYY/ DD-MM-YYYY/ Add prefix/ Overwrite with the base file name are available.               |

#### Note:

Parent Directory will be under Root Directory, and Child Directory will be under Parent Directory.

#### VLAN

A virtual LAN (VLAN) is any broadcast domain that is partitioned and isolated in a computer network at the data link layer (OSI layer 2). LAN is an abbreviation of local area network. VLANs allow network administrators to group hosts together even if the hosts are not on the same network switch. This can greatly simplify network design and deployment, because VLAN membership can be configured through software. Without VLANs, grouping hosts according to their resource needs necessitates the labour of relocating nodes or rewiring data links.

| VLAN Enable:     |       |
|------------------|-------|
| VLAN ID(1~4094): | 1     |
| VLAN IP:         |       |
| VLAN Netmask:    |       |
| VLAN Gateway:    | 2 3 2 |

#### Note:

How to set up VLAN in switches, please refers to your switches user manual.

#### **PPPoE**

This camera supports the PPPoE auto dial-up function. The camera gets a public IP address by ADSL dial-up after the camera is connected to a modem. You need to configure the PPPoE parameters of the network camera.

| Enable PPPoE:     |         |  |
|-------------------|---------|--|
| Dynamic IP:       | 0.0.0.0 |  |
| User Name:        |         |  |
| Password:         |         |  |
| Confirm Password: |         |  |
|                   |         |  |

#### Note:

- 1) The obtained IP address is dynamically assigned via PPPoE, so the IP address always changes after rebooting the camera. To solve the inconvenience of the dynamic IP, you need to get a domain name from the DDNS provider (e.g. DynDns.com).
- 2) The user name and password should be assigned by your ISP.

### **SNMP**

You can set the SNMP function to get camera status, parameters and alarm related information and manage the camera remotely when it is connected to the network.

Before setting the SNMP, please download the SNMP software and manage to receive the camera information via SNMP port. By setting the Trap Address, the camera can send the alarm event and exception messages to the surveillance center.

| SNMP v1/v2           |                     |
|----------------------|---------------------|
| SNMP V1 Enable:      |                     |
| SNMP V2c Enable:     |                     |
| Write Community:     | public              |
| Read Community:      | private             |
| SNMP v3              |                     |
| SNMP V3 Enable:      |                     |
| Read Security Name:  |                     |
| Level of Security:   | no auth,no priv 🗸 🗸 |
| Write Security Name: |                     |
| Level of Security:   | no auth,no priv 🗸 🗸 |
| SNMP Port            |                     |
| SNMP Port:           | 161                 |

Table 4-4-16 Description of the buttons

| Parameters         | Function Introduction                                                                                                    |
|--------------------|----------------------------------------------------------------------------------------------------|
| SNMP v1/2/3        | The version of SNMP, please select the version of your SNMP software.<br>SNMP v1: Provide no security<br>SNMP v2: Require password for access<br>SNMP v3: Provide encryption and the HTTPS protocol must be enabled |
| Write Community    | Input the name of Write Community                                                                                                    |
| Read Community     | Input the name of Read Community                                                                                                    |
| Read Security Name | Input the name of Read Security Community                                                                                                    |

| Level of Security   | There are three levels available: (auth, priv), (auth, no priv) and (no auth, no priv) |
|---------------------|----------------------------------------------------------------------------------------|
| Write Security Name | Input the name of Write Security Community                                             |
| Level of Security   | There are three levels available: (auth, priv), (auth, no priv) and (no auth, no priv) |
| SNMP Port           | The port of SNMP, the default is 161                                                   |

#### Note:

- 1) The settings of SNMP software should be the same as the settings you configure here;
- 2) A reboot is required for the settings to take effect.

### 802.1x

The IEEE 802.1X standard is supported by the network cameras, and when the feature is enabled, the camera data is secured and user authentication is needed when connecting the camera to the network protected by the IEEE 802.1X.

| Enable 802.1x:    |         |  |
|-------------------|---------|--|
| Protocol:         | EAP-MD5 |  |
| Eapol Version:    | 1 🗸     |  |
| User Name:        |         |  |
| Password:         |         |  |
| Confirm Password: |         |  |

## 4.4.5 Date&Time

| Current System Time             |                                   |
|---------------------------------|-----------------------------------|
| Date:                           | 03/02/2018                        |
| Time:                           | 01:42:00                          |
| Set the System Time             |                                   |
| Time Zone:                      | -8 United States - Pacific Time 🗸 |
| Daylight Saving Time:           | Disabled                          |
| NTP Sync:                       | Interval: 1 day                   |
| O Synchronize with computer tir | ne                                |
| Date:                           | 03/02/2018                        |
| Time:                           | 17:41:59                          |
| O NTP server                    |                                   |
| O Manual                        |                                   |

# **Current System Time**

Current date&time of the system

## Set the System Time

|  | Table 4-4-19 | Description of the buttons |
|--|--------------|----------------------------|
|--|--------------|----------------------------|

| Parameters                     | Function Introduction                                     |
|--------------------------------|-----------------------------------------------------------|
| Time Zone                      | Choose a time zone for your location                      |
| Daylight Saving time           | Enable the daylight saving time                           |
| NTP Sync                       | Regularly update your time according to the interval time |
| Synchronize with computer time | Synchronize the time with your computer                   |
| NTP server                     | Input the address of NTP server                           |
| Manual                         | Set the system time manually                              |

# **4.5 Advanced Settings**

## 4.5.1 Alarm

## **Motion Detection**

Step1: Check the checkbox to enable the motion detection; Step2: Set motion region;

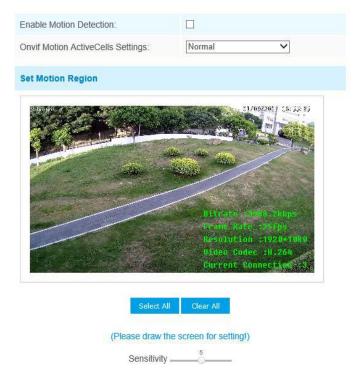

| Parameters                           | Function Introduction                                                                                                    |
|--------------------------------------|----------------------------------------------------------------------------------------------------|
| Enable Motion<br>Detection           | Check the checkbox to enable Motion Detection function                                                                                                    |
| Onvif Motion<br>ActiveCells Settings | Normal and Compatible are available for the option. If the setting of motion region of the third-party software is different from ours, please set this option to Compatible. |
| Select All                           | Click the button, the motion in the area will be detected                                                                                                    |
| Clear All                            | Click the button, the area drawn before will be removed                                                                                                    |
| Sensitivity                          | Sensitivity level, 1~10                                                                                                    |

#### Table 4-5-1 Description of the buttons

## Step3: Set motion detection schedule;

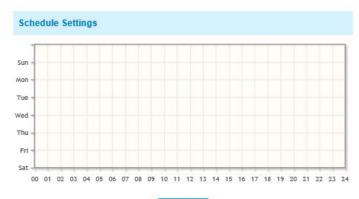

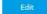

### Step4: Set alarm action;

| Alarm Action        |                                                                    |
|---------------------|--------------------------------------------------------------------|
| Save Into Storage:  | File Format: Record (Please mount storage device.)                 |
| Upload Via FTP:     | File Format: Record                                                |
| Upload Via SMTP:    | File Format: Snapsho                                               |
| External Output:    | (Please configure the External Output Action Time.)                |
| Play Audio:         | ☐ (Please configure the Audio Action Settings and Audio Interval.) |
| Alarm to SIP Phone: | (Please open the SIP.)                                             |
| HTTP Notification:  |                                                                    |

Table 4-5-2 Description of the buttons

| Parameters        | Function Introduction                          |
|-------------------|------------------------------------------------|
| Save Into Storage | Save alarm recording files into SD Card or NAS |

| Upload Via FTP     | Upload the recording files via FTP                                                                          |
|--------------------|----------------------------------------------------------------------------------------------------|
| Upload Via SMTP    | Upload the files via SMTP                                                                                   |
| External Output    | If the camera equips with External Output, you can enable the action after configuring the trigger duration |
| Play Audio         | If the camera equips with Speaker, you can enable the action after configuring the audio speaker            |
| Play Buzzer        | If the camera equips with Buzzer, you can check the checkbox to enable the function.                        |
| Alarm to SIP Phone | Support to call the SIP phone after enable the SIP function.                                                |
| HTTP Notification  | Support to pop up the alarm news to specified HTTP URL.                                                     |

#### NOTE:

1) The HTTP notification function is just one way for camera to send messages to VMS Software.

And it's the VMS that defines what the messages mean and decides what to do after receiving this kind of messages. So, we can use the **HTTP Notification** function of our cameras only if the VMS supports this kind of message format.

Here will take the Digifort as an example to introduce the HTTP Notification function.

The following are the detail steps of setting for HTTP Notification in Digifort VMS and our cameras.

Step1: Enable Alarm, set Motion Region and detection Schedule;

Step2: Check the HTTP Notification as Alarm Action, and fill the fields. Then save the alarm setting;

| HTTP Notification:     | V                                                                               |
|------------------------|---------------------------------------------------------------------------------|
| HTTP Notification URL: | 192.168.8.75:8601/Interface<br>/Cameras/MotionDetection<br>/Notify?Camera=annie |
| HTTP User Name:        | admin                                                                           |
| HTTP Password:         | •••••                                                                           |

HTTP User Name: admin (the user name of your camera) HTTP Password: ms1234 (the password of your camera)

**HTTP Notification URL:** 

http://IP:8601/Interface/Cameras/MotionDetection/Notify?Camera=CameraName

**IP** refers to the PC's IP where the Digifort installed.

**8601** is the port for Motion signal in Digifort.

CameraName is the camera name you set in Digifort VMS, like the picture shown below.

| Close al         | General                                                   |                          |                |    |       |   |          |        |
|------------------|-----------------------------------------------------------|--------------------------|----------------|----|-------|---|----------|--------|
| Camera           | General camera data                                       |                          |                |    |       |   |          |        |
| General          | -                                                         |                          |                |    |       |   |          |        |
| Lens             | Camera name                                               | Camera descriptio        | ·              |    |       |   |          |        |
| Motion detection | annie                                                     | sdf                      |                |    |       |   |          |        |
| Audio            | Manufacturer                                              | -                        |                |    |       |   |          |        |
| Image filters    | ONVIF • O                                                 | pen Network Video Interf | ace Forum      |    |       |   |          |        |
| Streaming        | Camera model                                              |                          | Firmware       |    |       |   | Channel  |        |
| Media profiles   | ON/IF Conformant Device                                   | -                        | 1.02 or greate | a. |       | - | 1        | ۲      |
| Recording        | Camera address                                            |                          | Port (80)      | -  | User  |   | Password |        |
| Live view        | 192.168.8.173                                             |                          | 80             | ۲  | admin |   |          | 1      |
| Recording        | Camera shortcut Connection timeout (Miliseconds)<br>30000 |                          |                | )  |       |   |          |        |
| Settings         |                                                           |                          |                |    | 30000 |   |          | ۲      |
| Archiving        | Recording directory<br>E:\2015\dsf\                       |                          |                |    |       |   |          | 12:    |
| Rights           | Activate camera                                           |                          |                |    |       |   |          | jù.    |
| Users            | V Activate camera                                         |                          |                |    |       |   |          |        |
| Ø PTZ            |                                                           |                          |                |    |       |   |          |        |
| Settings         |                                                           |                          |                |    |       |   |          |        |
| Presets          |                                                           |                          |                |    |       |   |          |        |
| PTZ Patrol       |                                                           |                          |                |    |       |   |          |        |
| Auxiliary        |                                                           |                          |                |    |       |   |          |        |
| Joystick         |                                                           |                          |                |    |       |   |          |        |
| Menu control     |                                                           |                          |                |    |       |   |          |        |
| s I/O            |                                                           |                          |                |    |       |   | ОК       | Cancel |

Example:

http://192.168.8.75:8601/Interface/Cameras/MotionDetection/Notify?Camera=annie,

this URL format is exactly supported by Digifort VMS, so we can set as above to our cameras and get it work well.

Step3: choose use motion detection by external notification;

| Notion detection                 |                |  |
|----------------------------------|----------------|--|
| Motion detection settings        |                |  |
| OUse software motion detection   |                |  |
| Ose motion detection by external | l notification |  |

Step4: If successful, you can see the device icon turns yellow in the Surveillance when the camera is under Motion Detection Alarm;

| 🥥 Objects | Servers |
|-----------|---------|
| 🔎 Search  |         |
| Cameras   | mera)   |

So, it's the VMS Software which decides whether we can use this function successfully. Step5: Set alarm settings.

| Record Video Sections:       | 5 seconds  |
|------------------------------|------------|
| Pre-record:                  | 0 second   |
| Snapshot:                    | 1          |
| Snapshot Interval:           | 1 second V |
| External Output Action Time: | 30 seconds |
| udio Action Settings:        | Edit       |
| lay Audio Interval:          | Auto       |

| Parameters                     | Function Introduction                                                                                                    |  |
|--------------------------------|----------------------------------------------------------------------------------------------------|--|
| Record Video Sections          | Six different periods are available(5, 10, 15, 20, 25, 30 sec)                                                                     |  |
| Pre-record                     | Reserve the record time before alarm, 0~10 sec                                                                                     |  |
| Snapshot                       | The number of snapshot, 1~5                                                                                                    |  |
| Snapshot Interval              | This cannot be edited unless you choose more than 1 to Snapshot                                                                    |  |
| External Output Action<br>Time | Length of time an alarm lasts, this cannot be edited unless you enable the External Output on the Alarm Action firstly.            |  |
| Audio Action Settings          | Set the audio schedule to trigger different audio files and action times in different time, which is corresponded to alarm action. |  |
| Play Audio Interval            | Auto/ 10 seconds/ 30 seconds/ 1 minute/ 5 minutes/ 10 minutes are available.                                                       |  |

#### Table 4-5-3 Description of the buttons

#### Note:

Milesight

### You can customize the schedule of Audio Action.

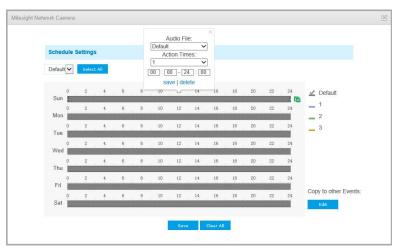

### **Audio Alarm**

Enable the Audio before using Audio Alarm function.

| Enable Audio Alarm:                                                               |                                                                     |
|-----------------------------------------------------------------------------------|---------------------------------------------------------------------|
| Schedule Settings                                                                 |                                                                     |
| Sun<br>Mon<br>Tue<br>Wed<br>Thu<br>Fri<br>Sat<br>00 01 02 03 04 05 06 07 08 09 10 | 11 12 13 14 15 16 17 18 19 20 21 22 23 24<br>Edit                   |
| Alarm Action                                                                      |                                                                     |
| Save Into Storage:                                                                | (Please mount storage device.)                                      |
| Upload Via FTP:                                                                   | □ File Format: Record ✓                                             |
| Upload Via SMTP:                                                                  | File Format: Snapsho                                                |
| External Output:                                                                  | ☐ (Please configure the External Output Action Time.)               |
| Play Audio:                                                                       | (Please configure the Audio Action<br>Settings and Audio Interval.) |
| Alarm to SIP Phone:                                                               | (Please open the SIP.)                                              |
| HTTP Notification:                                                                |                                                                     |
| Alarm Setting                                                                     |                                                                     |
| Record Video Sections:                                                            | 5 seconds 🗸                                                         |
| Pre-record:                                                                       | 0 second V                                                          |
| Snapshot:                                                                         | 3 🗸                                                                 |
| Snapshot Interval:                                                                | 1 second V                                                          |
| External Output Action Time:                                                      | 30 seconds                                                          |

The meaning of items please refer to table 4-5-2 and 4-5-3, here will not repeat again.

Auto

~

Audio Action Settings:

Play Audio Interval:

# **External Input**

| Enable External Input:                                                         |                                                                     |
|--------------------------------------------------------------------------------|---------------------------------------------------------------------|
| Schedule Settings                                                              |                                                                     |
| Sun<br>Mon<br>Tue<br>Wed<br>Thu<br>Fri<br>Sat<br>00 01 02 03 04 05 06 07 08 09 | 10 11 12 13 14 15 16 17 18 19 20 21 22 23 24                        |
| Alarm Action                                                                   |                                                                     |
| Save Into Storage:                                                             | File Format: Record (Please mount storage device.)                  |
| Upload Via FTP:                                                                | File Format: Record                                                 |
| Upload Via SMTP:                                                               | File Format: Snapsho                                                |
| External Output:                                                               | ☐ (Please configure the External Output Action Time.)               |
| Play Audio:                                                                    | (Please configure the Audio Action<br>Settings and Audio Interval.) |
| Alarm to SIP Phone:                                                            | (Please open the SIP.)                                              |
| HTTP Notification:                                                             |                                                                     |
| Alarm Setting                                                                  |                                                                     |
| Record Video Sections:                                                         | 5 seconds 🗸                                                         |
| Pre-record:                                                                    | 0 second 🗸                                                          |
| Snapshot:                                                                      | 3 🗸                                                                 |
| Snapshot Interval:                                                             | 1 second V                                                          |
| External Output Action Time:                                                   | 30 seconds                                                          |
| Audio Action Settings:                                                         | Edit                                                                |
| Play Audio Interval:                                                           | Auto                                                                |

The meaning of items please refer to table 4-5-2 and 4-5-3, here will not repeat again.

# **Other Alarm**

| Alarm Type                                                                                               | Network Lost                                                       |  |
|----------------------------------------------------------------------------------------------------|--------------------------------------------------------------------|--|
| Enable Network Lost Alarm:                                                                               |                                                                    |  |
| Alarm Action                                                                                             |                                                                    |  |
| Save Into SD Card:                                                                                       | File Format: AVI  (Please insert SD card.)                         |  |
| External Output:                                                                                         | ☐ (Please configure the External Output Action Time.)              |  |
| Play Audio:                                                                                              | ☐ (Please configure the Audio Action Settings and Audio Interval.) |  |
| Alarm Setting                                                                                            |                                                                    |  |
| Record Video Sections:                                                                                   | 5 seconds                                                          |  |
|                                                                                                    | 5 Seconds +                                                        |  |
| Pre-record:                                                                                              | 0 second V                                                         |  |
|                                                                                                    |                                                                    |  |
| Snapshot:                                                                                                |                                                                    |  |
| Snapshot:<br>Snapshot Interval:                                                                          | 0 second V<br>1 V                                                  |  |
| Pre-record:<br>Snapshot:<br>Snapshot Interval:<br>External Output Action Time:<br>Audio Action Settings: | 0 second V<br>1 V<br>1 second V                                    |  |

| Parameters   | Function Introduction                                                                                                    |
|--------------|----------------------------------------------------------------------------------------------------|
| Alarm Type   | Network Lost, Tampering and IP Address Conflicted are available<br>Check the checkbox to enable the alarm type you selected                                                                                                    |
| Alarm Action | <ul> <li>Save Into SD Card: Save alarm recording files into SD Card</li> <li>External Output: If the camera equips with External Output, you can enable the action after configuring the trigger duration</li> <li>Play Audio: If the camera equips with Speaker, you can enable the action after configuring the audio speaker</li> <li>Play Buzzer: If the camera equips with Buzzer, you can check the checkbox to enable the function</li> </ul> |

|                | <b>Record Video Sections:</b> Six different periods are available(5, 10, 15, 20, 25, 30 sec) |
|----------------|----------------------------------------------------------------------------------------------|
|                | Pre-record: Reserve the record time before alarm, 0~10 sec                                   |
|                | Snapshot: The number of snapshot, 1~5                                                        |
|                | Snapshot Interval: This cannot be edited unless you choose more than 1 to                    |
| Alexen Catting | Snapshot                                                                                     |
| Alarm Setting  | External Output Action Time: Length of time an alarm lasts, this cannot be edited            |
|                | unless when you enable the External Output on the Alarm Action firstly                       |
|                | Audio Action Settings: Set the audio schedule to trigger different audio files and           |
|                | action times in different time, which is corresponded to alarm action                        |
|                | Play Audio Interval: Auto/ 10 seconds/ 30 seconds/ 1 minute/ 5 minutes/ 10                   |
|                | minutes are available                                                                        |
|                |                                                                                              |

### **External Output**

📀 Milesight

| lormal Status:  | ○ Open 	 Grounded |
|-----------------|-------------------|
| Current Status: | Grounded          |

Please set the **Normal Status** firstly, when the **Current Status** is different with **Normal Status**, it will lead to the alarm.

## 4.5.2 Storage

#### Before you start:

To configure record settings, please make sure that you have the network storage device within the network or the SD card inserted in your camera.

Choose the storage mode according to your needs.

### **Storage Management**

### SD Card:

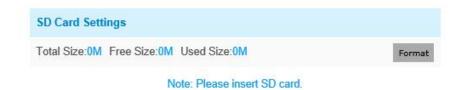

| Parameters | Function Introduction                                |
|------------|------------------------------------------------------|
| Format     | Format SD card, the files in SD card will be removed |

Milesight Technology Co.,Ltd.

| Mount/UnMount | Mount/Dismount SD card                                                            |
|---------------|-----------------------------------------------------------------------------------|
| Delete        | Enable cyclic storage, when the free disk space reach at a certain value, it will |
|               | automatically delete the files at certain percentage according to your settings   |

# NAS

📀 Milesight

The network disk should be available within the network and properly configured to store the recorded files, etc.

NAS (Network-Attached Storage), connecting the storage devices to the existing network, provides data and files services.

| NAS Settings    |       |
|-----------------|-------|
| Server Address: |       |
| File Path:      |       |
| Mounting Type:  | NFS V |
|                 |       |

#### Table 4-5-7 Description of the buttons

| Parameters     | Function Introduction                                                                                                    |
|----------------|----------------------------------------------------------------------------------------------------|
| Server Address | IP address of NAS server                                                                                                    |
| File Path      | Input the NAS file path, e.g. "\path".                                                                                       |
| Mounting Type  | NFS and SMB/CIFS are available. And you can set the user name and password to guarantee the security if SMB/CIFS is selected |

### Note:

Up to 5 NAS disks can be connected to the camera.

### **Record Settings**

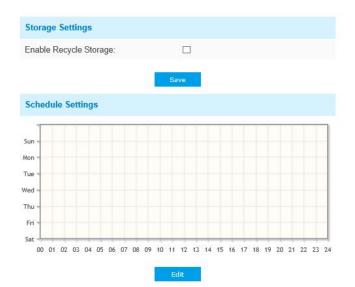

| Parameters             | Function Introduction                                                                                                    |
|------------------------|----------------------------------------------------------------------------------------------------|
| Enable Recycle Storage | Enable/Disable Recycle Storage, if you enable this option, it will delete the files when the free disk space reach a certain value. |
| Schedule Settings      | Click the Edit button to edit record schedule                                                                                       |

#### Table 4-5-6 Description of the buttons

#### Note:

SD Card or NAS are available.

# **Snapshot Settings**

| Enable Timing Snapshot:               |                                |
|---------------------------------------|--------------------------------|
| Interval:                             | 1 hour 🗸                       |
| Save Into Storage:                    | (Please mount storage device.) |
| File Name:                            | Add Time Suffix                |
| Upload Via FTP:                       |                                |
| Usis addes CMTD:                      |                                |
| Upload Via SMTP:<br>Schedule Settings | Save                           |
| Schedule Settings                     |                                |
| Schedule Settings                     |                                |
| Schedule Settings                     |                                |
| ^<br>                                 |                                |
| Schedule Settings                     |                                |
| Sun                                   |                                |

| Parameters        | Function Introduction                                                                                                    |
|-------------------|----------------------------------------------------------------------------------------------------|
| Snapshot Settings | <ul> <li>Enable Time Snapshot: Check the checkbox to enable the Timing Snapshot function</li> <li>Interval: Set the snapshots interval, input the number and choose the unit(millisecond, second, minute, hour, day)</li> <li>Save Into Storage: Save the snapshots into SD card or NAS, and choose the file name to add time suffix or overwrite the base file name.</li> <li>Save Into NAS: Save the snapshots into NAS, and choose the file name to add time suffix or overwrite the base file name.</li> <li>Upload Via FTP: Upload the snapshots via FTP</li> <li>Upload Via SMTP: Upload the snapshots via SMTP</li> <li>Please note:</li> <li>If you choose to add time suffix, every snapshot picture will be saved, but if you choose to overwrite the base file name, only one latest picture will be saved.</li> <li>When you choose add overwrite the base file name to SD Card or NAS, it will create a file named "Snapshot" to place the snapshot.</li> </ul> |
| Schedule Settings | Click the Edit button to edit record schedule                                                                                                    |

#### Table 4-5-8 Description of the buttons

# **Explorer**

Files will be seen on this page when they are configured to save into SD card or NAS. You can set time schedule every day for recording videos and save video files to your desired location.

(Note: Files are visible once SD card is inserted. Don't insert or pull out SD card when power on.)

Video files are arranged by date. Set file type and start/end time to search out files. Each day files will be displayed under the corresponding date, from here you can copy and delete files etc. You can visit the files in SD card by ftp, for example, ftp://username:password@192.168.5.190(user name and password are the same as the camera account and the IP followed is the IP of your device.).

| w 10 🗸  | entries              |                         |                  |      | Download |                     |
|---------|----------------------|-------------------------|------------------|------|----------|---------------------|
|         | File Name            | Start Time              | End Time         | Туре | Size     | File Search         |
|         |                      | Please mount stora      | ge device first! |      |          | Main Type:          |
|         |                      |                         |                  |      |          | Record              |
|         |                      |                         |                  |      |          | Sub Type:           |
|         |                      |                         |                  |      |          | All                 |
|         |                      |                         |                  |      |          | Start Time:         |
|         |                      |                         |                  |      |          | 2019-03-12 00:00:00 |
|         |                      |                         |                  |      |          | End Time:           |
|         |                      |                         |                  |      |          | 2019-03-12 23:59:59 |
|         |                      |                         |                  |      |          | Search Reset        |
|         |                      |                         |                  |      |          |                     |
|         |                      |                         |                  |      |          |                     |
|         |                      |                         |                  |      |          |                     |
|         |                      |                         |                  |      |          |                     |
| Showing | 0 to 0 of 0 entries  | First Previous Next La  | act              |      |          |                     |
| Showing | o to o oi o entities | THIST FLEWIOUS INEXT LE | 151              |      | Go       |                     |

# 4.5.3 Security

# User

|                           | p         |          |               |
|---------------------------|-----------|----------|---------------|
| low Anonymous V           | lewing:   |          |               |
| ecurity Question          |           |          |               |
| ecurity Question:         |           | Edit     |               |
| ccount Managen            | nent      |          |               |
| Add Edit                  | Delete    |          |               |
| ID                        | User Name |          | Privilege     |
| 1                         | admin     |          | Administrator |
| 2                         | milesight |          | Operator      |
| Admin Password:           |           |          |               |
|                           |           | Operator | ~             |
| User Level:               |           | oporator |               |
| User Level:<br>User Name: |           |          |               |
|                           |           |          |               |

| Table 4-5-9 | Description of the buttons |
|-------------|----------------------------|
|-------------|----------------------------|

| Parameters        | Function Introduction                                                                                                    |
|-------------------|----------------------------------------------------------------------------------------------------|
| Manage Privilege  | Allow anonymous viewing: Check the checkbox to enable visit from whom doesn't have account of the device                                                                                                    |
| Security Question | Click "Edit" button to set three security questions for your camera. In case that you forget the password, you can click "Forget Password" button on login page to reset the password by answering three security questions correctly. |

Milesight

|                    | ſ                                                                                 | Milesight Network Carr                  | nera 🗵                                     |               |  |
|--------------------|-----------------------------------------------------------------------------------|-----------------------------------------|--------------------------------------------|---------------|--|
|                    | Security Question Settings                                                        |                                         | Security Question Settings                 |               |  |
|                    |                                                                                   |                                         |                                            |               |  |
|                    |                                                                                   | Admin Password:                         | What's your father's name?                 |               |  |
|                    |                                                                                   | Security Question1:<br>Answer1:         | vvnars your namer's name?                  |               |  |
|                    |                                                                                   | Security Question2:                     | What's your father's name?                 |               |  |
|                    |                                                                                   | Answer2:                                |                                            |               |  |
|                    |                                                                                   | Security Question3:                     | What's your father's name?                 |               |  |
|                    |                                                                                   | Answer3:                                |                                            |               |  |
|                    |                                                                                   |                                         | Save                                       |               |  |
|                    |                                                                                   |                                         |                                            |               |  |
|                    |                                                                                   |                                         |                                            |               |  |
|                    | These are to                                                                      | بريمانيم والمؤمر رالد                   |                                            |               |  |
|                    |                                                                                   | weive default                           | questions below, you can also customize    | the security  |  |
|                    | questions.                                                                        |                                         |                                            |               |  |
|                    |                                                                                   | at's your father'                       |                                            |               |  |
|                    |                                                                                   | at's your favorit<br>at's your mothe    |                                            |               |  |
|                    | Wh                                                                                | at's your mobile                        | number?                                    |               |  |
|                    |                                                                                   | at's your first pe<br>at's your favorit |                                            |               |  |
|                    | Wh                                                                                | at's your favorit                       | e game?                                    |               |  |
|                    |                                                                                   | at's your favorit<br>at's your lucky r  |                                            |               |  |
|                    | Wh                                                                                | at's your favorit                       | e color?                                   |               |  |
|                    |                                                                                   | at's your best fr<br>ere did you go o   | on your first trip?                        |               |  |
|                    | Cu                                                                                | stomized Questi                         | on                                         |               |  |
|                    | Click "Add"                                                                       | button, it will                         | display Account Management page. You       | can add an    |  |
|                    | account to t                                                                      | he camera by                            | entering the following information. The ad | ded account   |  |
|                    | will be displayed in the account list. You can edit and delete the account in the |                                         |                                            |               |  |
|                    | account list (except the admin account).                                          |                                         |                                            |               |  |
|                    | Admin Password: You can only add an account after you enter the correct ad        |                                         |                                            |               |  |
| Account Management |                                                                                   |                                         |                                            |               |  |
|                    | <b>User Level:</b> Set the privilege for the account.                             |                                         |                                            |               |  |
|                    | User Name: Input user name for creating an account                                |                                         |                                            |               |  |
|                    | Password: Input password for the account                                          |                                         |                                            |               |  |
|                    | Confirm: Co                                                                       | nfirm the pass                          | word                                       |               |  |
|                    | An administ                                                                       | rator can mai                           | nage all configuration pages of the device | ce, including |  |
| Administrator      | change user                                                                       | password, ad                            | d or delete users (the default user "admin | " cannot be   |  |
|                    | deleted)                                                                          |                                         |                                            |               |  |
| Operator           | An operator                                                                       | can manage al                           | l configuration pages except the User page |               |  |
| Viewer             | A viewer car                                                                      | n`t change any                          | settings                                   |               |  |

### Note:

1) For versions above 54, the Operator and Viewer users are closed by default. But you still can add on the User page.

2) You can only add 20 users.

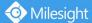

3) For V4x.7.0.69 or above, it removes the default admin password and allows to set a password when logging in for the first time. It also supports set-up of the security questions for the devices. Users can reset the password by answering the correct security questions in case of forgetting the password, which is more convenient for users.

### **Access List**

| v         |
|-----------|
|           |
|           |
| • •       |
|           |
|           |
|           |
| ow 🖲 Deny |
|           |

#### Table 4-5-10 Description of the buttons

| Parameters                      | Function Introduction                                                                                                    |
|---------------------------------|----------------------------------------------------------------------------------------------------|
| General Settings                | Maximum number of concurrent streaming: Select the maximum number of concurrent streaming. Options include No Limit, 1~9 |
| IP access list                  | Rule: Single, Network and Range are available<br>IP address: Input the address to get the access to the device           |
| Enable access list<br>filtering | Able to access or restrict access for some IP address                                                                    |
| Filter type                     | Access or restrict access                                                                                                |

### **Security Service**

| SSH Settings |      |
|--------------|------|
| Enable SSH:  |      |
| SSH Port:    | 6022 |
| Sa           | ve   |

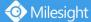

#### Table 4-5-11 Description of the buttons

| Parameters   | Function Introduction                                                                                                    |
|--------------|----------------------------------------------------------------------------------------------------|
| SSH Settings | Secure Shell (SSH) has many functions: it can replace Telnet and also provides a secure channel for FTP, POP, even for PPP. |

## 4.5.4 SIP

The Session Initiation Protocol(SIP) is a signaling communications protocol, widely used for controlling multimedia communication sessions such as voice and video calls over Internet Protocol(IP) networks. This page allows user to configure SIP related parameters. Milesight cameras can be configured as SIP endpoint to call out when alarm triggered; or allow permitted number to call in to check the video if the video IP phone is used. To use this function, the settings in SIP page must be configured properly. There are two ways to get video through SIP, one is to dial the IP address directly, the other is account registration mode, the details are as follows:

#### Method 1: IP Direct mode

Dial on the camera's IP address directly through SIP phone, so you can see the video.

(Note: SIP phone and the camera should in the same network segment).

### Method2: Account registration mode

- 1) Before using the SIP, you need to register an account for the camera from the SIP server;
- 2) Register another user account for the SIP device from the same SIP server;
- 3) Call the camera User ID from the SIP device, you will get the video on the SIP device.

### **SIP Settings**

|                      | Unregistered             |
|----------------------|--------------------------|
| Enable:              |                          |
| Register Mode:       | Enable V                 |
| User ID:             | 500                      |
| User Name:           | sipclient                |
| Password:            | *********                |
| Server Address:      | 192.168.5.101            |
| Server Port:         | 5060                     |
| Connection Protocol: | UDP 🗸                    |
| Video Stream:        | Secondary Stream         |
| Max Call Duration:   | 1800                     |
|                      | (0 means no limitation.) |

| Parameters                  | Function Introduction                                                                                                    |
|-----------------------------|----------------------------------------------------------------------------------------------------|
| Unregistered/<br>Registered | SIP registration status. Display "Unregistered" or "Registered"                                                                                                    |
| Enable                      | Start or stop using SIP                                                                                                    |
| Register Mode               | Choose to use Enable mode or Disable mode. Enable mode means to use SIP with register account. Disable mode refers to use SIP without register account, just use the IP address to call. |
| User ID                     | SIP ID                                                                                                    |
| User Name                   | SIP account name                                                                                                    |
| Password                    | SIP account password                                                                                                    |
| Server Address              | Server IP address                                                                                                    |
| Server Port                 | Server port                                                                                                    |
| Connection<br>Protocol      | UDP/TCP                                                                                                    |
| Video Stream                | Choose the video stream                                                                                                    |
| Max Call Duration           | The max call duration when use SIP                                                                                                    |

| Table 4-5-12 | Description of the buttons |
|--------------|----------------------------|
|              | beschption of the buttons  |

### Note:

📀 Milesight

- 1) SIP supports Directly IP call;
- 2) SIP only supports second stream with H.265/H.264 or MPEG4 Video Compression.

# **Alarm Phone List**

| Phone Type:      | Phone Number                    |
|------------------|---------------------------------|
| To Phone Number: |                                 |
| Remark Name:     |                                 |
| Duration:        | From 00 V : 00 V To 24 V : 00 V |
|                  | Add                             |

Table 4-5-13 Description of the buttons

| Parameters | Function Introduction                                                                      |
|------------|--------------------------------------------------------------------------------------------|
| Phone Type | Phone Number(Call by phone number) & Direct IP Call(Check to accept peer to peer IP call). |

📀 Milesight 🛛 🚺

| To Phone Number/<br>IP Address | Call by phone number or IP address. |
|--------------------------------|-------------------------------------|
| Remark Name                    | Display name.                       |
| Duration                       | The time schedule to use SIP.       |

### White List

| Phone Type:                      | Phone Number |
|----------------------------------|--------------|
| Phone Number:                    |              |
|                                  | Add          |
| Enable White List Number Filter: |              |
|                                  | Save         |

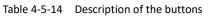

| Parameters                         | Function Introduction                                                  |  |
|------------------------------------|------------------------------------------------------------------------|--|
| Phone Type                         | Phone Number(Call by phone number) & Direct IP Call                    |  |
| Phone Number/<br>IP Address        | Including the phone number or IP address on the white list             |  |
| Enable White List<br>Number Filter | When enabled, only the designated phone number or IP address can visit |  |

# 4.5.5 Smart Event

Smart Event uses Milesight Video Content Analysis technology. This technical capability is used in a wide range of domains including entertainment, health-care, retail, automotive, transport, home automation, safety and security. Milesight VCA provides advanced, accurate smart video analysis for Milesight network cameras. It enhances the performance of network cameras through 8 detection modes which are divided into basic function and advanced function, enabling the comprehensive surveillance function and quicker response of cameras to different monitoring scenes.

### **Region Entrance**

Region entrance helps to protect a special area from potential threat of suspicious person's or object's entrance. An alarm will be triggered when objects enter the selected regions by enabling region entrance.

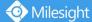

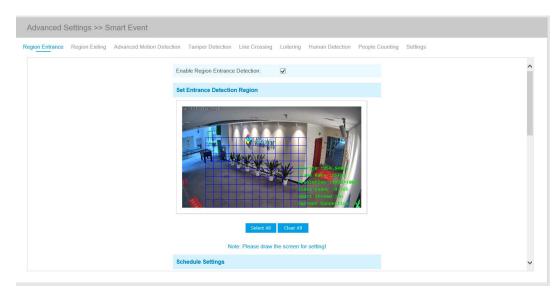

- Step1: Set entrance detection region;
- Step2: Set detection schedule;
- Step3: Set alarm action;

Step4: Set alarm settings.

### **Region Exiting**

Region exiting is to make sure that any person or object won't exit the area that is being monitored. Any exit of people or objects will trigger an alarm.

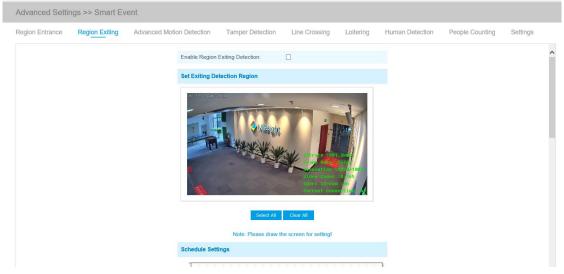

Step1: Set exiting detection region; Step2: Set detection schedule; Step3: Set alarm action; Step4: Set alarm settings.

### **Advanced Motion Detection**

Different from traditional motion detection, Milesight advanced motion detection can filter out "noise" such as lighting changes, natural tree movements, etc. When an object moves in the selected area, it will trigger alarm.

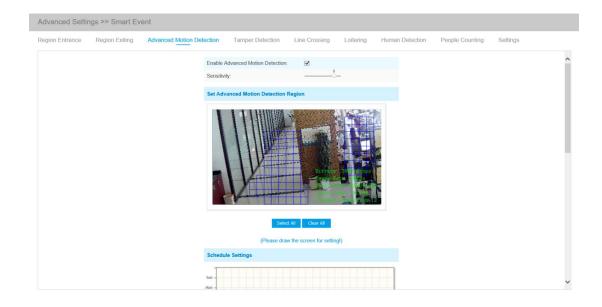

- Step1: Set detecting sensitivity;
- Step2: Set advanced motion detection region;
- Step3: Set detection schedule;
- Step4: Set alarm action;
- Step5: Set alarm settings.

### Note:

The sensitivity can be configured to detect various movement according to different requirements. When the level of sensitivity is low, slight movement won't trigger the alarm.

# **Tamper Detection**

Tamper Detection is used to detect possible tampering like the camera being unfocused, obstructed or moved. This functionality alerts security staff immediately when any above-mentioned actions occur.

| egion Entrance<br>ettings | Region Exiting | Advanced Motion Detection | Tamper Deter        | ction Line Crossing                             | Loitering   | Human Detection | People Counting |
|---------------------------|----------------|---------------------------|---------------------|-------------------------------------------------|-------------|-----------------|-----------------|
|                           |                | Enable Tamper Dete        | tion:               |                                                 |             |                 |                 |
|                           |                | Sensitivity:              |                     | 6                                               |             |                 |                 |
|                           |                | Schedule Settings         |                     |                                                 |             |                 |                 |
|                           |                | Sun -                     |                     |                                                 |             |                 |                 |
|                           |                | Mon -<br>Tue -            |                     |                                                 |             |                 |                 |
|                           |                | Wed -                     |                     |                                                 |             |                 |                 |
|                           |                | Fri -                     |                     |                                                 |             |                 |                 |
|                           |                |                           | 5 06 07 08 09 10 11 | 12 13 14 15 16 17 18 19 20                      | 21 22 23 24 |                 |                 |
|                           |                |                           | Б                   | dit                                             |             |                 |                 |
|                           |                | Alarm Action              |                     |                                                 |             |                 |                 |
|                           |                | Save Into Storage:        |                     | File Format: Record  (Please mount storage devi |             |                 |                 |

Step1: Set detecting sensitivity;

Step2: Set detection schedule;

# Step3: Set alarm action;

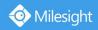

# **Line Crossing**

Line Crossing detection is designed to work in most indoor and outdoor environment. An event will be triggered every time when the camera detects objects crossing a defined virtual line.

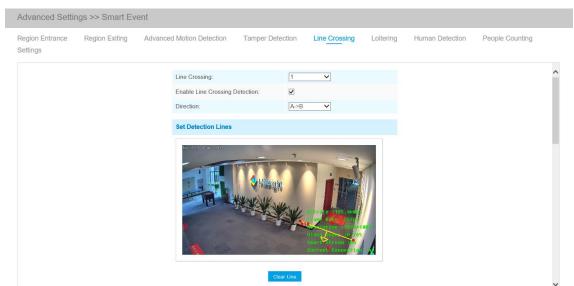

### Settings steps are shown as follows: Step1: Choose a line number;

|                                 | 2      |
|---------------------------------|--------|
| Line Crossing:                  | 3      |
| Enable Line Crossing Detection: |        |
| Direction:                      | A->B 🗸 |

#### Step2: Enable Line Crossing Detection and define its direction;

| Line Crossing:                  | 4 🗸         |
|---------------------------------|-------------|
| Enable Line Crossing Detection: |             |
| Direction:                      | A>B<br>B->A |
| Set Detection Lines             |             |

Step3: Draw detection lines;

Step4: Set detection schedule;

Step5: Set alarm action;

Step6: Set alarm settings.

#### Note:

Milesight allows to set up to four lines at a time. There are three direction modes to choose for triggering alarm. " $A \rightarrow B$ " means when there is any object crossing the line from the "A" side to the "B" side, the alarm will be triggered. " $B \rightarrow A$ " vice versa. "A  $\leftrightarrow$  B" means that the alarm will be triggered when objects cross line from either side.

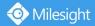

# Loitering

When objects are loitering in a defined area for a specific period of time, it would trigger an alarm.

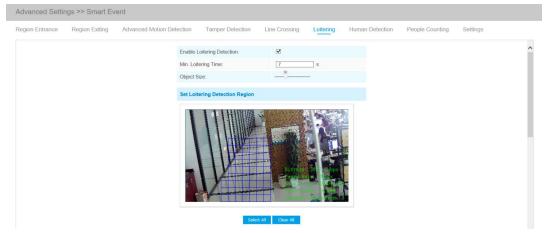

Step1: Set minimum loitering time;

- Step2: Set object size;
- Step3: Set loitering detection region;
- Step4: Set detection schedule;
- Step5: Set alarm action;
- Step6: Set alarm settings.

### Note:

After setting minimum loitering time from 3s to 300s, any objects loitering in the selected area over the minimum loitering time will trigger the alarm. Also Milesight loitering allows to set "Object Size". Only the object bigger than the set size will trigger the alarm.

### **Human Detection**

Human detection is used for figuring out whether an object is a human or not. Once human detection is enabled, when there is an object appearing in the detecting area, an ID will show on the frame. If the object is a person, it will mark as "person". When the Show Tracks is enabled, the tracks of the moving object will show on the screen.

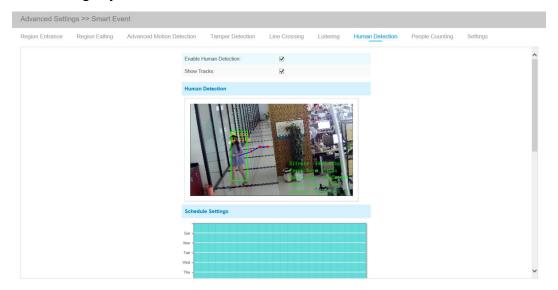

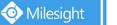

# **People Counting**

People counting is able to count that how many people enter or exit during the setting period.

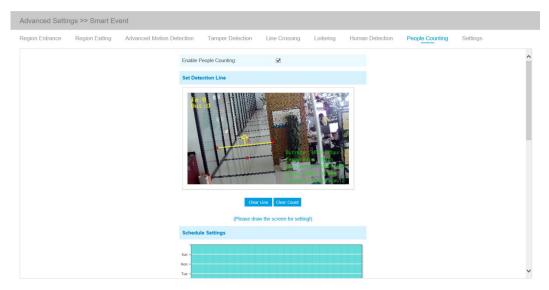

# Step1: Set detection line; Step2: Set detection schedule; Step3: Set counting OSD;

| Counting OSD      |                   |
|-------------------|-------------------|
| Show Video Title: | $\mathbf{\nabla}$ |
| Font Size:        | Small             |
| Font Color:       | <b>S</b>          |
| Text Position:    | Top-Left V        |

The OSD of the people counting support automatic zeroing;

| Enable Auto Reset: | $\mathbf{\nabla}$ |
|--------------------|-------------------|
| Day:               | Everyday 🗸        |
| Time:              | 00:00:00          |

Step4: Click "Edit" to check the counting logs, the data log can be exported to FTP/ SMTP/ Storage automatically as an Excel spreadsheet according to the time interval and range you set;

| Log Settings             |                  |
|--------------------------|------------------|
| Logs:                    | Edit             |
| Enable Auto Export Logs: |                  |
| Day:                     | Everyday 🗸       |
| Time:                    | 00:00:00         |
| Export Time Range::      | All 🗸            |
| Export to:               | FTP SMTP Storage |

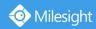

Step5: Set alarm trigger. Alarm will be triggered when the thresholds reaches to a certain value from 1 to 9999.

| Alarm Trigger |           |      |
|---------------|-----------|------|
| Enable Alarm  |           |      |
| Thresholds:   | 🗆 In:     | 9999 |
|               | 🗌 Out:    | 9999 |
|               | Capacity: | 9999 |
|               | Sum:      | 9999 |

### Step7: Set alarm action; Step8: Set alarm settings. Note:

Crossing along the direction of the arrow will record as "In", opposite is "Out";

### **Settings**

Milesight VCA provides the primary setting for the whole VCA functions. "Minimum Size" is to set the whether an object is big enough to trigger other settings. The frame you draw on the screen means that only if the object size is bigger than the frame, the settings for other VCA functions will take effect. Maximum Size means opposite, the frame you draw on the screen stands for that only if the object size is smaller than the frame, the settings for other VCA functions will take effect.

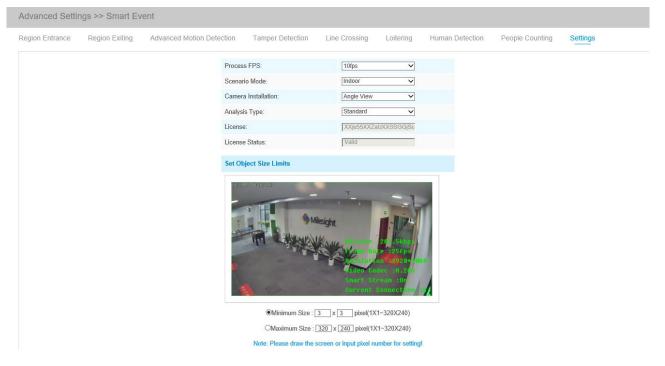

| Table 4-5-15 Descrip | ption of the button | s |
|----------------------|---------------------|---|
|----------------------|---------------------|---|

| Parameters  | Function Introduction                                                        |
|-------------|------------------------------------------------------------------------------|
| Process FPS | Five different periods are available(5, 10, 15, 20, 25, fps) for process fps |

| Scenario Mode       | Select <b>Indoor</b> or <b>Outdoor</b> mode to meet your needs                                                                                                    |
|---------------------|----------------------------------------------------------------------------------------------------|
| Camera Installation | Select camera installation view, including Angle View, Horizontal View and Overhead View                                                                                                    |
| Analysis Type       | Select <b>Standard</b> or <b>Advanced</b> analysis type                                                                                                    |
| License             | Generated by camera's information                                                                                                    |
| License Status      | Show present license status, including Valid, Invalid, Expired, Unactivated                                                                                                    |
| Minimum Size        | Draw the screen or input pixel number to set the minimum size of the detected object. When the object is smaller than this size, it will not be detected. The default minimum size is 3*3.    |
| Maximum Size        | Draw the screen or input pixel number to set the maximum size of the detected object. When the object is larger than this size, it will not be detected. The default maximum size is 320*240. |

# 4.5.6 LPR(Optional)

📀 Milesight

The LPR function will automatically detects and captures license plate in real time and compares to a predefined list, then takes appropriate action such as generating an alert once the license plate is on the predefined black list.

LPR is optional for 12x AF Motorized Pro Bullet, Mini PoE PTZ Bullet, ABF Pro Box, Vandal-proof Motorized Mini Bullet, Motorized Pro Bullet Network Camera.

## Settings

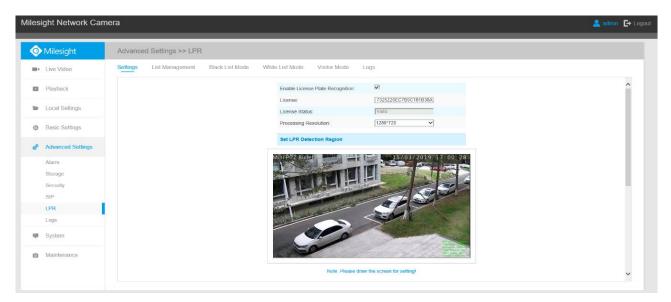

Step1: Enter the license and click Save. When the License Status changes to Valid, the camera can

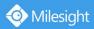

start detecting the license plate.

Step2: Check the checkbox "Enable License Plate Recognition", you can draw the screen to select area interested.

Step3: Schedule Settings. You can draw the schedule by clicking Edit button.

| Parameters                                                      |                                                                                             | Function Introduction                                                                                                    |                                                 |                            |  |  |
|-----------------------------------------------------------------|---------------------------------------------------------------------------------------------|----------------------------------------------------------------------------------------------------|-------------------------------------------------|----------------------------|--|--|
| License                                                         | Generated by ca                                                                             | mera's information                                                                                                    |                                                 |                            |  |  |
| License Status                                                  | Show present lice                                                                           | ense status, including <b>Valid, Invalid.</b>                                                                                                    |                                                 |                            |  |  |
| Processing Resolution                                           | Resolution of the stream for LPR analysis, including 1920*1280, 1280*720, 640*360, 320*176. |                                                                                                    |                                                 |                            |  |  |
| Enable Day/Night<br>Detection Mode<br>(Only for Korean version) | With this option according to Day                                                           | enabled, the camera will enable di<br>/Night mode.                                                                                                    | fferent de                                      | tection modes              |  |  |
| Add<br>(Only for Korean version)                                | the area,only fou<br>You can edit the<br>1<br>2<br>3<br>4                                   | to select the area interested, then<br>in recognition areas can be added.<br>name of the area or delete the area<br>Name<br>ROI_1<br>ROI_2<br>ROI_3<br>ROI_4<br>se plates larger than 150 pixels can b | Edit<br>Edit<br>X<br>X<br>X<br>X<br>X<br>X<br>X | Delete<br>X<br>X<br>X<br>X |  |  |
| Clear<br>(Only for Korean version)                              | Click the "Clear"                                                                           | button to clear the area being drawr                                                                                                    |                                                 |                            |  |  |
| Delete All<br>(Only for Korean version)                         | Click the "Delete                                                                           | All" button to delete all the added a                                                                                                    | reas.                                           |                            |  |  |
| Enable LPR Message Post                                         | i                                                                                           | box to enable LPR Message Post. It<br>devices or softwares that are compa                                                                                                    | •                                               |                            |  |  |
| Post Type                                                       | Information can                                                                             | be pushed by <b>RTSP</b> or <b>TCP</b> .                                                                                                    |                                                 |                            |  |  |

#### Table 4-5-16Description of the buttons

# **List Management**

Add the license plates to this interface as Black or White type (Black/White List), and then you can set the alarm action for these license plates in the corresponding black list mode or white list mode interface. When these license plates are detected, the camera will respond accordingly to

# your settings.

|            | ht Network Can    | nera     |                    |                 |                     |                      |                                       |        |                    |      | 💄 admin 🔳 |
|------------|-------------------|----------|--------------------|-----------------|---------------------|----------------------|---------------------------------------|--------|--------------------|------|-----------|
| <b>ک</b> ا | /ilesight         | Advance  | ed Settings >> LPR |                 |                     |                      |                                       |        |                    |      |           |
| • L        | ive Video         | Settings | List Management    | Black List Mode | White List Mode     | Visitor Mode         | Logs                                  |        |                    |      |           |
| F          | Playback          |          |                    |                 |                     | List Management      |                                       |        |                    |      | ^         |
| e i        | ocal Settings     |          |                    |                 |                     | License Plate:       | Black V                               |        |                    |      |           |
| ≱ E        | Basic Settings    |          |                    |                 |                     | Batch Upload:        | Upload                                | Browse |                    |      |           |
| P /        | Advanced Settings |          |                    |                 |                     | Note: I              | Please upload csv format file(utf-8). |        |                    |      |           |
| A          | Narm              |          |                    |                 |                     |                      | k here to download the template.      |        |                    |      |           |
| S          | Storage           |          |                    | Show 10 🗸       | entries             |                      |                                       |        |                    |      |           |
| 5          | Security          |          |                    |                 | License Plate       |                      | Plate Type                            |        | List Search        |      |           |
| S          | SIP               |          |                    |                 | DD12312             |                      | Black                                 |        | Plate Type:        |      |           |
| L          | PR                |          |                    |                 | 34AB1234            |                      | White                                 |        | All                | ~    |           |
| L          | .ogs              |          |                    |                 | 34 AB 1234          |                      | Black                                 |        | License Plate:     |      |           |
|            | System            |          |                    |                 | 2008ZGZ             |                      | Black                                 |        |                    |      |           |
|            | system            |          |                    |                 | 2008 ZGZ            |                      | White                                 |        | -                  | _    |           |
| a N        | Maintenance       |          |                    |                 | 1K82                |                      | Black                                 |        | Search             |      |           |
|            |                   |          |                    |                 | 1234590             |                      | White                                 |        | Export List Delete | List |           |
|            |                   |          |                    |                 |                     |                      |                                       |        |                    |      |           |
|            |                   |          |                    | Showing         | 1 to 7 of 7 entries | First Previous 1 Nex | d Last                                | Go     |                    |      | ~         |

#### Table 4-5-17 Description of the buttons

| Parameters        | Function Introduction                                                                                                    |
|-------------------|----------------------------------------------------------------------------------------------------|
| Add License Plate | Select the license plate type as black or white, enter the license plate, click the "Add" button, the license plate will be added successfully.                                                                                                    |
| Batch Upload      | You can add a csv form with the license plate you want to add, click the "Browse" button to import the form to this interface, click the "Upload" button, the license plates will be added successfully.<br>Note: You can first download the template as a reference in this interface. |
| List Search       | Select Plate Type or directly enter the license plate number, click the "Search" button, the corresponding license plate will be displayed in the list below.                                                                                                    |
| Export List       | Click the "Export List" button to export the license plate in the current list to a csv form locally.                                                                                                    |
| Delete List       | Click the "Delete List" button to delete all the license plate in the current list.                                                                                                    |

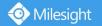

# Black List Mode

|                  | ht Network Can   |          |                   |                 |                            |                                                          |   |
|------------------|------------------|----------|-------------------|-----------------|----------------------------|----------------------------------------------------------|---|
| <b>)</b> N       | /lilesight       | Advance  | d Settings >> LPR |                 |                            |                                                          |   |
| ∎ L              | ive Video        | Settings | List Management   | Black List Mode | White List Mode Vis        | itor Mode Logs                                           |   |
| P                | layback          |          |                   |                 | Enable Black List Mode:    |                                                          | ^ |
| <b>b</b> L       | ocal Settings    |          |                   |                 | Schedule Settings          |                                                          |   |
| ф В              | asic Settings    |          |                   |                 | Sun -                      |                                                          |   |
| s <sup>e</sup> A | dvanced Settings |          |                   |                 | Tue                        |                                                          |   |
| A                | larm             |          |                   |                 | Thu -                      |                                                          |   |
|                  | itorage          |          |                   |                 | Sat                        |                                                          |   |
|                  | Security         |          |                   |                 | 00 01 02 03 04 05 06 07 08 | 09 10 11 12 13 14 15 16 17 18 19 20 21 22 23 24          |   |
|                  | PR               |          |                   |                 |                            | Edit                                                     |   |
| L                | ogs              |          |                   |                 | Alarm Action               |                                                          |   |
| S                | System           |          |                   |                 | Save Into NAS:             | File Format: Record ()<br>(Please mount storage device.) |   |
| ō N              | laintenance      |          |                   |                 | Upload Via FTP:            | File Format Record                                       |   |
|                  |                  |          |                   |                 | Upload Via SMTP:           | File Format Snapsho V                                    |   |
|                  |                  |          |                   |                 | External Output:           | (Please configure the External Output     Action Time )  | ~ |

Step1: Check the checkbox to enable Black List Mode.

Step2: Schedule Settings. You can draw the schedule by clicking Edit button. Step3: Set alarm action.

| Alarm Action        |                                                                    |
|---------------------|--------------------------------------------------------------------|
| Save Into NAS:      | File Format: Record (Please mount storage device.)                 |
| Upload Via FTP:     | File Format: Record                                                |
| Upload Via SMTP:    | File Format: Snapsho                                               |
| External Output:    | ☐ (Please configure the External Output Action Time.)              |
| Play Audio:         | ☐ (Please configure the Audio Action Settings and Audio Interval.) |
| Alarm to SIP Phone: | (Please open the SIP.)                                             |
| HTTP Notification:  |                                                                    |

| Alarm Setting               |                 |
|-----------------------------|-----------------|
| Record Video Sections:      | 5 seconds 🗸     |
| re-record:                  | 0 second 🗸      |
| Snapshot Type:              | License Plate 🗸 |
| napshot:                    | 3 🗸             |
| napshot Interval:           | 1 second V      |
| sternal Output Action Time: | 30 seconds 🗸    |
| udio Action Settings:       | Edit            |
| lay Audio Interval:         | Auto            |

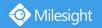

After that, when a license plate marked as "black" is detected, the camera will respond accordingly to your settings.

# White List Mode

| 0   | Milesight         | Advance  | ed Settings >> LPR |                   |                         |                                                           |
|-----|-------------------|----------|--------------------|-------------------|-------------------------|-----------------------------------------------------------|
| -   | Live Video        | Settings | List Management    | Black List Mode   | White List Mode         | Visitor Mode Logs                                         |
|     | Playback          |          |                    |                   | Enable White List Mode: |                                                           |
| ter | Local Settings    |          |                    | Schedule Settings |                         |                                                           |
| ø   | Basic Settings    |          |                    |                   | Sun -                   |                                                           |
| 00  | Advanced Settings |          |                    |                   | Tue -<br>Wed -          |                                                           |
|     | Alarm             |          |                    |                   | Thu -                   |                                                           |
|     | Storage           |          |                    |                   | Fri -                   |                                                           |
|     | Security          |          |                    |                   |                         | 37 08 09 10 11 12 13 14 15 16 17 18 19 20 21 22 23 24     |
|     | SIP               |          |                    |                   |                         | Edit                                                      |
|     | LPR 1             |          |                    |                   |                         |                                                           |
|     | Logs              |          |                    |                   | Alarm Action            |                                                           |
| Ŧ   | System            |          |                    |                   | Save Into NAS:          | ☐ File Format: Record ✓<br>(Please mount storage device.) |
| Ô   | Maintenance       |          |                    |                   | Upload Via FTP:         | File Format: Record                                       |
| 0   | maintenance       |          |                    |                   | Upload Via SMTP:        | File Format: Snapsho                                      |
|     |                   |          |                    |                   | External Output:        | (Please configure the External Output<br>Action Time.)    |

Step1: Check the checkbox to enable White List Mode.

Step2: Schedule Settings. You can draw the schedule by clicking Edit button. Step3: Set alarm action.

| Alarm Action        |                                                                        |
|---------------------|------------------------------------------------------------------------|
| Save Into NAS:      | <ul> <li>File Format: Record (Please mount storage device.)</li> </ul> |
| Upload Via FTP:     | File Format: Record                                                    |
| Upload Via SMTP:    | File Format: Snapsho V                                                 |
| External Output:    | ☐ (Please configure the External Output Action Time.)                  |
| Play Audio:         | ☐ (Please configure the Audio Action Settings and Audio Interval.)     |
| Alarm to SIP Phone: | (Please open the SIP.)                                                 |
| HTTP Notification:  |                                                                        |

| Alarm Setting                |                 |
|------------------------------|-----------------|
| Record Video Sections:       | 5 seconds V     |
| Pre-record:                  | 0 second        |
| Snapshot Type:               | License Plate V |
| Snapshot:                    | 3 🗸             |
| Snapshot Interval:           | 1 second V      |
| External Output Action Time: | 30 seconds      |
| Audio Action Settings:       | Edit            |
| Play Audio Interval:         | Auto            |

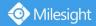

After that, when a license plate marked as "White" is detected, the camera will respond accordingly to your settings.

### **Visitor Mode**

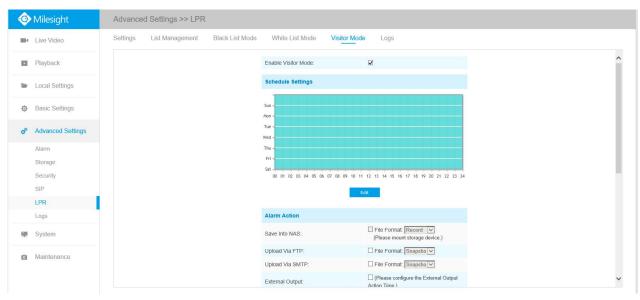

Step1: Check the checkbox to enable Visitor Mode.

Step2: Schedule Settings. You can draw the schedule by clicking Edit button. Step3: Set alarm action.

| Alarm Action        |                                                                     |
|---------------------|---------------------------------------------------------------------|
| Save Into NAS:      | File Format: Record ()<br>(Please mount storage device.)            |
| Upload Via FTP:     | File Format: Record                                                 |
| Upload Via SMTP:    | File Format: Snapsho                                                |
| External Output:    | ☐ (Please configure the External Output Action Time.)               |
| Play Audio:         | (Please configure the Audio Action<br>Settings and Audio Interval.) |
| Alarm to SIP Phone: | (Please open the SIP.)                                              |
| HTTP Notification:  |                                                                     |

| Alarm Setting               |                 |
|-----------------------------|-----------------|
| Record Video Sections:      | 5 seconds 🗸     |
| Pre-record:                 | 0 second 🗸      |
| Snapshot Type:              | License Plate 🗸 |
| Snapshot:                   | 3 🗸             |
| napshot Interval:           | 1 second V      |
| xternal Output Action Time: | 30 seconds 🗸    |
| udio Action Settings:       | Edit            |
| Play Audio Interval:        | Auto            |

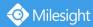

After that, when a license plate that is not marked as "Black" or "White" is detected, the camera will respond accordingly to your settings.

### Logs

| Milesight                    | Advanced Settings >> LPR       |                                                                                                    |                                                                                                    |                                                                                                    |                                                                                                    |       |   |
|------------------------------|--------------------------------|----------------------------------------------------------------------------------------------------|----------------------------------------------------------------------------------------------------|----------------------------------------------------------------------------------------------------|----------------------------------------------------------------------------------------------------|-------|---|
| Live Video                   | Settings List Management Black | List Mode White List Mode Visitor Mode                                                                                                    | a Logs                                                                                                    |                                                                                                    |                                                                                                    |       |   |
| Playback                     |                                |                                                                                                    | 15/03/2019 17:00:28                                                                                                    | Time                                                                                                   | Snapshot License                                                                                                    | Plate | - |
| Local Settings               |                                |                                                                                                    |                                                                                                    | 2019-03-14<br>14:48:57                                                                                 | АВ 1234 зчав 123                                                                                                    | 34    |   |
| Basic Settings               |                                |                                                                                                    |                                                                                                    | 2019-03-14                                                                                             | AB 1234 34AB123                                                                                                    | 34    |   |
| Advanced Settings            |                                |                                                                                                    |                                                                                                    | 2019-03-14<br>14:48:55                                                                                 | AR 1234 34AB123                                                                                                    | 34    |   |
| Alarm                        |                                |                                                                                                    |                                                                                                    | 04                                                                                                    |                                                                                                    |       |   |
| Storage                      |                                |                                                                                                    | and the second second sec                                                                                                    | 2019-03-14                                                                                             | 10 122/                                                                                                    |       |   |
|                              |                                |                                                                                                    | Conservation and                                                                                                    | 14:48:54                                                                                               | 34AB123                                                                                                    | 34 🗸  |   |
| Security                     |                                |                                                                                                    | A second second                                                                                                    | 14:48:54                                                                                               | АВ 234 зчав 123                                                                                                    | 34 🗸  |   |
|                              |                                | Show 30 V entries                                                                                                    | Harrison<br>Harrison<br>Har | 14:48:54                                                                                               | АВ (Л4) З4АВ12:                                                                                                    | 34 🗸  |   |
| SIP                          | 6                              | Show 30 v entres                                                                                                    | License Plate                                                                                                    | 14:48:54                                                                                               | Log Search                                                                                                    | 34 🗸  |   |
| SIP<br>LPR<br>Logs           | li -                           | and the second second second                                                                                                    | License Plate<br>BH3K                                                                                                    |                                                                                                    | Log Search                                                                                                    | 54 🗸  |   |
| SIP<br>LPR                   | r.                             | Time                                                                                                    |                                                                                                    | Plate Type                                                                                             | Log Search<br>Plate Type:                                                                                                    |       |   |
| SIP<br>LPR<br>Logs<br>System | l.                             | Time<br>2019-03-14 17:23:34                                                                                                    | бнзк                                                                                                    | Plate Type<br>Visitor                                                                                  | Log Search<br>Plate Type:                                                                                                    |       |   |
| SIP<br>LPR<br>Logs           |                                | Time<br>2019-03-14 17:23:34<br>2019-03-14 14:48:57                                                                                                    | 5H3K<br>34AB1234                                                                                                    | Plate Type<br>Visitor<br>White                                                                         | Log Search<br>Plate Type:                                                                                                    |       |   |
| SIP<br>LPR<br>Logs<br>System |                                | Time<br>2019-03-14 17:23:34<br>2019-03-14 14:48:57<br>2019-03-14 14:48:58                                                                                                    | 5H3K<br>34AB1234<br>34AB1234                                                                                                    | Plate Type<br>Visitor<br>White<br>White                                                                | Log Search<br>Plate Type:                                                                                                    |       |   |
| SIP<br>LPR<br>Logs<br>System |                                | Time<br>2019-03-14 17:23:34<br>2019-03-14 14:48 57<br>2019-03-14 14:48 55                                                                                                    | 5H3K<br>34AB1234<br>34AB1234<br>34AB1234<br>34AB1234                                                                                                    | Plate Type<br>Visitor<br>White<br>White                                                                | Log Search<br>Plate Type:<br>All<br>License Plate:                                                                                                    |       |   |
| SIP<br>LPR<br>Logs<br>System |                                | Time<br>2019-05-14 17:23:34<br>2019-03-14 14:48:57<br>2019-03-14 14:48:59<br>2019-03-14 14:48:54                                                                                                    | 5H3K<br>34AB1234<br>34AB1234<br>34AB1234<br>34AB1234                                                                                                    | Plate Type<br>Visitor<br>White<br>White<br>White                                                       | Log Search<br>Plate Type:<br>All<br>License Plate:<br>Start Time:<br>2019-02-14 00:00:00                                                                            |       |   |
| BIP<br>PR<br>ogs<br>System   |                                | Time           2019-03-14 17:43:34           2019-03-14 17:43:7           2019-03-14 14:48:50           2019-03-14 14:48:55           2019-03-14 14:48:54           2019-03-14 14:48:54                                                                                                    | 5H3K<br>34AB1234<br>34AB1234<br>34AB1234<br>34AB1234<br>34AB1234<br>34AB1234                                                                                                    | Plate Type<br>Visitor<br>White<br>White<br>White<br>White                                              | Log Search Plate Type: Aa Log Search Start Time: 2019602.1400000 End Time:                                                                                          |       |   |
| BIP<br>PR<br>ogs<br>System   |                                | Time<br>2019-03-14 (14 27 23 34<br>2019-03-14 (14 48 07<br>2019-03-14 (14 48 07<br>2019-03-14 (14 48 55<br>2019-03-14 (14 48 55<br>2019-03-14 (14 48 55)<br>2019-03-14 (14 48 52)                                                                                                    | 5H3K<br>34AB1234<br>34AB1234<br>34AB1234<br>34AB1234<br>34AB1234<br>34AB1234<br>34AB1234                                                                                                    | Plate Type<br>Valor<br>White<br>White<br>White<br>White<br>White<br>White                              | Log Search<br>Plate Type:<br>All<br>License Plate:<br>Start Time:<br>2019-02-14 00:00:00                                                                            |       |   |
| BIP<br>Logs<br>System        |                                | Time           2010-03-44 (44 20 72) 3-44           2010-03-44 (44 85 7)           2010-03-44 (44 85 6)           2010-03-44 (44 85 6)           2010-03-44 (44 85 6)           2010-03-44 (44 85 6)           2010-03-14 (44 85 7)           2010-03-14 (44 85 7)           2010-03-14 (44 85 7)           2010-03-14 (44 85 7)           2010-03-14 (44 85 7)           2010-03-14 (44 85 7)                                                                                                    | 5H3K<br>34AB1224<br>34AB1224<br>34AB1224<br>34AB1224<br>34AB1224<br>34AB1224<br>34AB1224<br>34AB1224                                                                                                    | Plate Type<br>Visitor<br>White<br>White<br>White<br>White<br>White<br>White<br>White                   | Log Search Plate Type: Aa Log Search Start Time: 2019602.1400000 End Time:                                                                                          |       |   |
| BIP<br>PR<br>ogs<br>System   |                                | Tune           2019-03-141 (44.48.77)           2019-03-141 (44.48.67)           2019-03-141 (44.48.67)           2019-03-141 (44.48.65)           2019-03-141 (44.48.65)           2019-03-141 (44.48.65)           2019-03-141 (44.48.65)           2019-03-141 (44.48.65)           2019-03-141 (44.48.65)           2019-03-141 (44.48.65)           2019-03-141 (44.48.65)           2019-03-141 (44.48.65)           2019-03-141 (44.48.65)                                                                   | 843K<br>34A81234<br>34A81234<br>34A81234<br>34A81234<br>34A81234<br>34A81234<br>34A81234<br>34A81234<br>34A81234                                                                                                    | Plate Type<br>Vistor<br>White<br>White<br>White<br>White<br>White<br>White<br>White<br>White           | Log Search<br>Plate Type<br>Aa<br>Locenso Plate<br>Start Time:<br>2019-02-14 00 00 00<br>End Time:<br>2019-03-14 20 50 18                                           |       |   |
| SIP<br>LPR<br>Logs<br>System |                                | Time           2019-03-14 (14 (17 23)-4           2019-03-14 (14 (14 07)           2019-03-14 (14 (14 07)           2019-03-14 (14 (14 07)           2019-03-14 (14 (14 07)           2019-03-14 (14 (14 07)           2019-03-14 (14 (14 07)           2019-03-14 (14 (14 07)           2019-03-14 (14 (14 07)           2019-03-14 (14 (14 07)           2019-03-14 (14 (14 07)           2019-03-14 (14 (14 07)           2019-03-14 (14 (14 07)                                                                 | 8400<br>3441524<br>3441524<br>3441524<br>3441524<br>3441524<br>3441524<br>3441524<br>3441524                                                                                                    | Plate Type<br>Vistor<br>Wite<br>Wite<br>Wite<br>Wite<br>Wite<br>Wite<br>Wite<br>Wite                   | Log Search<br>Plate Type<br>Aa<br>Loome Plate<br>Start Time<br>2015-02.14.00.00.00<br>End Time<br>2015-02.14.00.00.00<br>End Time<br>2015-02.14.00.56.110<br>Search |       |   |
| SIP<br>LPR<br>Logs<br>System |                                | Time           2019-03-141 (44.48.07)           2019-03-141 (44.48.07)           2019-03-141 (44.48.07)           2019-03-141 (44.48.05)           2019-03-141 (44.48.05)           2019-03-141 (44.48.05)           2019-03-141 (44.48.05)           2019-03-141 (44.48.05)           2019-03-141 (44.48.05)           2019-03-141 (44.48.05)           2019-03-141 (44.48.05)           2019-03-141 (44.48.05)           2019-03-141 (44.48.05)           2019-03-141 (44.48.48)           2019-03-141 (44.48.48) | 9438<br>3441524<br>3441524<br>34401524<br>34401524<br>34401524<br>34401524<br>34401524<br>34401524<br>34401524                                                                                                    | Plate Type<br>Visikor<br>White<br>White<br>White<br>White<br>White<br>White<br>White<br>White<br>Ubite | Log Search<br>Plate Type<br>Aa<br>Locenso Plate<br>Start Time:<br>2019-02-14 00 00 00<br>End Time:<br>2019-03-14 20 50 18                                           |       |   |

The detect results in real time will be displayed on the right side of Logs page, including detected time, live screenshot, and license plate.

**Note:** Only 10 logs are visible on the right side.

| Time                   | Snapshot   | License Plat | е |
|------------------------|------------|--------------|---|
| 2019-03-14<br>14:48:57 | 34 AB 1234 | 34AB1234     | ^ |
| 2019-03-14<br>14:48:56 | 34 AB 1234 | 34AB1234     |   |
| 2019-03-14<br>14:48:55 | 34 AB 1234 | 34AB1234     |   |
| 2019-03-14<br>14:48:54 | 34 AB 1234 | 34AB1234     | ~ |

Select Plate Type or directly enter the license plate number, select Start Time and End Time, click the "Search" button, the corresponding license plate will be displayed in the list below.

Show 30 ♥ entries

| Time                | License Plate | Plate Type | Log Search          |
|---------------------|---------------|------------|---------------------|
| 2019-03-14 17:23:34 | 5H3K          | Visitor    | Plate Type:         |
| 2019-03-14 14:48:57 | 34AB1234      | White      | All                 |
| 2019-03-14 14:48:56 | 34AB1234      | White      | License Plate:      |
| 2019-03-14 14:48:55 | 34AB1234      | White      |                     |
| 2019-03-14 14:48:54 | 34AB1234      | White      | Start Time:         |
| 2019-03-14 14:48:53 | 34AB1234      | White      | 2019-02-14 00:00:00 |
| 2019-03-14 14:48:52 | 34AB1234      | White      | End Time:           |
| 2019-03-14 14:48:51 | 34AB1234      | White      |                     |
| 2019-03-14 14:48:50 | 34AB1234      | White      | 2019-03-14 20:56:18 |
| 2019-03-14 14:48:49 | 34AB1234      | White      | Search              |
| 2019-03-14 14:48:48 | B1234         | Visitor    |                     |
| 2019-03-14 14:48:48 | 34AB1234      | White      | Log Export          |
| 2019-03-14 14:48:47 | B1234         | Visitor    | Log Capore          |
| 2019-03-14 14:48:47 | 34AB1234      | White      |                     |
| 0040 00 44 44.40.40 | 2440          | 3 17-14    |                     |

Click the "Log Export" button to export the license plate in the current list to a csv form locally.

# 4.5.7 Face Detection(Optional)

The face detection function can detect the face appearing in the drawn area and support to upload the face screenshot to NAS, FTP, SMTP, HTTP Notification, etc.

Face Detection is optional for Motorized Pro Dome, ABF Pro Box and Motorized Pro Bullet Network Camera.

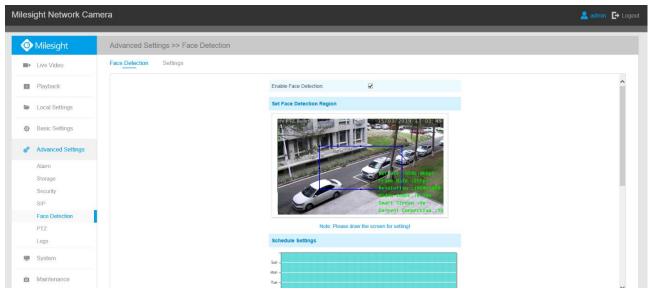

Step1: Set minimum size of object on setting page. The default minimum size is 50.

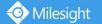

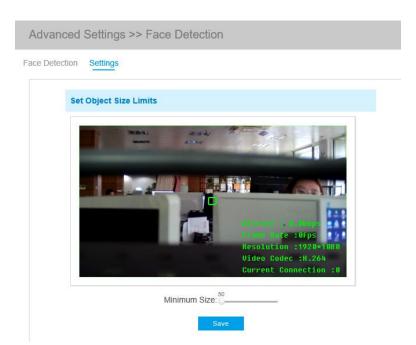

- Step2: Enable Face Detection;
- Step3: Set a rectangular face detection region, you can drag the detection region to adjust the size of the region. Only faces in this region will be detected;
- Step4: Set detection schedule;
- Step5: Set Face Capture Configuration;

| Face Capture Configuration |                                      |
|----------------------------|--------------------------------------|
| Capture Mode:              | Quality Priority                     |
| Snapshot Type:             | Face Only V Background               |
| Snapshot:                  | 1 ~                                  |
| Record Video Sections:     | 5 seconds                            |
| Pre-record:                | 0 second                             |
| Save Into NAS:             | File Format: AVI (Please mount NAS.) |
| Upload Via FTP:            | File Format: JPG                     |
| Upload Via SMTP:           | File Format: JPG                     |
| HTTP Notification:         |                                      |

| Table 4-5-18 | Description of the buttons |
|--------------|----------------------------|
|--------------|----------------------------|

| Parameters   | Function Introduction                                                                                                    |
|--------------|----------------------------------------------------------------------------------------------------|
|              | Auto Mode, Quality Priority, Timeliness Priority, Customize are available.                                                    |
|              | Auto Mode: In this mode, it will push a face screenshot based on screenshot quality and push speed when the face is detected. |
| Capture Mode | <b>Quality Priority:</b> In this mode, it will push a face screenshot of best quality when the face is detected.              |
|              | <b>Timeliness Priority:</b> In this mode, it will push a face screenshot in the shortest time when the face is detected.      |

Milesight

|                       | Customize: In this mode, you can customize some detect conditions, including        |
|-----------------------|-------------------------------------------------------------------------------------|
|                       | Snapshot Interval, Oblique Face Angle Limit, Pitching Face Angle Limit, Side Face   |
|                       | Angle Limit, Blur Limit.                                                            |
|                       | 80 milliseconds, 200 milliseconds, 500 milliseconds, 1 second, 2 seconds and 4      |
| Snapshot Interval     | seconds are available.                                                              |
|                       | Note: this option is optional for Auto mode and Customize mode.                     |
| Oblique Face Angle    | Set Oblique Face Angle Limit to 1~180. The larger the value, the larger angle the   |
| Limit                 | oblique face that can be detected.                                                  |
|                       | Note: this option is optional for Customize mode.                                   |
| Pitching Face Angle   | Set Pitching Face Angle Limit to 1~180. The larger the value, the larger angle the  |
| Limit                 | pitching face that can be detected.                                                 |
|                       | Note: this option is optional for Customize mode.                                   |
|                       | Set Side Face Angle Limit to 1~180. The larger the value, the larger angle the side |
| Side Face Angle Limit | face that can be detected.                                                          |
|                       | Note: this option is optional for Customize mode.                                   |
|                       | Set Blur Limit to 1~10. The larger the value, the more blurred the face can be      |
| Blur Limit            | detected.                                                                           |
|                       | Note: this option is optional for Customize mode.                                   |
|                       | Face Only, Upper Body, Whole Body are available.                                    |
|                       | Face Only: Capture the screenshot of face only.                                     |
| Snapshot Type         | Upper Body: Capture the screenshot of upper body.                                   |
| Shapshot Type         | Whole Body: Capture the screenshot of whole body.                                   |
|                       | If you check the "Background" option, it will take another screenshot of the entire |
|                       | image.                                                                              |
|                       | Set the number of screenshots to 1~5. It will take screenshots based on the         |
| Snapshot              | snapshot interval you set.                                                          |
| Record Video Sections | Six different periods are available(5, 10, 15, 20, 25, 30 sec).                     |
| Pre-record            | Reserve the record time before alarm, 0~10 sec.                                     |
| Save Into NAS         | Save the alarm files into NAS.                                                      |
|                       |                                                                                     |
| Upload Via FTP        | Upload the alarm files via FTP.                                                     |
| Upload Via SMTP       | Upload the alarm files via SMTP.                                                    |
| HTTP Notification     | Support to pop up the alarm news to specified HTTP URL.                             |

Step6: It will detect the face in the live view according to the region and conditions you set. If you check the "Show Tracks" option, it will display the face screenshot with the ID on the left side of the live view.

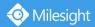

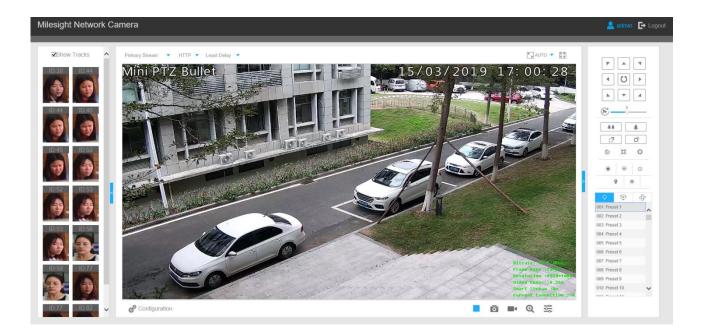

# 4.5.8 Logs

The logs contain the information about the time and IP that has accessed the camera through web.

| Time               | Main Type   | Sub Type                 | Param       | User             | IP           | Detail             | Log Search                                                                                                    |
|--------------------|-------------|--------------------------|-------------|------------------|--------------|--------------------|----------------------------------------------------------------------------------------------------|
| 017-09-04 13:35:41 | Operation   | RTSP Session Stop        | 2           | -                | 192.168.8.50 | stop one session.  | Main Type:                                                                                                    |
| 017-09-04 13:29:18 | Operation   | RTSP Session Start       | -:          | 8 <del>5</del> 8 | 192.168.8.50 | start one session. | All Types                                                                                                    |
| 017-09-04 13:29:14 | Operation   | RTSP Session Stop        | -3          | -                | 192.168.8.50 | stop one session.  | Sub Type:                                                                                                    |
| 017-09-04 13:28:54 | Operation   | RTSP Session Start       | <u>1</u> 27 | 8 <u>1</u> 5     | 192.168.8.50 | start one session. | And a second second sec |
| 017-09-04 13:28:53 | Operation   | Login Remotely           | -           | admin            | 192.168.8.50 |                    | All Types                                                                                                    |
| 017-09-04 05:50:00 | Information | IR-CUT On                |             | -                | ¥:           | -                  | Start Time:                                                                                                    |
| 017-09-03 18:35:25 | Information | IR-CUT Off               | -           | -                | -            | -                  | 2017-09-04 00:00:00                                                                                                    |
| 017-09-03 05:43:58 | Information | IR-CUT On                |             | 8 <del>7</del> 8 | 8            |                    | End Time:                                                                                                    |
| 017-09-02 18:37:57 | Information | IR-CUT Off               | -0          | -                | -            | -                  | 2017-09-04 13:30:26                                                                                                    |
| 017-09-02 05:41:22 | Information | IR-CUT On                | 23          | 1                | ¥            | -                  | Search                                                                                                    |
| 017-09-01 18:43:37 | Information | IR-CUT Off               | ₹2          | 1.7.1            | -            |                    |                                                                                                    |
| 017-09-01 17:00:57 | Operation   | RTSP Session Stop        | -1          |                  | 192.168.8.50 | stop one session.  |                                                                                                    |
| 017-09-01 16:55:24 | Event       | Motion Detection<br>Stop | 2           | -                | 2            | 2                  | Log Export                                                                                                    |
| 017-09-01 16:55:19 | Operation   | RTSP Session Start       | -0          | -                | 192.168.8.50 | start one session. | Save Period:                                                                                                    |
| 017-09-01 16:55:17 | Operation   | RTSP Session Stop        | -           | -                | 192.168.8.50 | stop one session.  | Permanent                                                                                                    |

#### Table 4-5-19 Description of the buttons

| Parameters | Function Introduction                                                                          |  |
|------------|------------------------------------------------------------------------------------------------|--|
| Main Type  | There are five main log types: All Type, Event, Operation, Information, Exception, Event       |  |
| Sub Type   | On the premise of main type has been selected, select the sub type to narrow the range of logs |  |

| Start Time  | The time log starts                                                                                                    |
|-------------|----------------------------------------------------------------------------------------------------|
| End Time    | The time log ends                                                                                                    |
| Log Export  | Export the logs                                                                                                    |
| Save Period | Set the period of log saving, there are eight options to choose: <b>Permanent</b> and <b>30/60/120/180/240/300/360 Days</b> |
| Go          | Input the number of logs' page                                                                                              |

# 4.6 System

All information about the hardware and software of the camera can be checked on this page.

| System              |                           |
|---------------------|---------------------------|
| Device Name:        | Network Camera            |
| Product Model:      | MS-C2962-FPB              |
| Hardware Version:   | V1.0                      |
| Software Version:   | 40.7.0.69-r2              |
| MAC Address:        | 1C:C3:16:21:09:91         |
| Device Information: | SA100EE3F0N               |
| Alarm Input:        | 1                         |
| Alarm Output:       | 1                         |
| Uptime:             | 5 days 3 hours 47 minutes |

#### Table 4-6-1 Description of the buttons

| Parameters         | Function Introduction                                                           |
|--------------------|---------------------------------------------------------------------------------|
| Device Name        | The device name can be customized. It will be seen in file names of video files |
| Product Model      | The product model of the camera                                                 |
| Hardware Version   | The hardware version of the camera                                              |
| Software Version   | The software version of the camera can be upgraded                              |
| MAC Address        | Media Access Control address                                                    |
| Device Information | The device information, including information about alarm I/O and clipper chip  |
| Alarm Input        | The number of Alarm Input interface                                             |
| Alarm Output       | The number of Alarm Output interface                                            |

Uptime The elapsed time since the last restarted of the device

Note:

📀 Milesight

The Alarm Input/Alarm Output will appear only when the camera have alarm input/output interface.

# 4.7 Maintenance

### 4.7.1 System Maintenance

The software can be upgraded by the following steps:

Step1: Browse and select the upgrading file;

Step2: Click the "upgrade" button after it prompts upload file successfully. After the system

reboots successfully, the update is done.

#### Note:

Do not disconnect the power of the device during the update. The device will be restarted to complete the upgrading.

| System Upgrade                                               |                                      |
|--------------------------------------------------------------|--------------------------------------|
| Software Version:                                            | 40.7.0.69-r2                         |
| Firmware File:                                               | Browse                               |
| Upgrade 🗌 Reset after Upgrading                              | Upgrade                              |
| Note: Do not disconnect the pow                              | er of the device during the upgrade. |
| Maintenance                                                  |                                      |
| Reset Seep the IP Configuration<br>Keep the User information | Reset                                |
| Export Config File:                                          | Export                               |
| Config File:                                                 | Browse                               |
| Import Config File:                                          | Import                               |
| Reboot                                                       |                                      |
| Reboot the Device:                                           | Reboot                               |

#### Table 4-7-1 Description of the buttons

| Parameters     | Function Introduction                                                                                                    |
|----------------|----------------------------------------------------------------------------------------------------|
| System Upgrade | Software Version: The software version of the camera<br>Firmware File: Select the firmware used to upgrade<br>Reset after Upgrading: Check this option to reset the camera after upgrading it |

| Maintenance | <ul> <li>Reset settings: Click "Reset" button to reset the camera to factory default settings</li> <li>Keep the IP Configuration: Check this option to keep the IP configuration when resetting the camera.</li> <li>Keep the User information: Check this option to keep the user information when resetting the camera.</li> <li>Export Config File: Click this button to export the configuration file Import Config File: Click this button to import the old configuration file</li> </ul> |
|-------------|----------------------------------------------------------------------------------------------------|
| Reboot      | Click "Reboot" button to restart the device immediately                                                                                                    |

# 4.7.2 Auto Reboot

Set the date and time to enable Auto Reboot function, the camera will reboot automatically according to the customized time in case that camera overload after running a long time.

| Enable Auto Reboot |            |
|--------------------|------------|
| Day:               | Everyday 🗸 |
| Time:              | 00:00:00   |

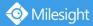

# **Chapter V Services**

Milesight Technology Co., Ltd provides customers with timely and comprehensive technical support services. End-users can contact your local dealer to obtain technical support. Distributors and resellers can contact directly with Milesight for technical support.

Technical Support Mailbox: support@milesight.com Web: http://www.milesight.com Online Problem Submission System: http://www.milesight.com/service/feedback.asp

MILESIGHT USA TEL: +1-800-561-0485 Add: 7509 N.W. 36<sup>th</sup> Street, Miami, Florida 33166, USA

**MILESIGHT KOREA** 

TEL: +82-2-839-3335 Add: 925, Anyang SK V1 Center, LS-ro 116beon-gil, Dongan-gu, Anyang-si, Korea

MILESIGHT CHINA TEL: +86-592-5922772 Add: No.23 Wanghai Road,2nd Software Park, Xiamen, China

> Milesight Better Inside, More in Sight